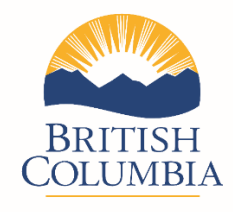

# **British Columbia Provincial Nominee Program**

# **Skills Immigration Technical Guide**

*In the event of a discrepancy between the BC PNP Skills Immigration Technical Guide and the BC PNP Skills Immigration Program Guide, the program guide shall be considered correct.*

> The BC Provincial Nominee Program 450-605 Robson Street Vancouver, B.C. V6B 5J3 Canada

E-mail: [PNPinfo@gov.bc.ca](mailto:PNPinfo@gov.bc.ca) Website: [WelcomeBC.ca/PNP](https://www.welcomebc.ca/Immigrate-to-B-C)

The offices of the BC Provincial Nominee Program are located on the traditional territory of the Squamish, Musqueam, and Tsleil-Waututh peoples, who have been stewards of this area for many generations.

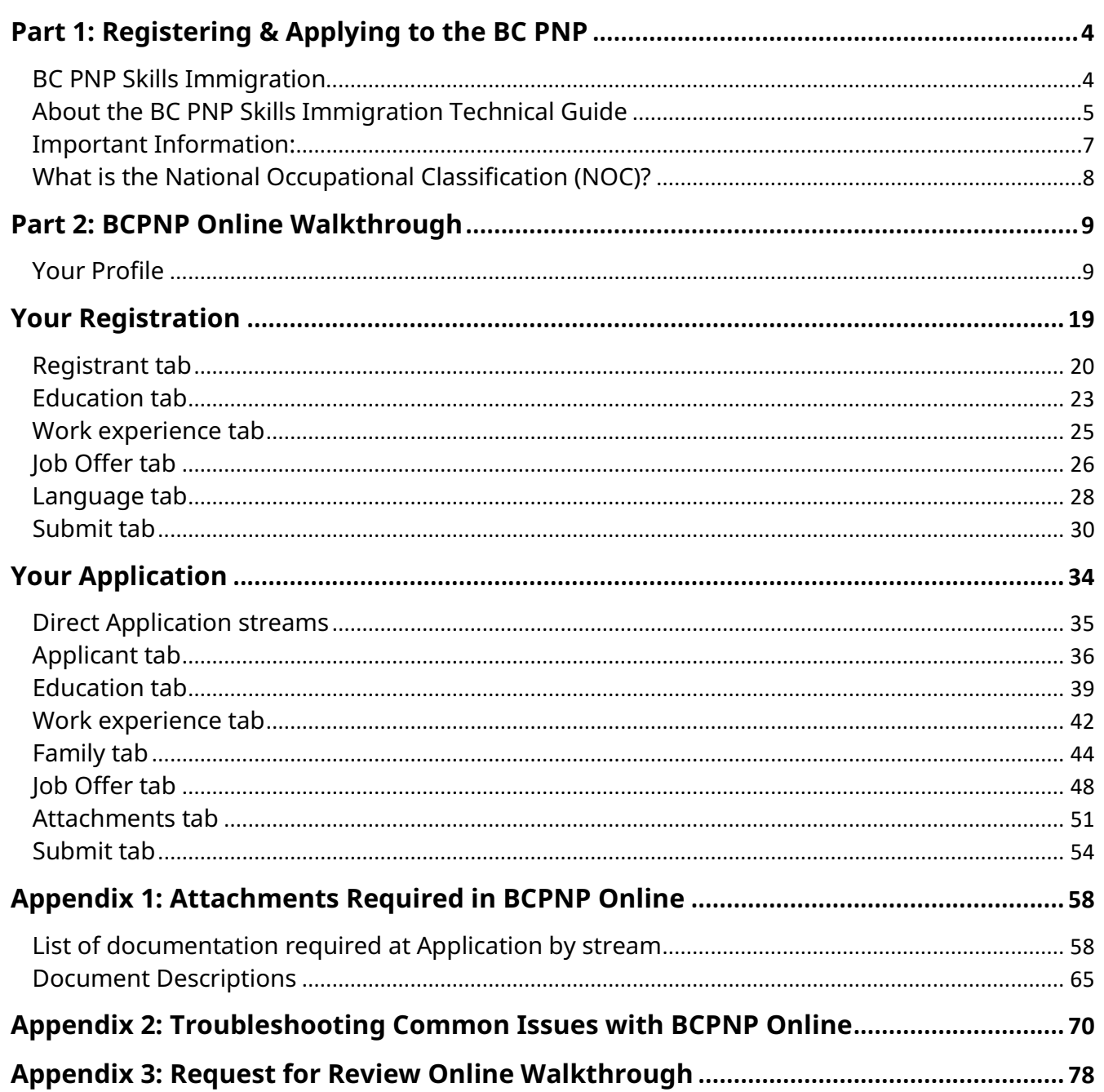

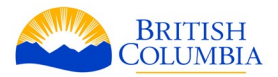

# <span id="page-3-0"></span>**Part 1: Registering & Applying to the BC PNP**

#### <span id="page-3-1"></span>**BC PNP Skills Immigration**

The British Columbia Provincial Nominee Program (BC PNP) is administered in partnership with the federal government in accordance with the 2021 *Canada-British Columbia Immigration Agreement (CBCIA)*. The Government of Canada allocates a limited number of nominations each year to British Columbia.

The *Provincial Immigration Programs Act* (Act) and the *Provincial Immigration Programs Regulation* (Regulation) governs provincial administration of the BC PNP.

Skills Immigration, including the Express Entry BC (EEBC) option, is intended for workers or recent graduates with the skills, education and experience that are needed in B.C.

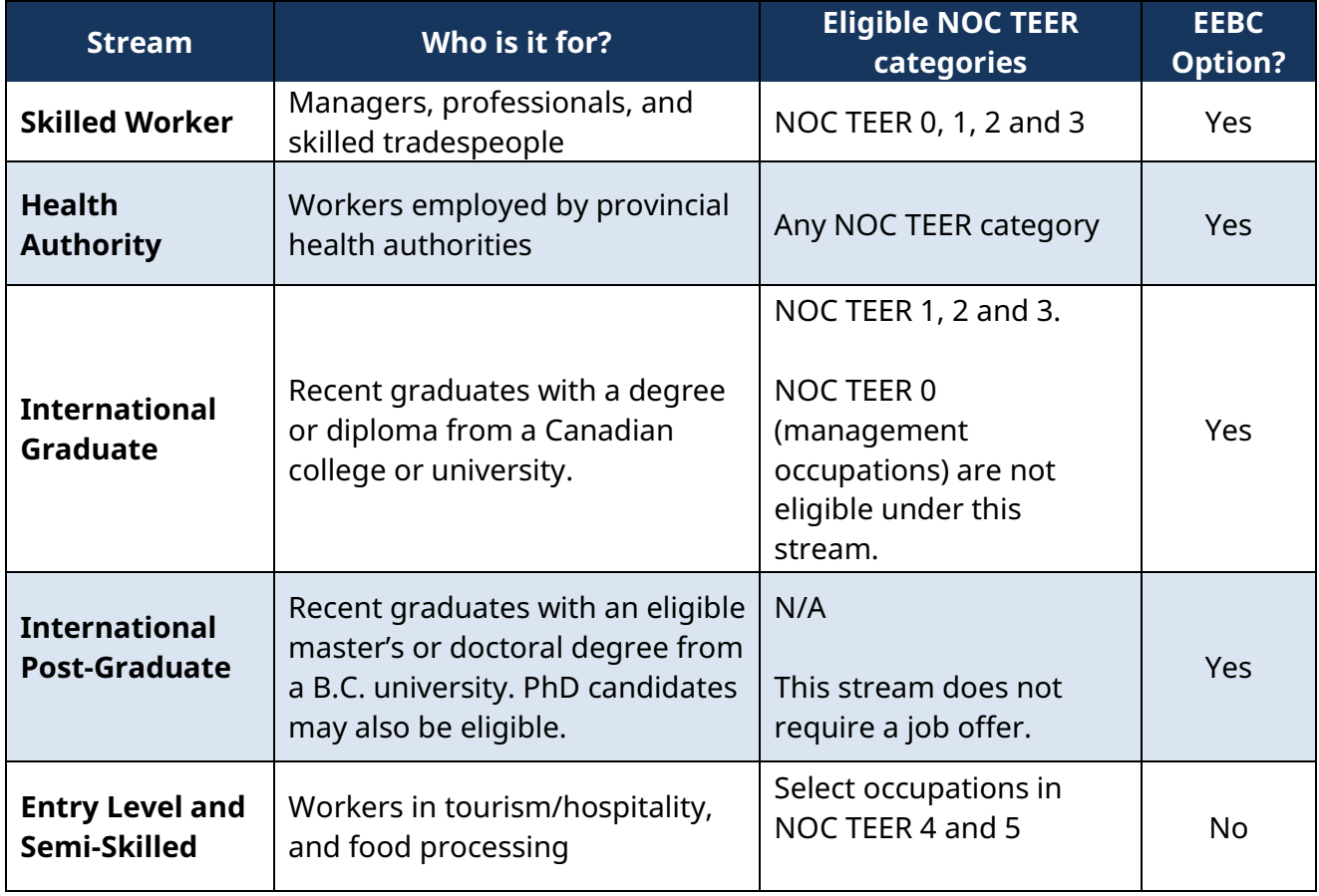

To understand the program requirements and determine your eligibility, you should carefully review the [BC PNP Skills Immigration Program Guide](https://www.welcomebc.ca/Immigrate-to-B-C/B-C-Provincial-Nominee-Program/Documents) before you register or apply.

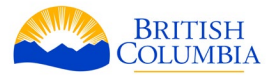

Please ensure that you review the most current program requirements. If you use an out-dated program guide, select the wrong stream, or do not select the Express Entry BC option, your registration or application cannot be converted.

If approved as a provincial nominee, you and your dependent family members can apply to Immigration, Refugees and Citizenship Canada (IRCC) to become a permanent resident of Canada in the Provincial Nominee class.

## <span id="page-4-0"></span>**About the BC PNP Skills Immigration Technical Guide**

To use the BC PNP, your SI registration and application must be submitted using BCPNP Online. The BC PNP Skills Immigration Technical Guide describes how to register and apply to the BC PNP using BCPNP Online, and lists the documentation you will need to provide with your application.

Appendix 2 provides lists of required documents by stream. These lists are split into the documents you must provide, and the documents your employer must provide you with. Detailed descriptions of these documents are also in Appendix 2.

Some streams do not require registration. If you meet all requirements, you can submit an application directly to the following streams:

- Health Authority Stream
- International Post-Graduate Stream

The BC PNP Skills Immigration Technical Guide is intended to assist you in submitting your registration, application or request for review using BCPNP Online.

### **Skills Immigration also has other useful guides:**

The **BC PNP Skills Immigration Program Guide** provides information about the program, including stream requirements, using a representative, protecting yourself from immigration fraud and how we conduct invitations to apply.

The **BC PNP Skills Immigration Post-Nomination Guide** provides instructions on applying to the federal government for permanent residence and how to request post-nomination support from the BC PNP.

These guides and other program lists and forms can be found on the **Documents page of our** [website.](https://www.welcomebc.ca/Immigrate-to-B-C/Documents)

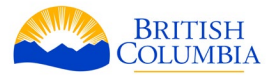

Please carefully review the program and stream requirements in the BC PNP Skills Immigration Program Guide before completing your registration.

### **What is the Skills Immigration Registration and Application System?**

Skills Immigration uses a points-based expression of interest system that enables the BC PNP to manage applications from candidates to ensure strong economic outcomes for the province. The information provided in a registration is used to rank, select and invite candidates to apply.

Your SI registration and application must be submitted using BCPNP Online. You must also pay the application fee via **BCPNP Online.** 

You are responsible for updating your contact information in your profile and ensuring that all required information is current and up to date.

Information in your BCPNP Online profile – such as your contact details – should be updated as needed. However, the information contained in your registration, including your score, is locked as of the date you submit your registration. The BC PNP will not make corrections to the information in your registration and will not change the stream under which you registered.

If you need to make changes to your registration - other than the information captured in your BCPNP Online profile - you will need to withdraw your registration and submit a new registration with the updated information. You can do this using your existing profile.

You can check the most up-to-date information regarding the status of your registration or application at any time by logging in to BCPNP Online and checking your dashboard.

After you have completed your registration, please ensure that you have received a confirmation email that includes your BC PNP registration number.

If you do not receive this email, please refer to **Appendix 2: Troubleshooting Common Issues** [with BCPNP Online](#page-69-0) for more information.

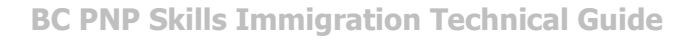

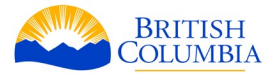

#### <span id="page-6-0"></span>**Important Information:**

- There is no registration fee
- You may only have one active registration at a time
- Only the information captured in your profile can be changed through the Skills Immigration Registration System. If you need to make changes to any other information in your registration, you will need to use your existing profile to withdraw your registration and submit a new registration with the updated information.
- The email and contact information provided in your profile for BCPNP Online is associated with the application in the system and will be used by BC PNP staff for communication. If you inquire about an existing application, you must use the same email address. If it does not match the email address entered for the applicant or the representative in the BCPNP Online profile, we will not be able to provide a response.
- If you would like confirmation that your e-mail messages to the BC PNP have been received, please enable delivery receipts and/or read receipts in your email.
- It is important to make sure your profile and registration information is up-to-date, as differences between the information in your registration and your application **may** lead to refusal of your BC PNP application.
- If your documents are not in English, you must provide a certified translation with photocopies of the originals. Documents must be stamped and certified by a person officially authorized to notarize documents as accurate translations. Translators who are certified members in good standing of one of the provincial or territorial organizations of translators and interpreters of Canada do not need to supply an affidavit. Documents must contain the date of translation, the translator's signature and certification number.
- <span id="page-6-1"></span>• Your registration is valid for twelve months from the date of submission. If you do not receive an invitation to apply before your registration expires, it will no longer be valid. You may then create and submit a new registration using your existing BCPNP Online profile.

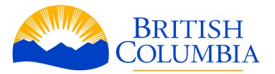

#### **What is the National Occupational Classification (NOC)?**

The NOC is a system used by the Government of Canada to classify jobs (occupations). Jobs are grouped based on the type of work a person does and the types of job duties.

Eligibility for many Skills Immigration streams is based in part on the federal government's [National Occupational Classification \(NOC\) system.](https://noc.esdc.gc.ca/) The BC PNP uses the 2021 version of the NOC.

To learn more about how the BC PNP uses the NOC, please visit section 1.3 of the *Skills* [Immigration Program Guide.](https://www.welcomebc.ca/Immigrate-to-B-C/Documents)

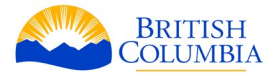

# <span id="page-8-0"></span>**Part 2: BCPNP Online Walkthrough**

This section provides an overview of the BCPNP Online registration and application process, including the information and documentation you require to register and apply to Skills Immigration streams, or to use the Express Entry BC option.

#### **Please make sure that you are familiar with the requirements for your BC PNP stream before you submit your online registration and application.**

#### **Internet Browser Requirements:**

This site is best experienced through a desktop computer using the latest version of Microsoft Edge, Mozilla Firefox or Google Chrome browsers.

#### <span id="page-8-1"></span>**Your Profile**

Click on the Register button.

**Please note: The information that is entered into this tab should pertain to the registrant or applicant. Representative contact information can be entered under the** *Representative* **tab.** 

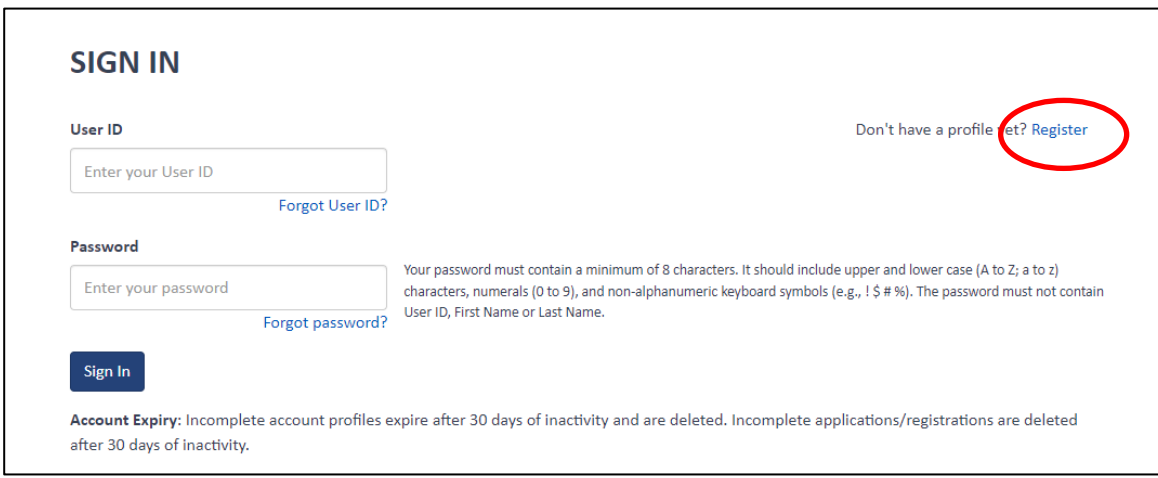

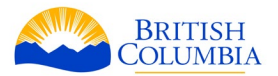

In order to begin you must create a profile, including user ID and password, and provide personal information. **This information should be yours and not that of your representative.** 

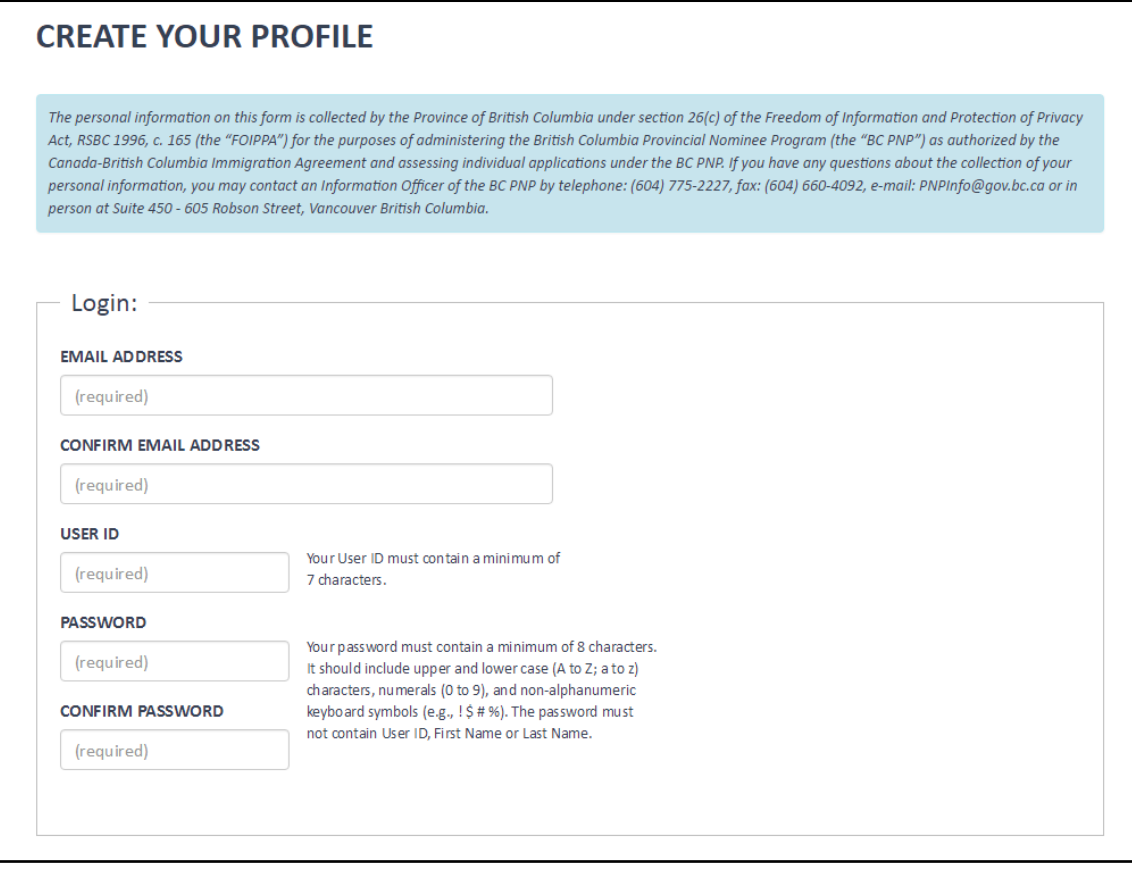

The information required in this section includes:

#### **Login and Security Questions**

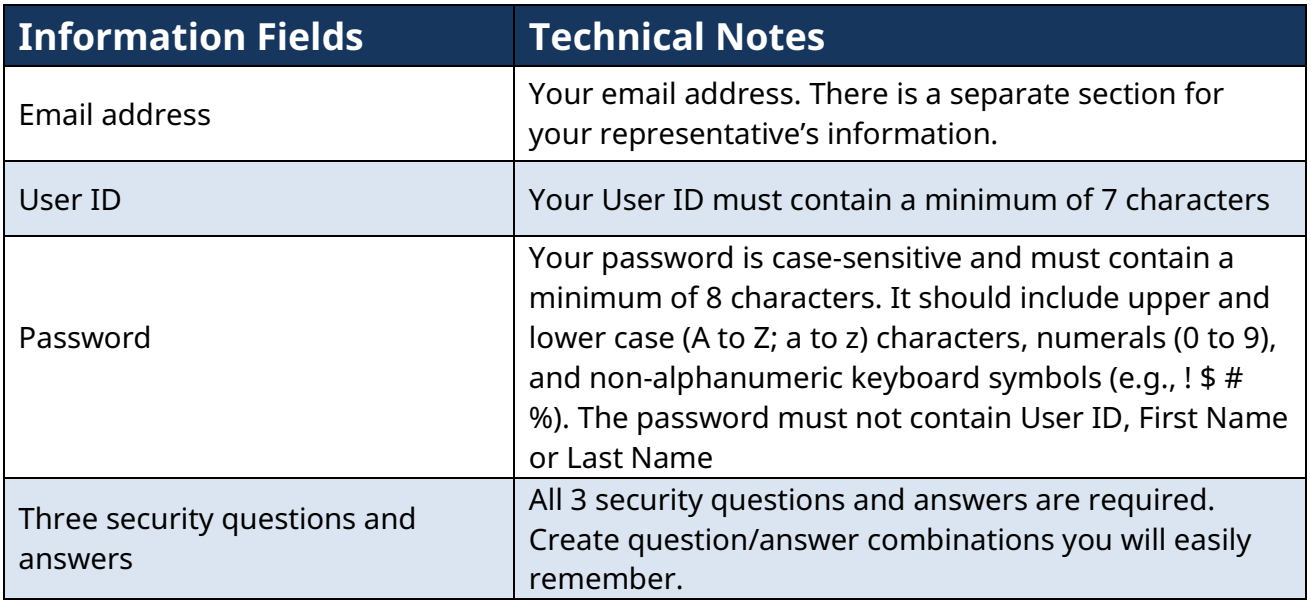

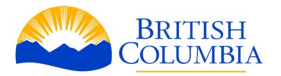

#### **Personal Information**

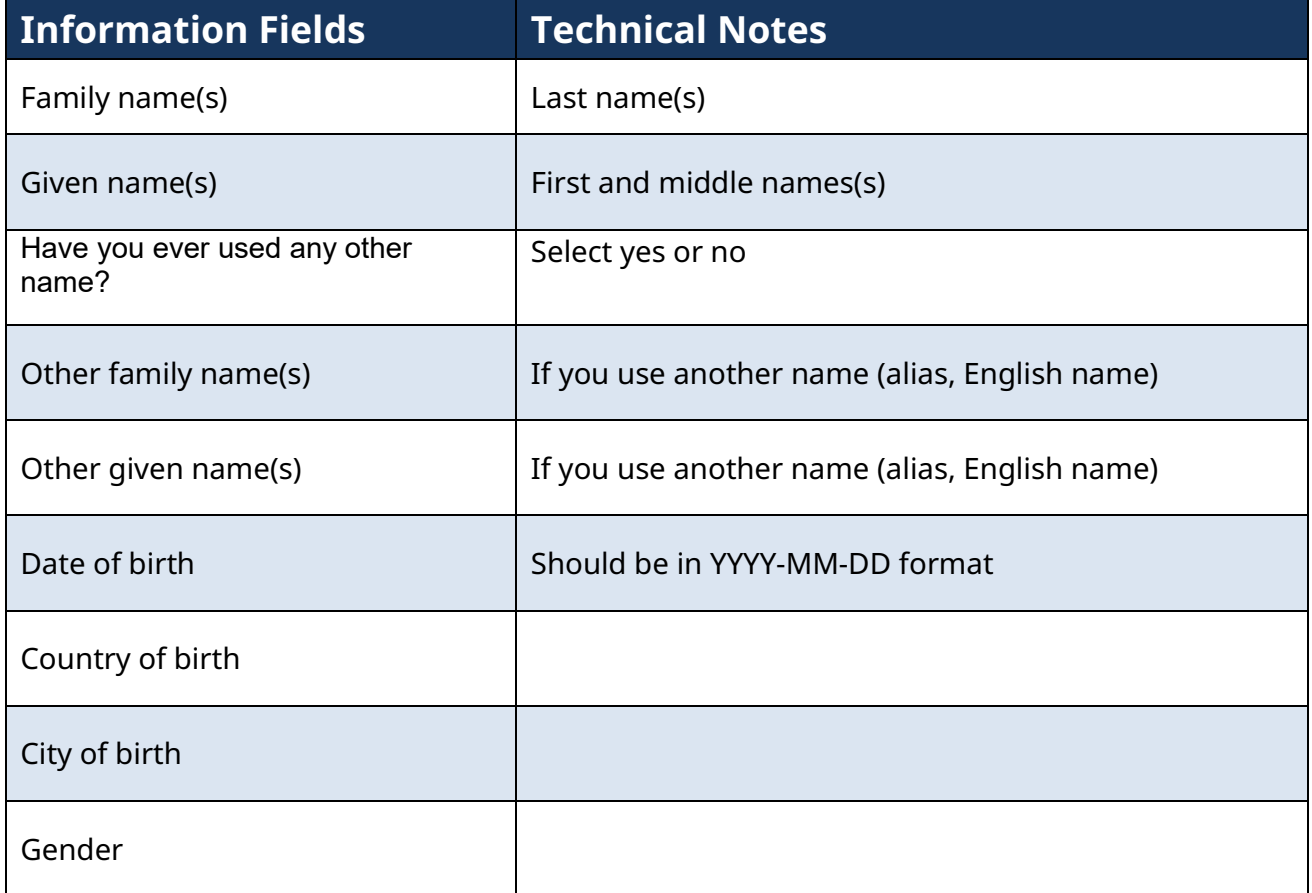

# **Passport Information**

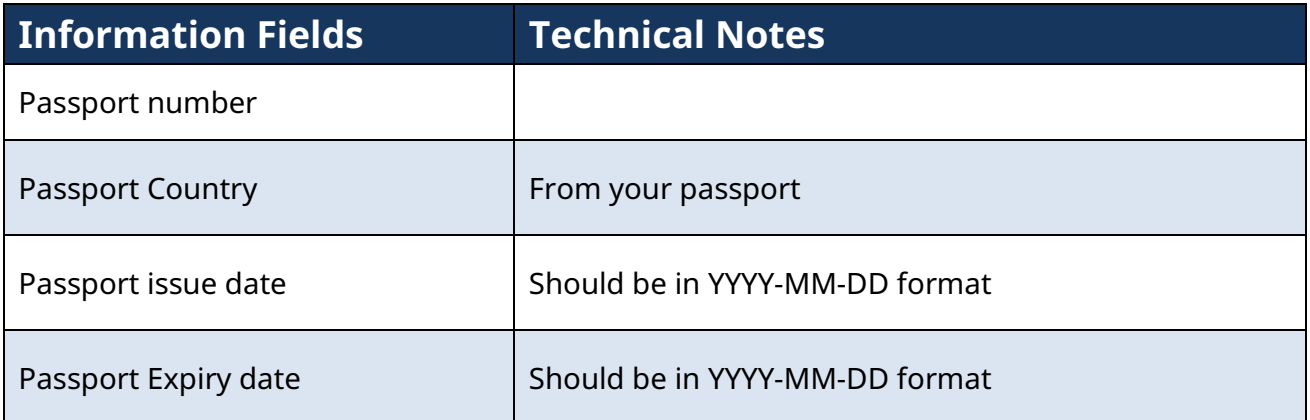

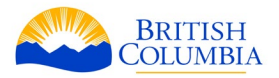

#### **Primary Contact**

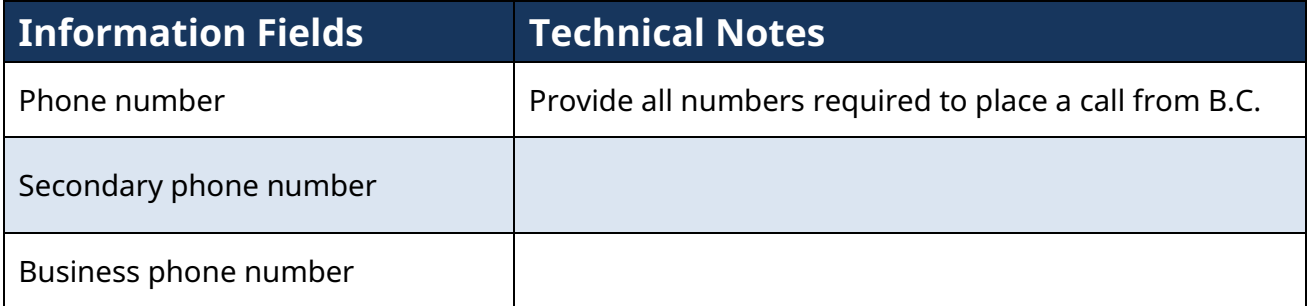

#### **Residential Address**

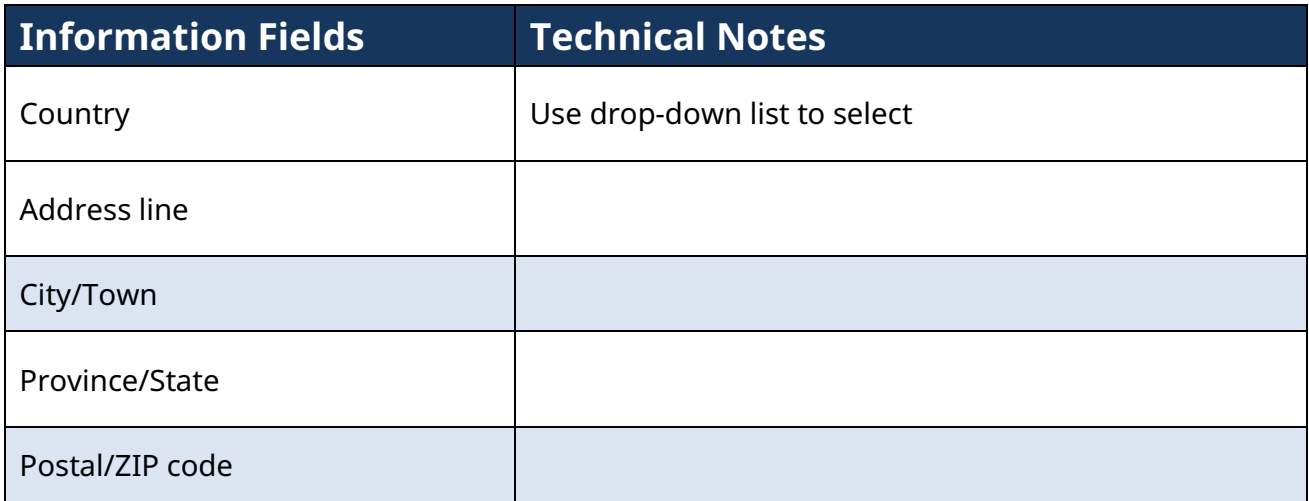

### **Additional Information**

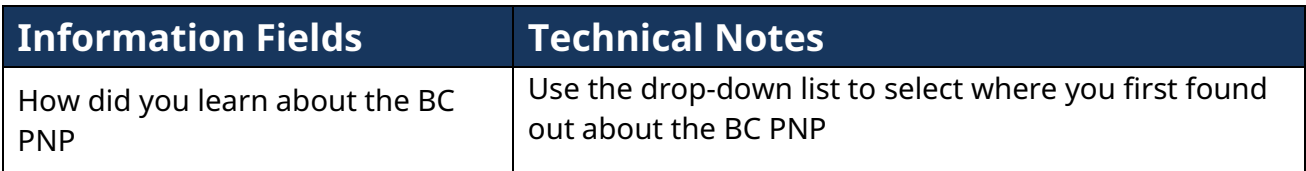

Once complete, click on the *Register* button.

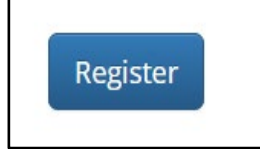

You will be asked to review the information entered in your profile and confirm the information entered is correct by selecting the indicated checkbox and clicking on *Confirm.*

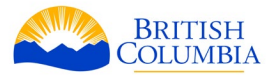

a I confirm the information provided above is correct and consent to being contacted via my phone number and/or email address. Edit Confirm

You will then see a screen confirming that your profile has been created, and that a confirmation email has been sent to your email address provided.

### **CONFIRM YOUR EMAIL ADDRESS**

Your profile has been created and a confirmation email has been sent. Please click on the link in the email to verify your profile and submit your registration. If you do not receive a confirmation email within 30 minutes, check your Spam or Junk folder before contacting the BC PNP.

You will receive an email confirming your registration and stating your user ID, and asking you to verify your account by clicking on a link. **This link should be used within 24 hours to confirm your email address.** If you require a new confirmation email, log in to your profile to request one.

After you have clicked on the link to verify your email address, you can sign in by clicking on the sign in button to complete your registration and/or application.

You will be able to edit your personal information in your profile as required. If you forget your password or user ID, click on *Forgot User ID* or *Forgot Password* on the main sign in page.

If you change your email address, you will have to confirm your new email address to finalize the update. Your previous email address will remain being used for the communication purpose until the new one is confirmed. If you have not received a confirmation email from us, request a new verification link by emailing [PNPinfo@gov.bc.ca.](mailto:PNPinfo@gov.bc.ca)

Account profiles without an active registration / application expire after 30 days of inactivity and are subject to deletion. Incomplete registrations and/or applications that have no activity (logins) for a period of 30 days are subject to deletion.

#### **Representatives**

If you have retained a representative, you must provide their details once you have created your profile. You can add or change a representative at any time during the process, but can only have one representative at any given time.

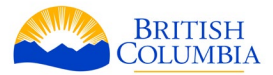

Click on the *My Representative* tab at the top of the page at any time to input or update information about your representative.

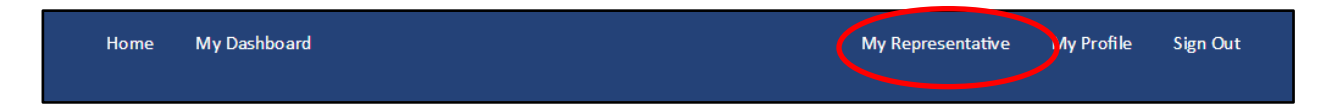

#### **Representative information**

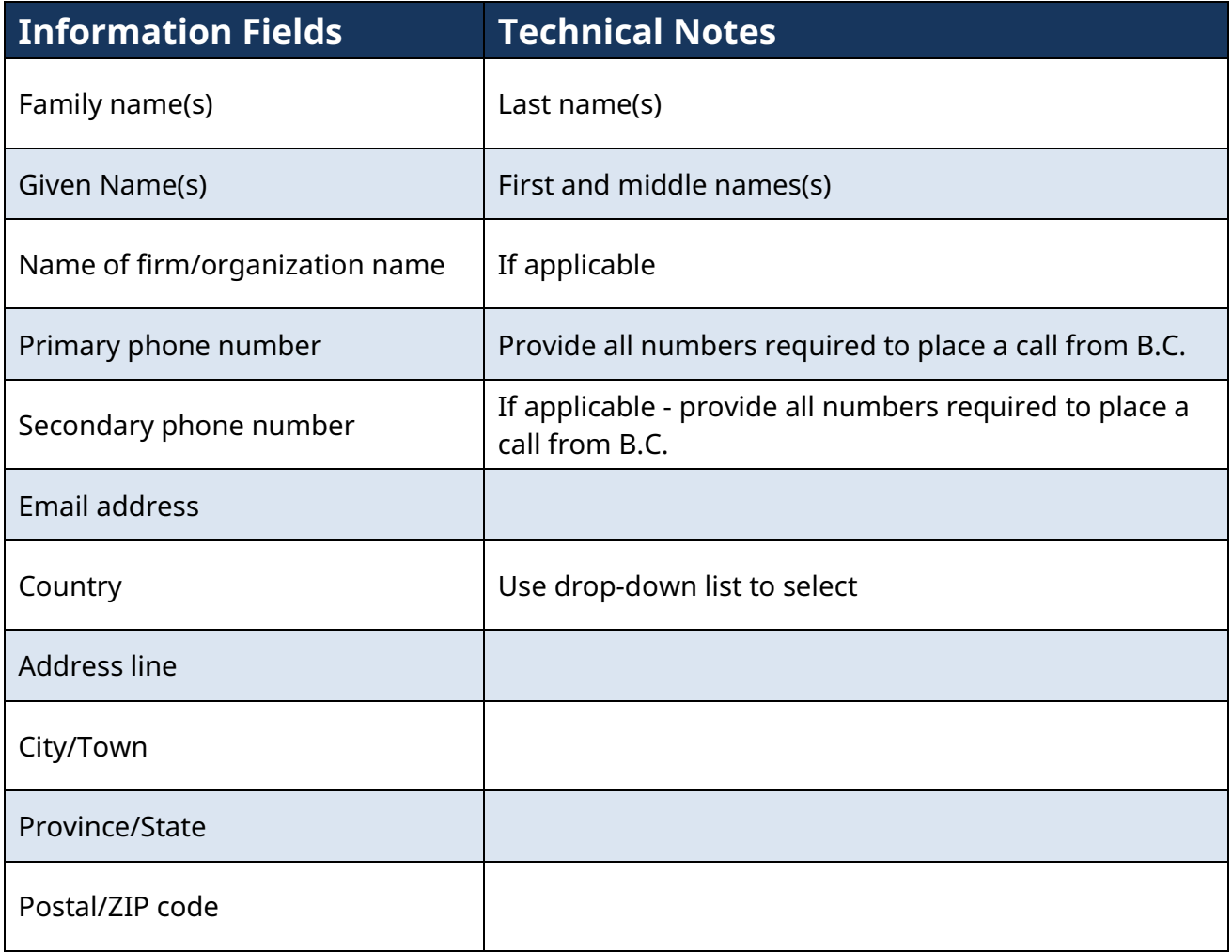

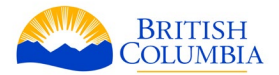

#### **Representative Type**

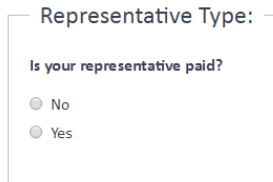

If your representative is not paid, select *No*. If they are paid, select *Yes*.

If no, indicate the membership of your representative:

- Health Match BC
- member of a non-governmental or religious organization
- member of the Immigration Consultants of Canada Regulatory Council or Canadian Provincial or Territorial Law Society
- family member, friend or employer

If yes, pick one of the following:

- member of the Immigration Consultants of Canada Regulatory Council
- member of a Canadian Provincial or Territorial Law Society

#### **Representative Authorization**

Attach your completed BC PNP Use of Representative form(s) (maximum file limit: 3MB) using the *Browse* button. The blank forms are found [on the Documents page of](https://www.welcomebc.ca/Immigrate-to-B-C/B-C-Provincial-Nominee-Program/Documents) our website.

Click the checkboxes, including the checkbox authorizing the representative to conduct business on your behalf with the BC PNP.

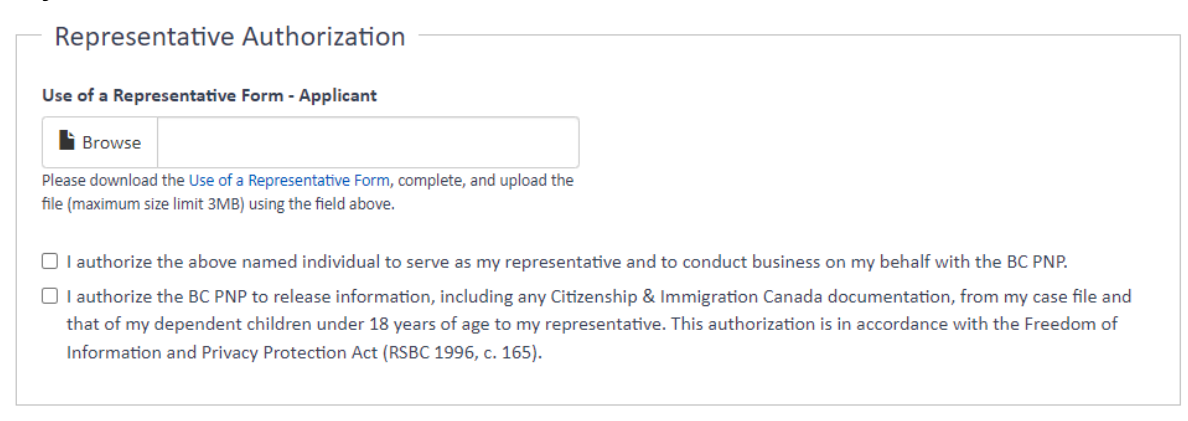

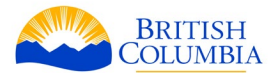

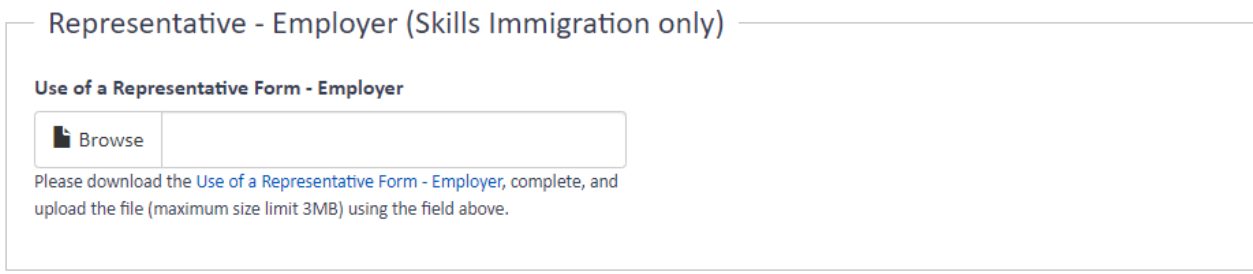

For more information on representatives, please refer to part 2 of the BC PNP Skills Immigration [Program Guide.](https://www.welcomebc.ca/Immigrate-to-B-C/B-C-Provincial-Nominee-Program/Documents)

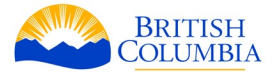

#### **Select Your Stream**

To begin, select *Skills Immigration,* then select your stream from the list. We suggest you read over the requirements, and confirm you have selected the stream you intended.

If you are using the Express Entry BC option, please ensure you make the correct selection from the list. If you have registered and/or applied to the BC PNP without selecting the EEBC option, your registration/application **cannot** later be converted to the EEBC option.

Once you have confirmed your selection, click *start*.

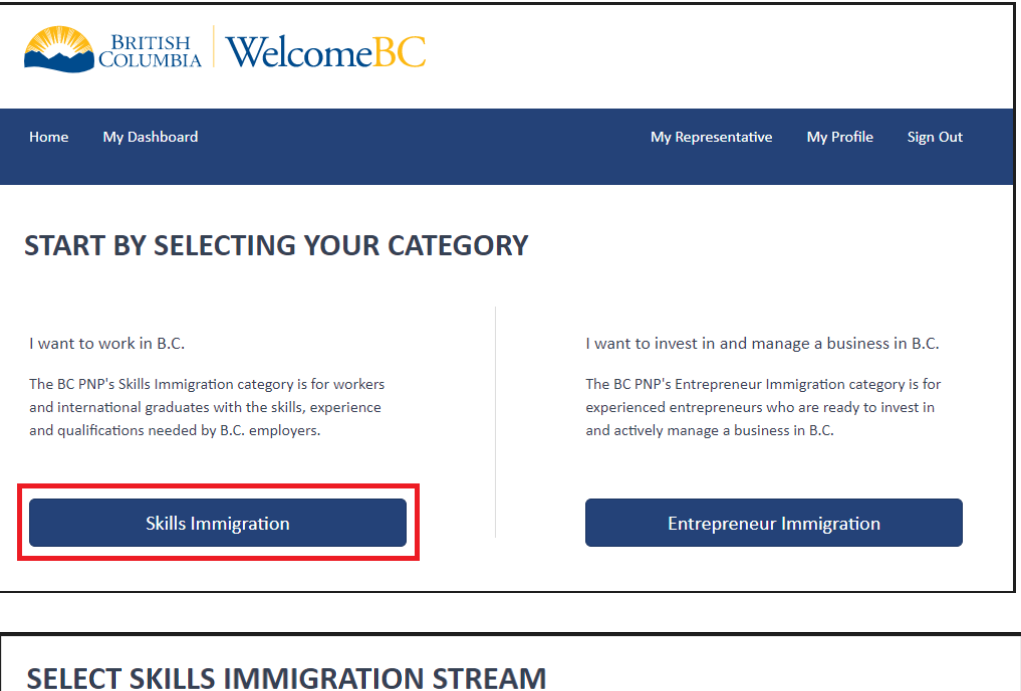

Please refer to the BC PNP website for complete information on stream selection.

Please note that your application will not be approved if you are in Canada and do not have valid immigration status, or if you are working without authorization. An individual whose status has expired, and who has not applied for restoration of status within the 90 -day eligibility period, will be considered out of status.

#### **Express Entry BC**

For these streams, you must have an Express Entry Profile created through the Federal IRCC immigration process.

- Express Entry BC Skilled Worker
- . Express Entry BC International Graduate
- Express Entry BC International Post-Graduate
- Express Entry BC Health Authority

#### Non Express Entry Not valid for Federal Express Entry

Use these streams if you do not have a Federal IRCC Express **Entry Profile.** 

- Skills Immigration Skilled Worker
- Skills Immigration International Graduate
- . Skills Immigration Entry-Level and Semi-Skilled Worker (including Northeast)
- · Skills Immigration International Post-Graduate
- Skills Immigration Health Authority

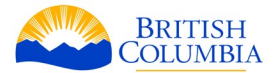

#### **If you are using the Express Entry BC option, select:**

- Express Entry BC Skilled Worker
- Express Entry BC International Graduate
- Express Entry BC International Post-Graduate
- Express Entry BC Health Authority

#### **If you are not using the Express Entry BC option, select:**

- Skills Immigration Skilled Worker
- Skills Immigration International Graduate
- Skills Immigration Entry Level and Semi-Skilled (including Northeast)
- Skills Immigration International Post-Graduate
- Skills Immigration Health Authority

BC PNP Tech is not a separate BC PNP stream. **Applicants need to apply to the BC PNP under one of the existing streams** and ensure they meet the program and stream requirements.

Once you have selected your stream, you will be directed to the dashboard.

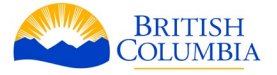

# <span id="page-18-0"></span>**Your Registration**

#### **My Dashboard – Skills Immigration**

From the *My Dashboard – Skills Immigration* page, you can see the status of your registration, showing if it has been initiated or submitted. You can choose to continue completing your current registration by selecting *continue*, or create a new registration by selecting *start new* at any time prior to submitting.

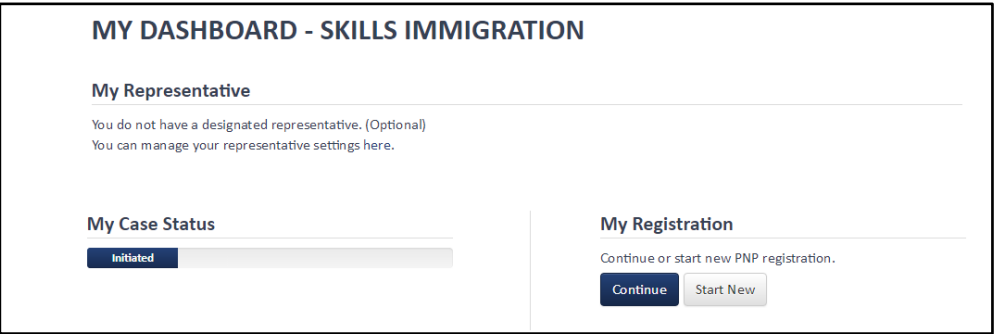

Please note that selecting *Start New* will bring up a dialog box with a warning that you will lose the information in your current registration. This does not affect your profile information.

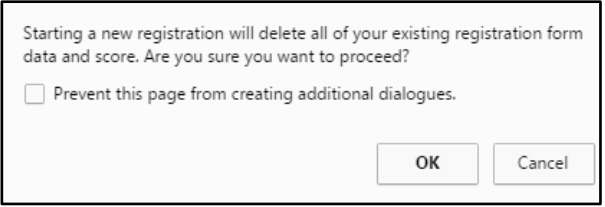

Once you have started your new registration, you will be directed to a page where you will begin filling out your personal information. There are tabs across the top of the page which will help show you how far along you are in the registration process.

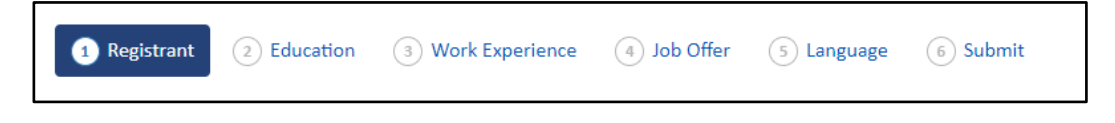

You are able to add an authorized representative or update information about your representative at any stage of the process by clicking on the *My Representative* tab.

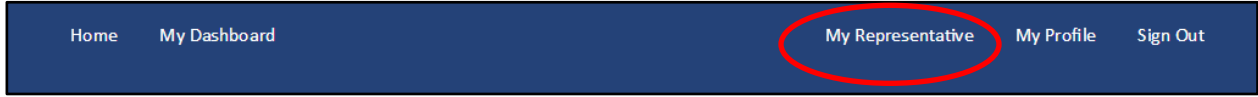

**Please make sure that you are familiar with the requirements for your BC PNP stream before you submit your online registration and application.** 

BC PNP Technical Guide | Your Registration 19

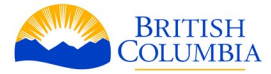

#### <span id="page-19-0"></span>**Registrant tab**

The registrant tab is where you enter your personal information, passport details, contact information, and previous application history.

Below are the pieces of information you will need to fill out in this tab. Some of this information will be automatically populated from your profile and is locked.

#### **Personal information**

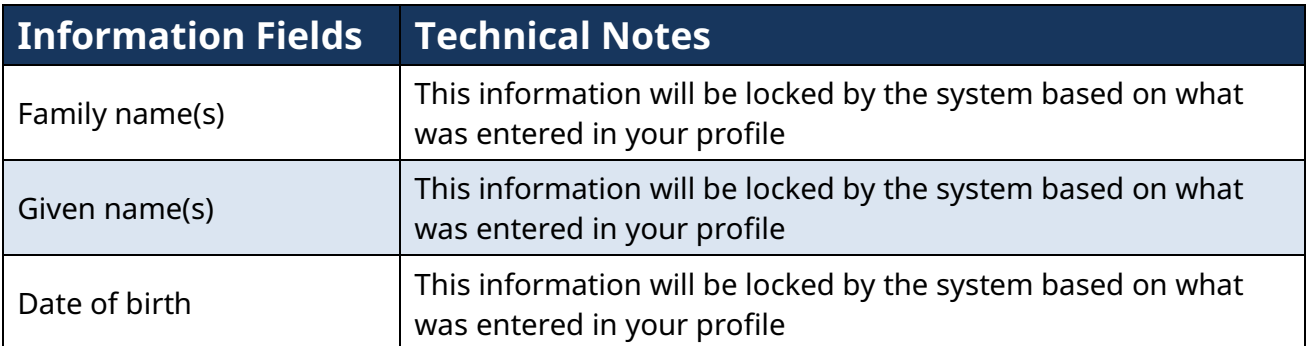

#### **Passport information**

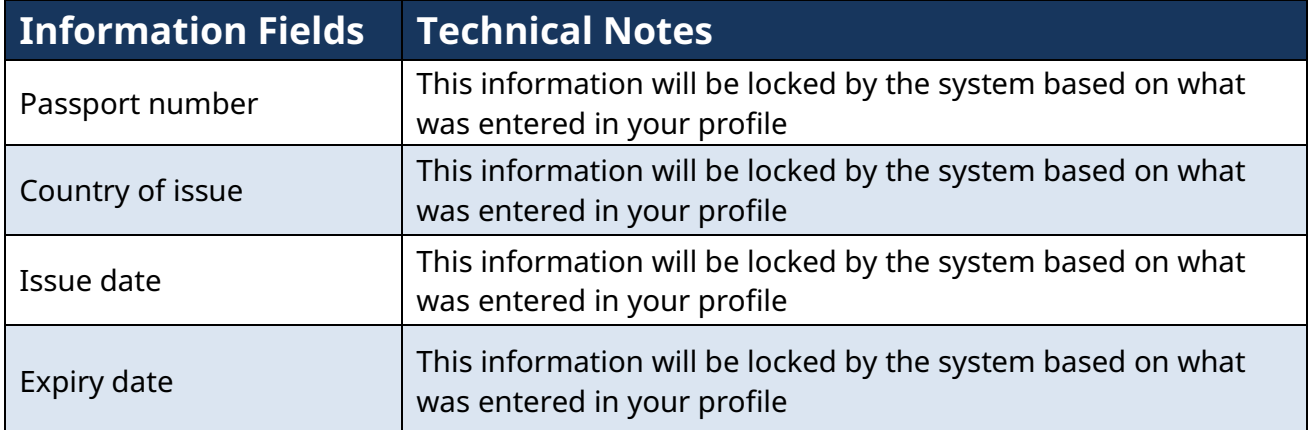

#### **Contact information**

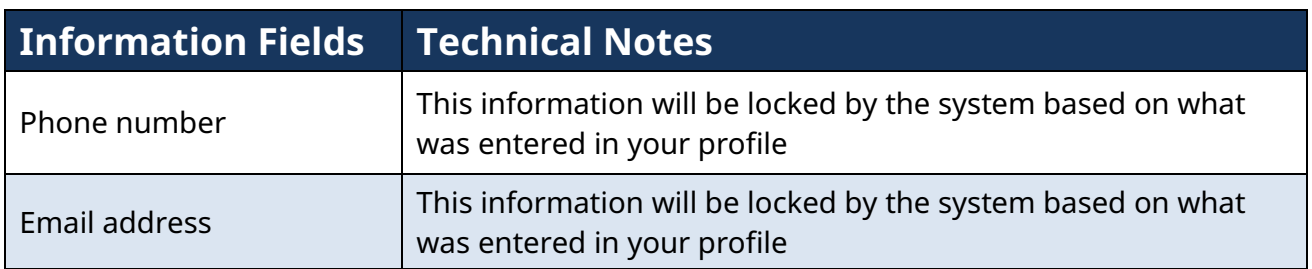

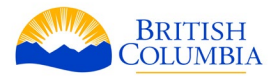

### **Residential Address**

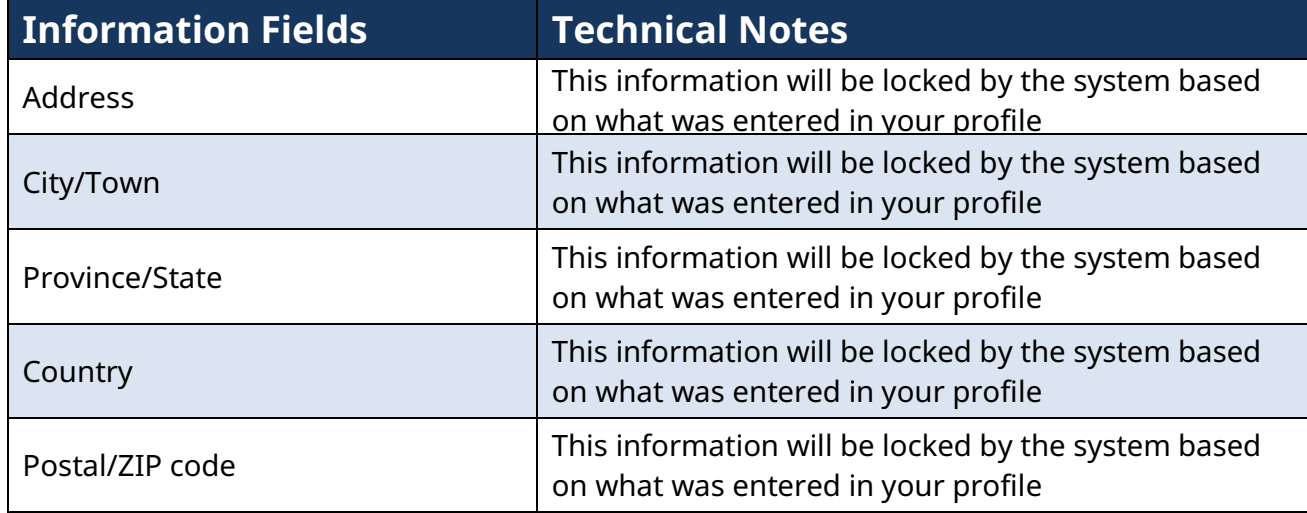

#### Once you have completed the contact information and residential address sections, you will be required to check a box confirming that the contact information you have provided is your own.

□ I confirm the contact information, including the email and residential address are my own and not that of an immigration representative (if applicable) or any other individual. I understand that if the BC PNP determines that I cannot be reached directly using the contact information entered, or that the address entered is not where I live, my application may be refused. Required

### **Current and previous applications**

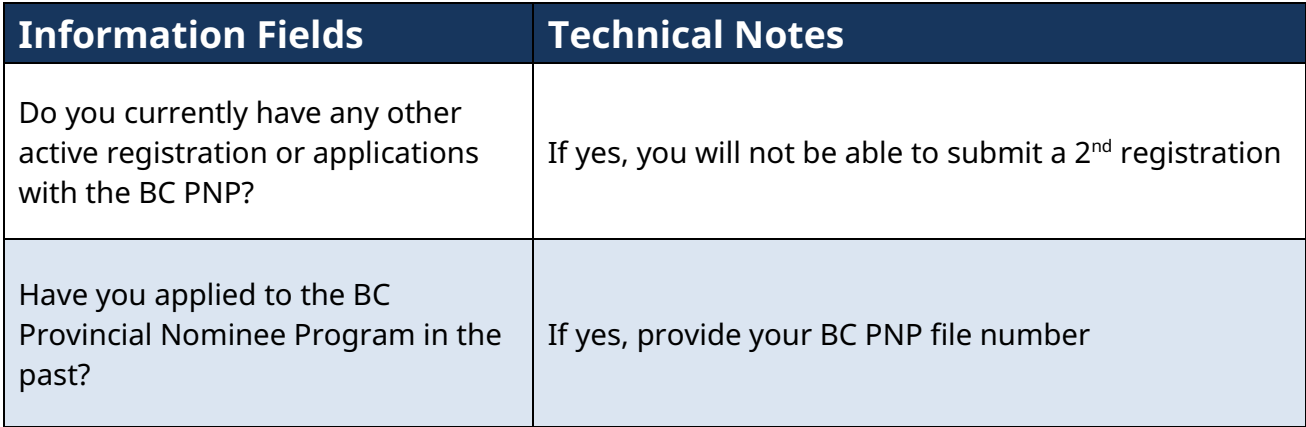

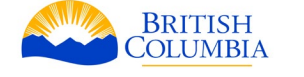

#### **Specific information for applications using the Express Entry BC option only**

If you are using the Express Entry BC option to register under Skilled Worker, International Graduate or International Post-Graduate, you will have to provide your federal Express Entry information from Immigration, Refugees and Citizenship Canada (IRCC).

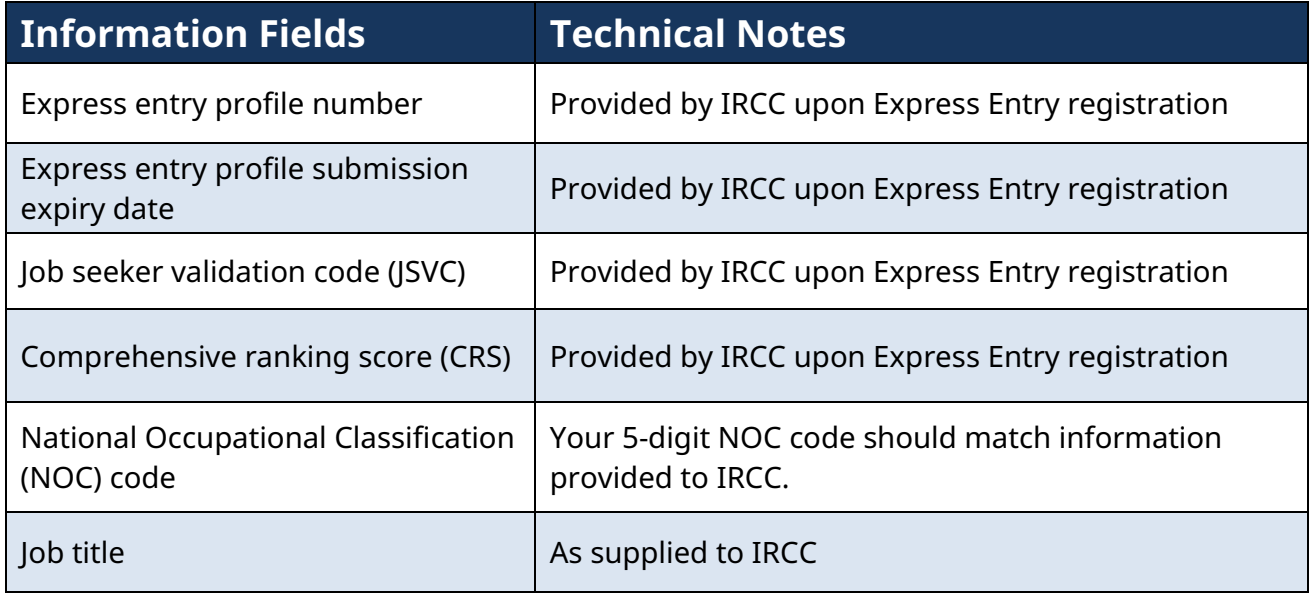

As you work on your registration, you can use the menu bar to navigate between tabs. You can move between the tabs in the order they are presented by clicking *Next*, or return to the previous tab by clicking *Previous*. You can also use the drop-down menu to jump to any other tab. The system will automatically save your information when you move to a new tab.

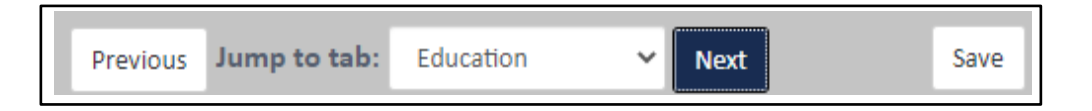

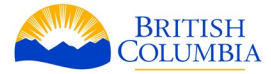

#### <span id="page-22-0"></span>**Education tab**

The Education tab is where you provide information on your post-secondary education within Canada and B.C. (if applicable) and outside of Canada. Below are the details you'll need to complete to continue your registration.

Points for education will only be awarded for your highest level of education declared in this registration. For example, if you have a bachelors and a master's degree, you will only be awarded points for your master's degree if you declare it.

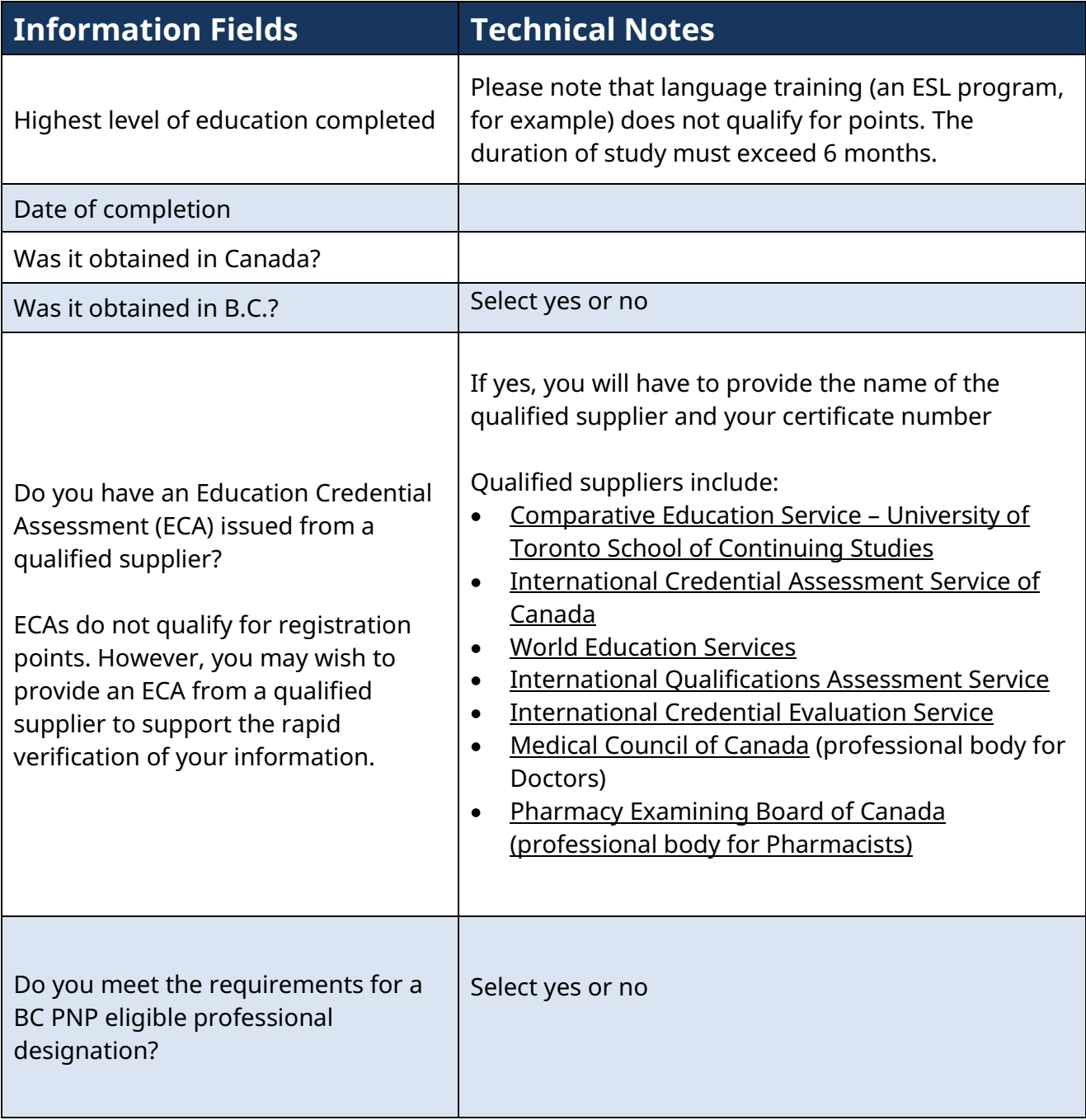

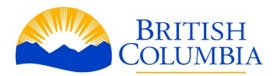

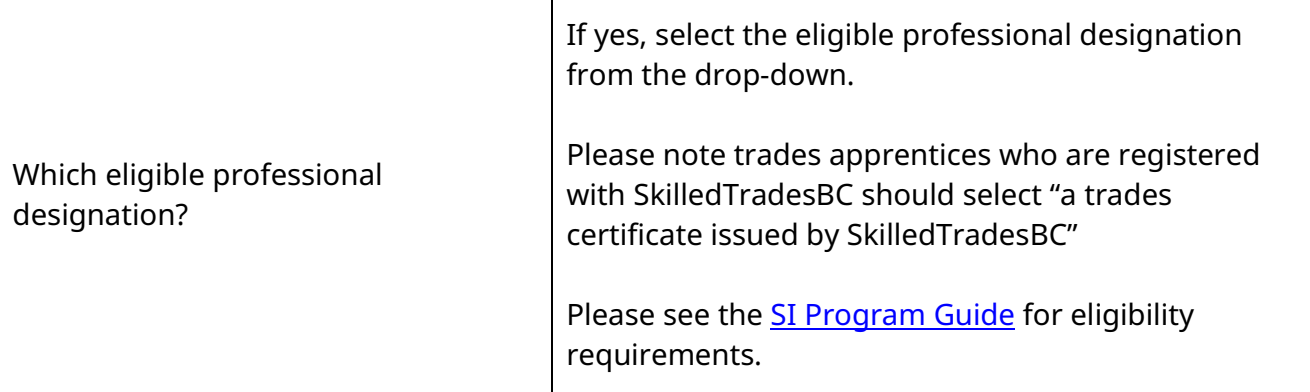

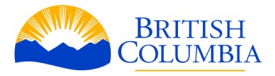

#### <span id="page-24-0"></span>**Work experience tab**

The work experience tab is where you provide information on your previous 10 years of work experience, including your current position, if applicable.

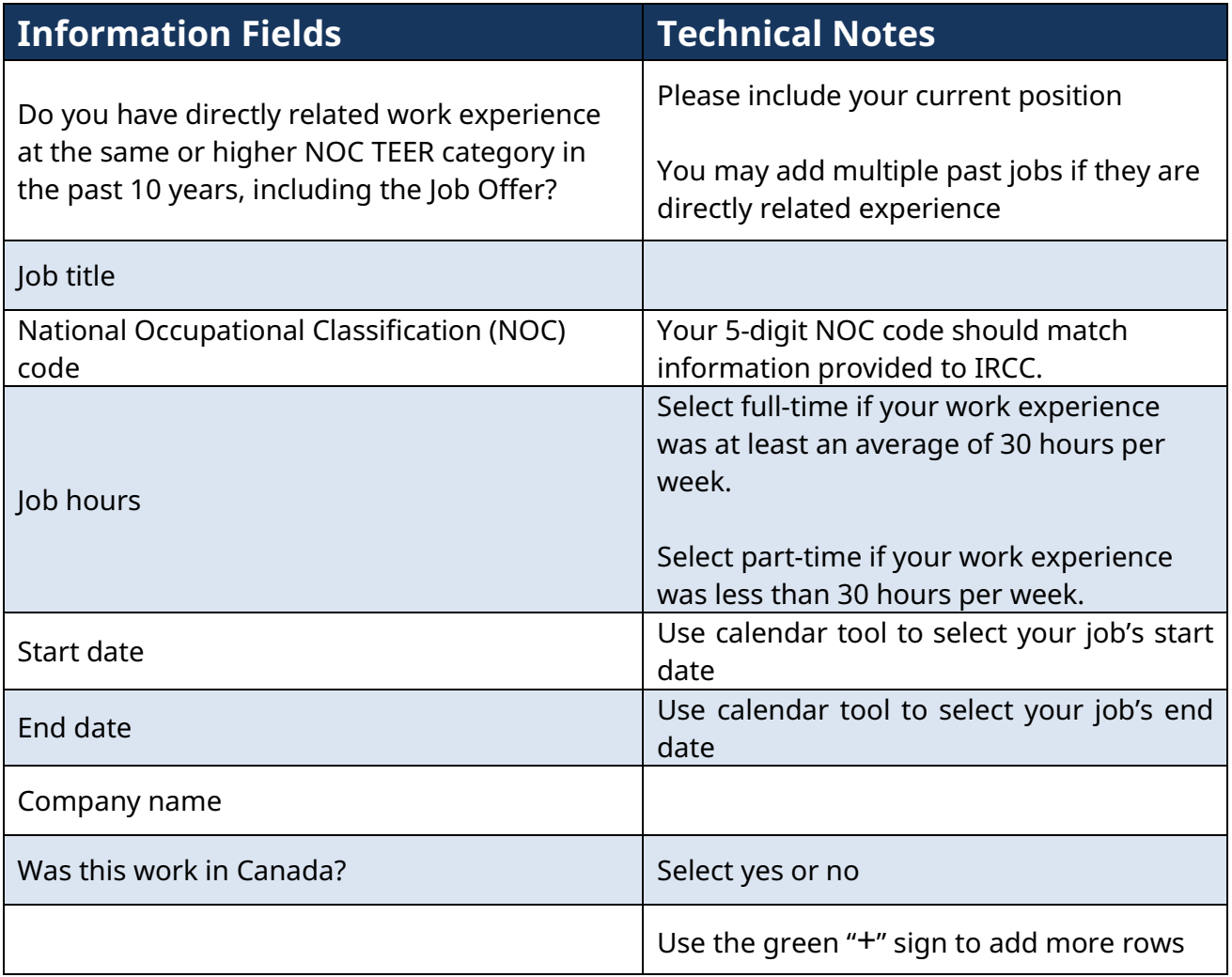

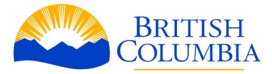

#### <span id="page-25-0"></span>**Job Offer tab**

The job offer tab is where you provide information on your B.C. job offer and employer. Below are the details you'll need to complete to continue your registration.

#### **Company details**

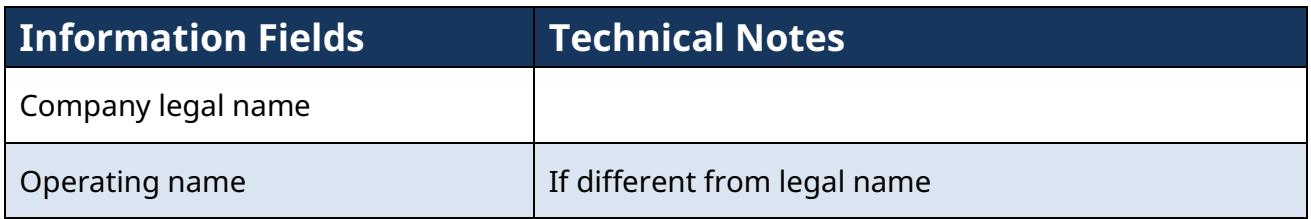

#### **Work location details**

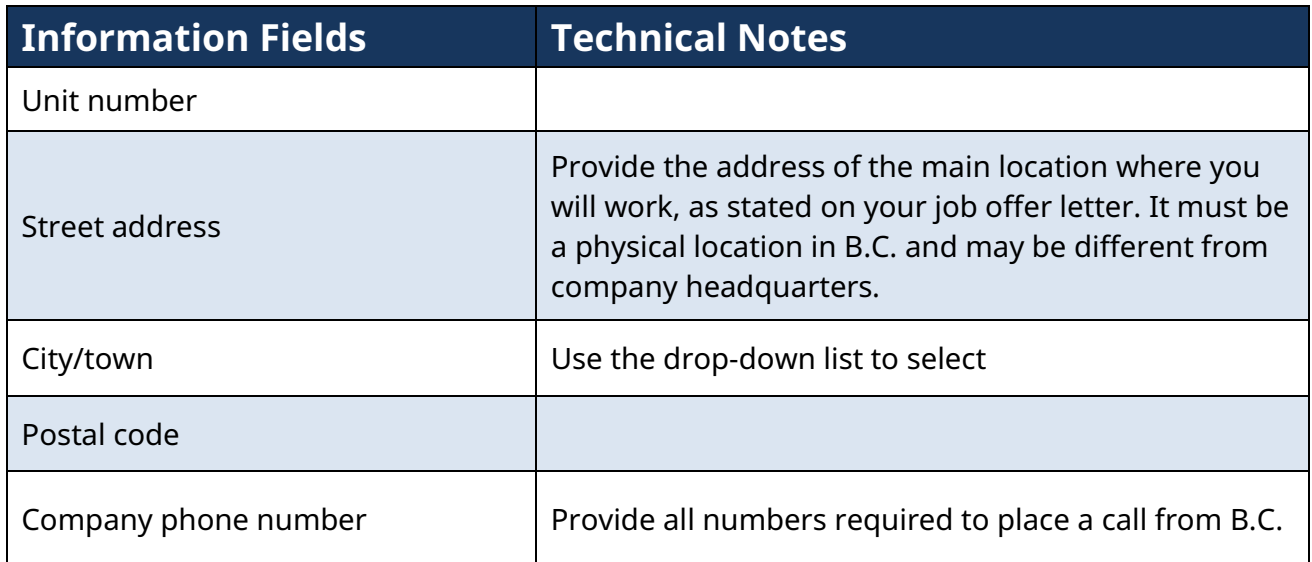

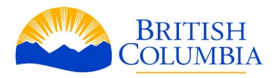

## **Job offer details**

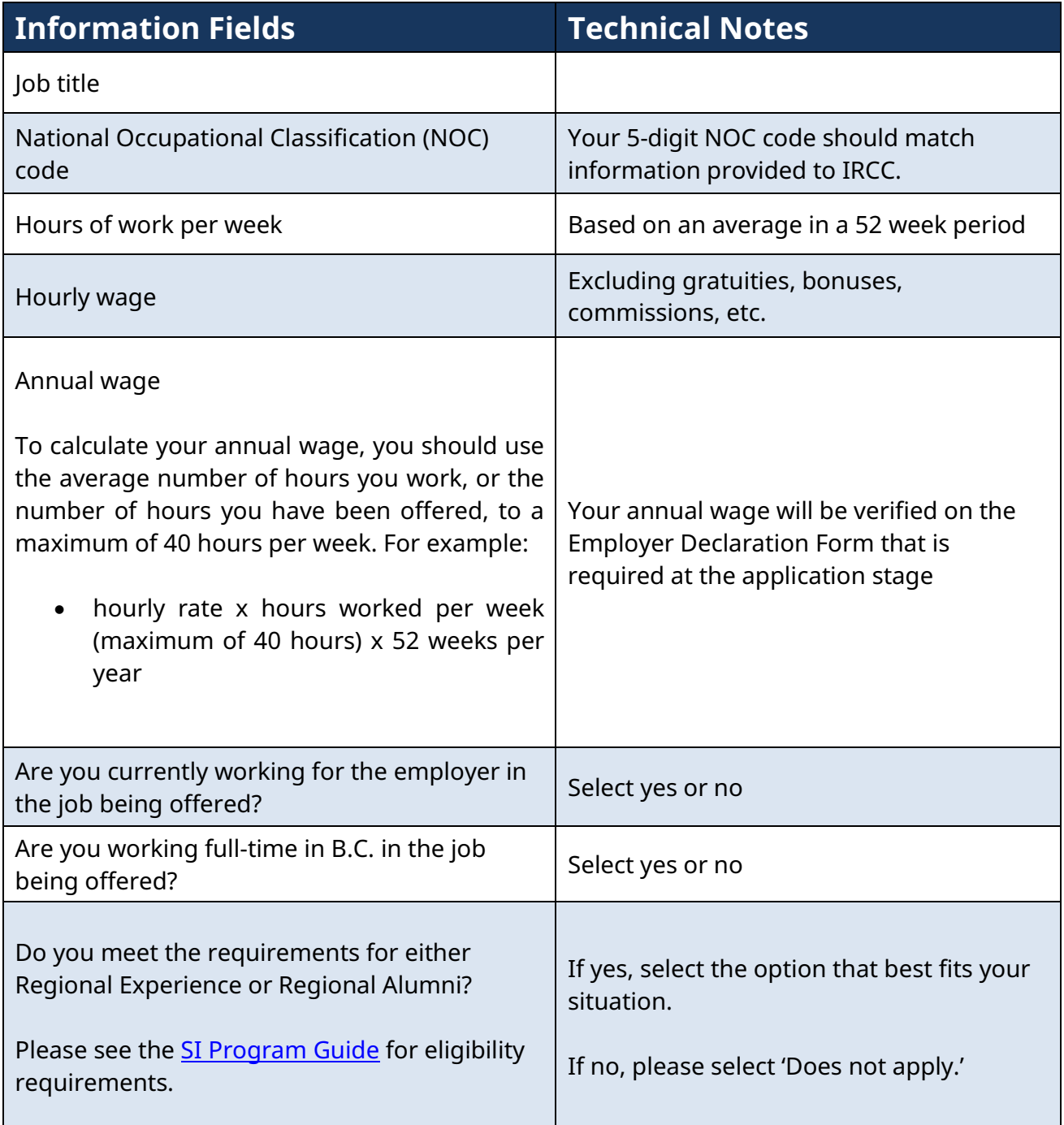

Once you have entered all of your information in this tab, use the menu bar to navigate to the next tab*.*

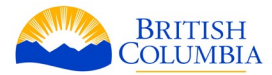

#### <span id="page-27-0"></span>**Language tab**

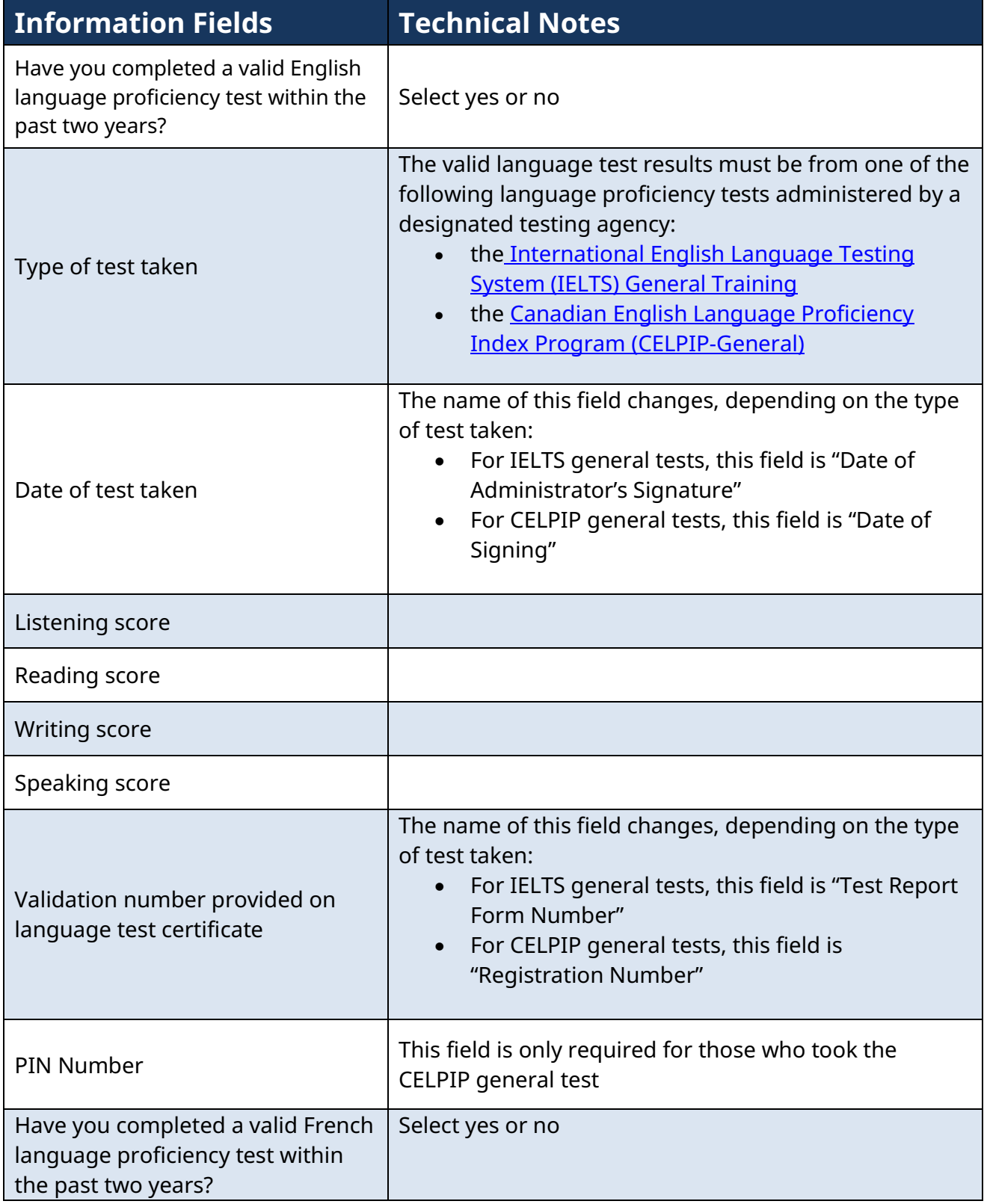

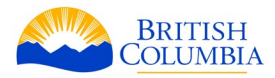

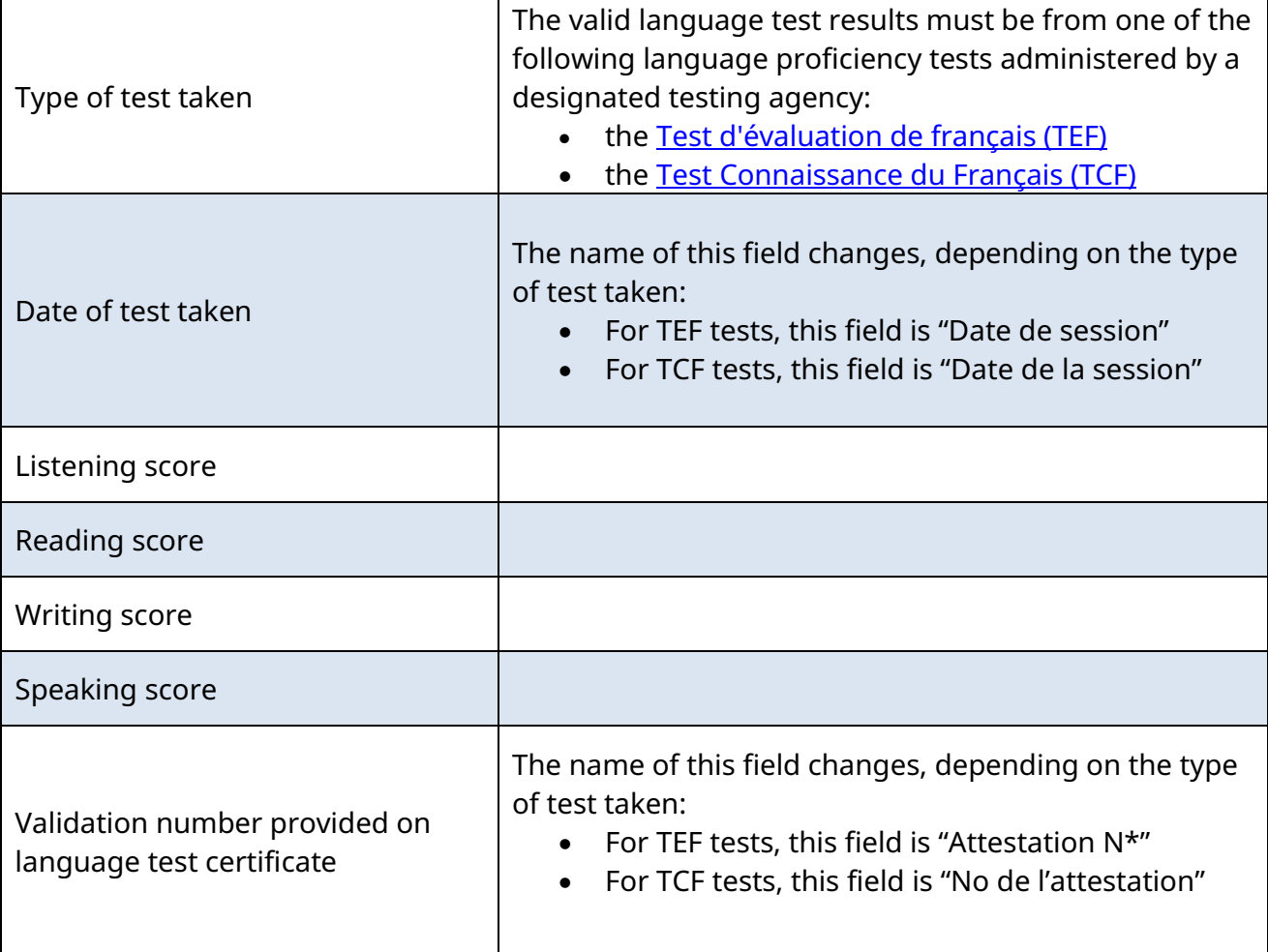

Once you have entered all of your information in this tab, click *Next* or *Previous*.

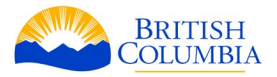

#### <span id="page-29-0"></span>**Submit tab**

The last tab presents you with the registration declaration and consent that you must agree to in order to submit your registration. In doing so, you must click on the checkbox and enter your full name as it appears on your passport.

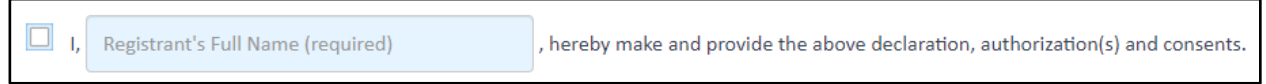

#### **Use of paid representative**

You will then be asked if you hired a paid representative to help fill out this form. If you select "yes," the following fields will appear:

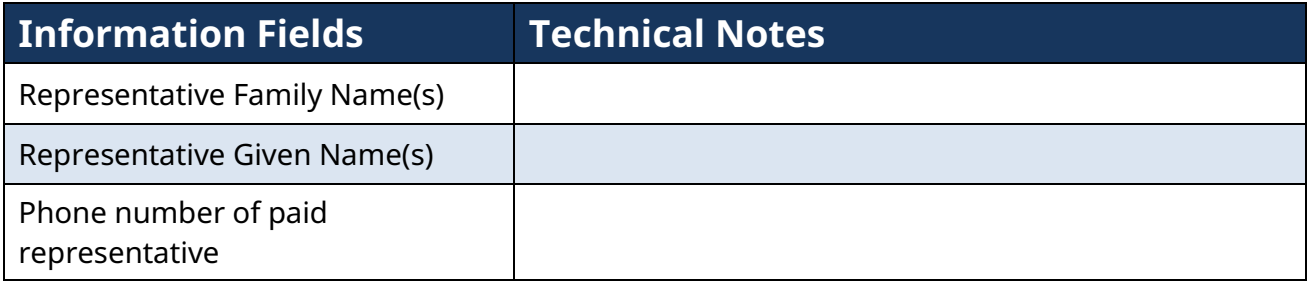

You can select *Previous* to return to the language tab, or select *Validate* to check the information in your registration is complete.

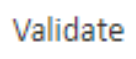

If no missing information is found, you will be able to click on the *Submit Registration* button.

If there are any missing pieces of information, you will see the following message:

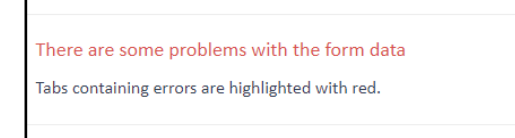

Any tabs with a light red background should be clicked on. You will then see the field(s) with missing information highlighted in red.

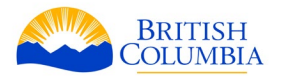

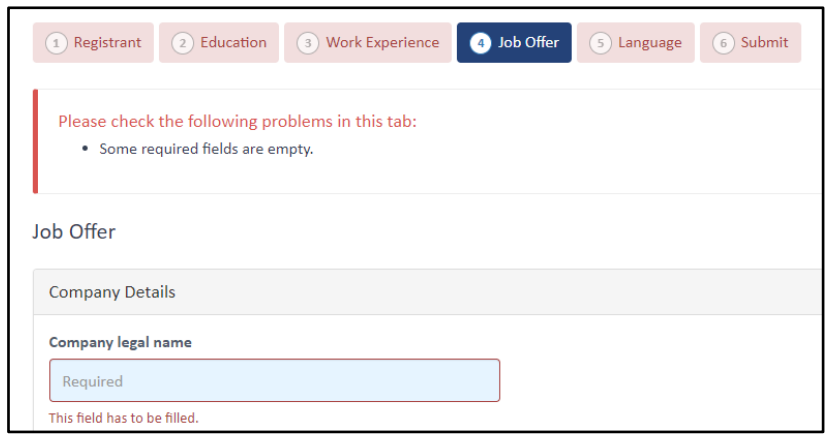

Complete the required information in each tab, then click on the *Submit* tab, and click on the green *Validate* button once again. If no missing information is found, you will be able to click on the *Submit Registration* button.

Once you successfully submit your registration, you will receive an email that will include your file number, your stream, the date your registration was received on and the date your registration will expire. Your case history dashboard in BCPNP Online will show your case status as "active":

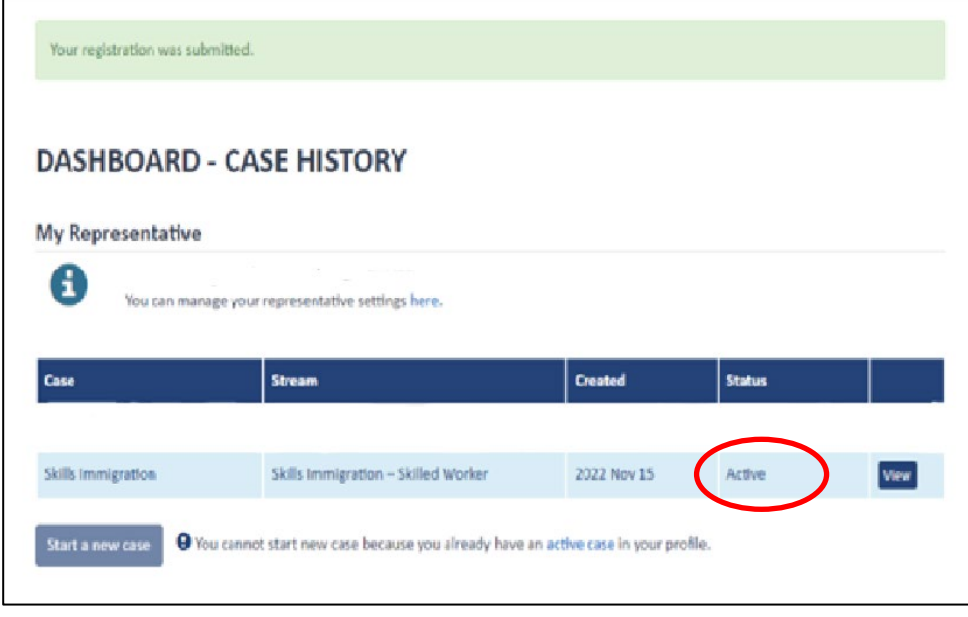

When you click on View, you will be taken to the next dashboard, where you will see your case details. Your case status will show as "Registered":

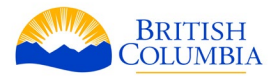

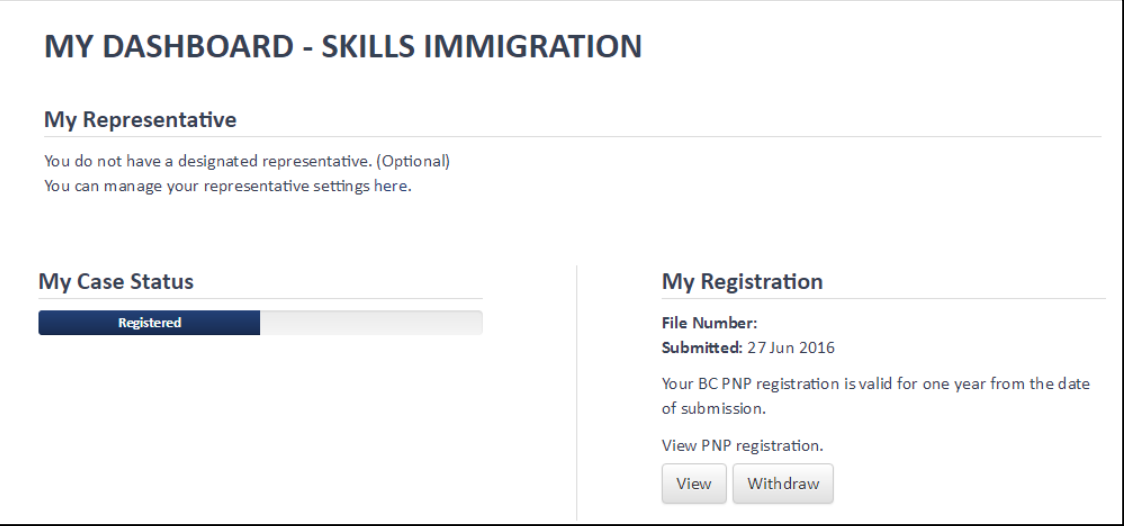

**After submitting a registration to BCPNP Online, if you do not receive a confirmation email within 24 hours with your file number included, please check your email's 'junk' or 'spam' folder. If the confirmation email is not in that folder, log in to your BCPNP Online profile to verify your file number and submission status.** 

If you do not see a file number in your dashboard under the *My Dashboard* section, contact the BC PNP [\(PNPinfo@gov.bc.ca\)](mailto:PNPinfo@gov.bc.ca) immediately to ensure your submission has been received for processing. Failure to do so may result in delays to file processing.

#### **Starting a New Registration**

If you need to make changes to the information that you have entered in your registration, you can do so at any time prior to submitting your registration. To do this, you will need to create a new registration using the S*tart New* button on your profile dashboard.

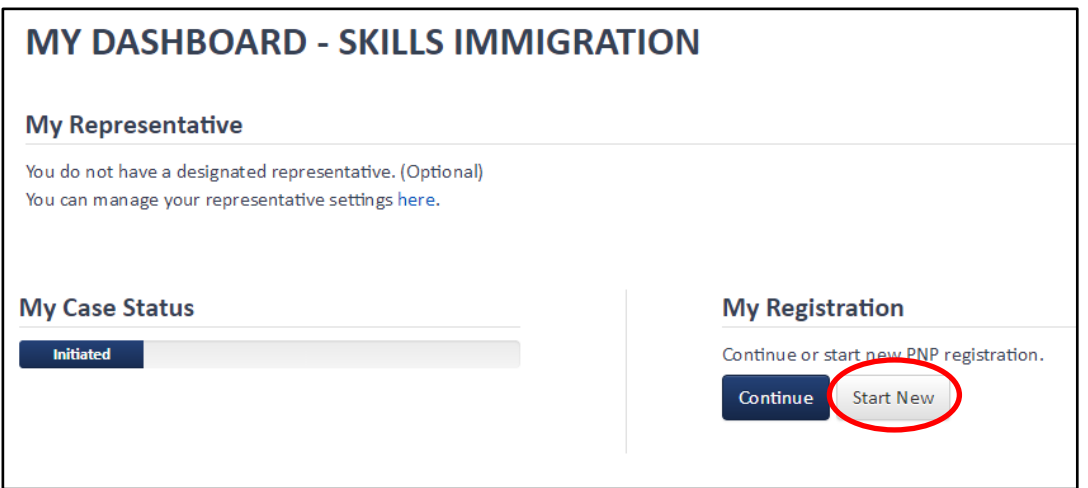

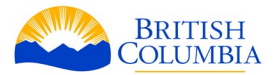

When you click on *Start New*, you will see the following message, notifying you that starting a new registration will delete existing registration information. By clicking *OK,* you will be able to create a new registration. This will be done using your existing profile.

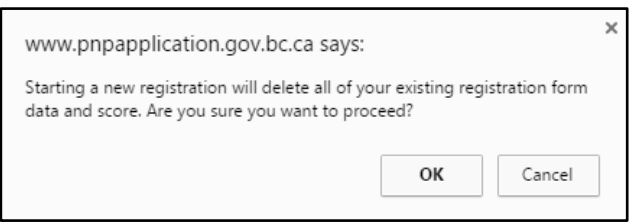

### **Withdrawing your Registration**

If you need to make changes to the registration information, and you have submitted your registration, you will need to use the *Withdraw* button on your profile dashboard, and submit a new registration with the updated information. This will be done using your existing profile.

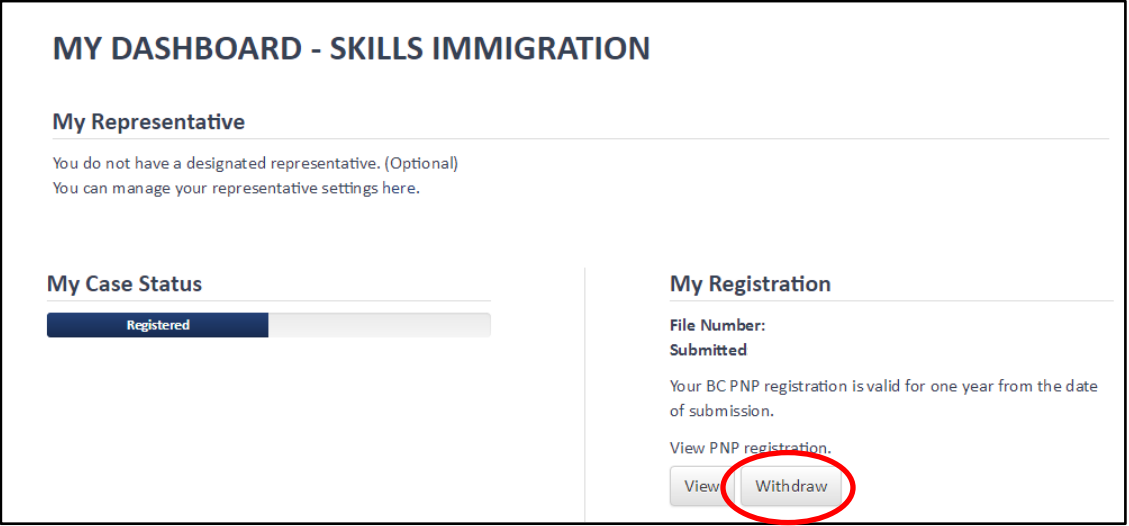

New registrations will remain in the selection pool for 12 months regardless of the length of time previous registrations had been submitted.

#### **Invitation to Apply**

If you are invited to apply, you will receive an email notification, and your BCPNP Online dashboard will show your Case Status as "Invited". Your invitation to apply email will contain further instructions regarding the BCPNP Online application process.

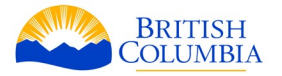

# <span id="page-33-0"></span>**Your Application**

#### **My Dashboard - Invitation After Registration**

If you submitted a registration and have received an invitation to apply email, log into your BCPNP Online dashboard. Your application status will show as "Invited".

To create your application, click on *Continue.*

If you are invited to apply and select the 'decline' button on your dashboard, your invitation to apply will be declined. Your registration will be removed from the selection pool and your registration and invitation will be cancelled.

Your profile will remain. You may submit a new registration at any time, however, re-registration does not guarantee another invitation to apply.

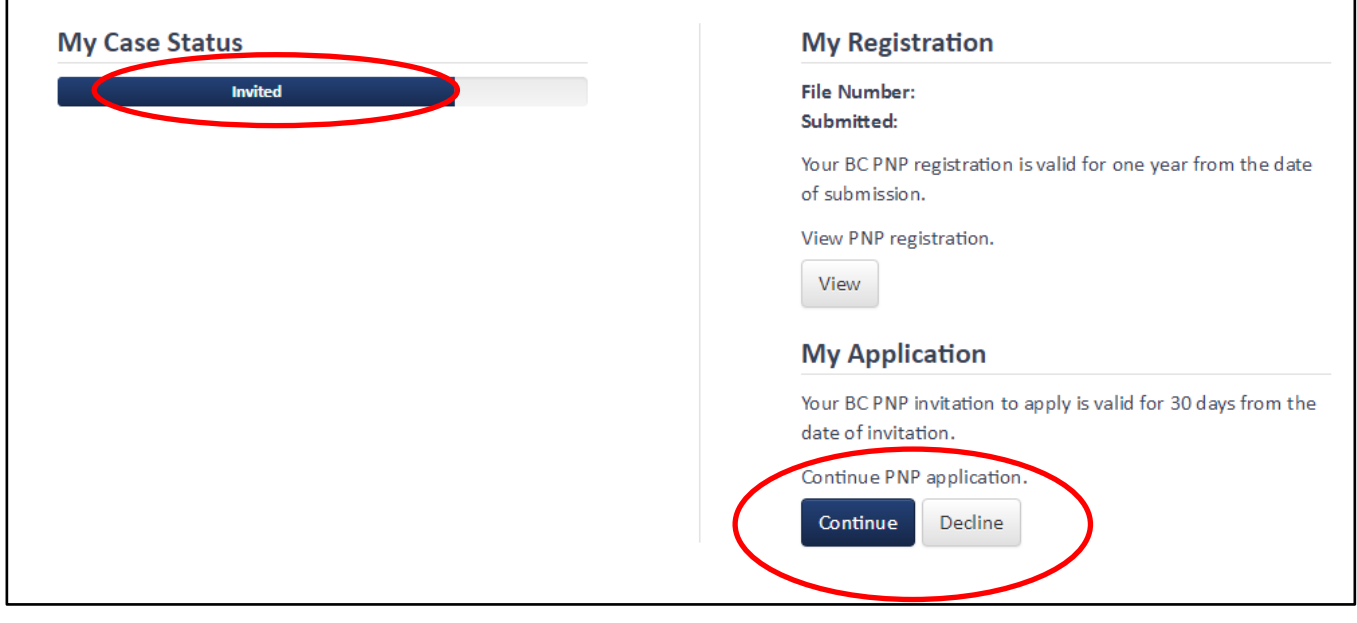

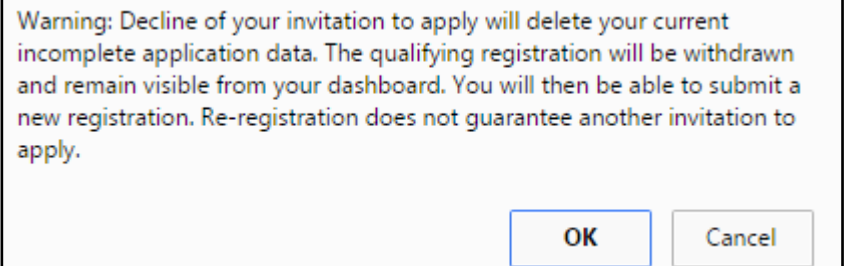

BC PNP Technical Guide | Your Application 34

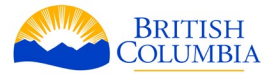

#### <span id="page-34-0"></span>**Direct Application streams**

You do not need to register for the Health Authority or International Post-Graduate streams. If you meet the requirements, you can submit an application directly.

If you select one of these streams, you will be taken directly to the application form screen.

#### **My Dashboard – Skills Immigration Application**

Once you have started your new Skills Immigration application, you will see tabs across the top of the page, showing how far along you are in the application process.

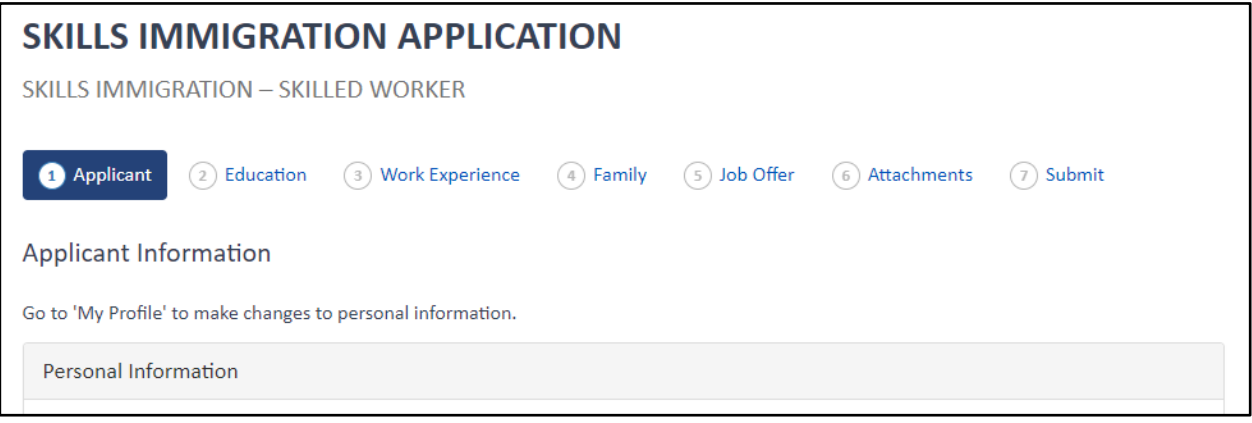

The tabs you see may be different depending on the stream you select.

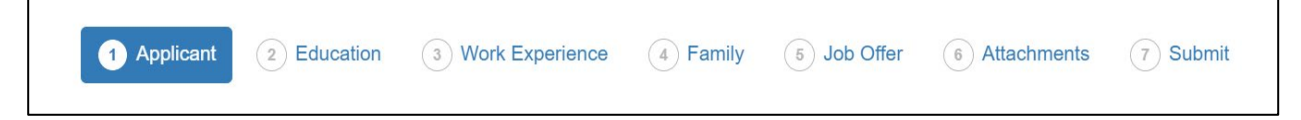

You are able to add an authorized representative or update information about your representative at any stage of the process by clicking on the *My Representative* tab.

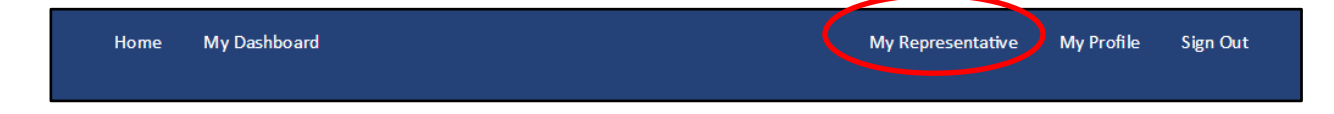

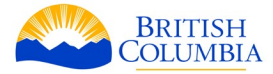

#### <span id="page-35-0"></span>**Applicant tab**

The Applicant tab is where you enter your personal information, passport details, contact information, intended place of residence within B.C., current or previous application details, current status in Canada and previous visits to Canada, language proficiency, settlement funds and how you learned about the BC PNP.

Below, you'll find the information you'll need to fill out this tab.

#### **Your personal information**

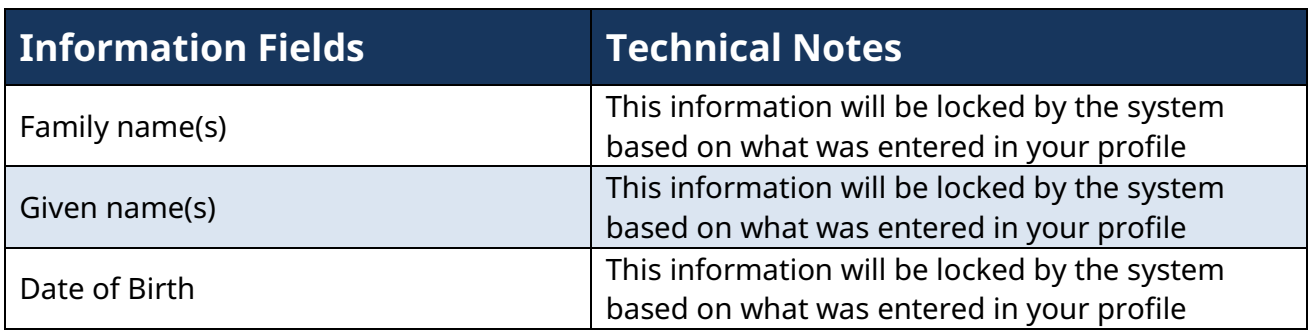

### **Passport information**

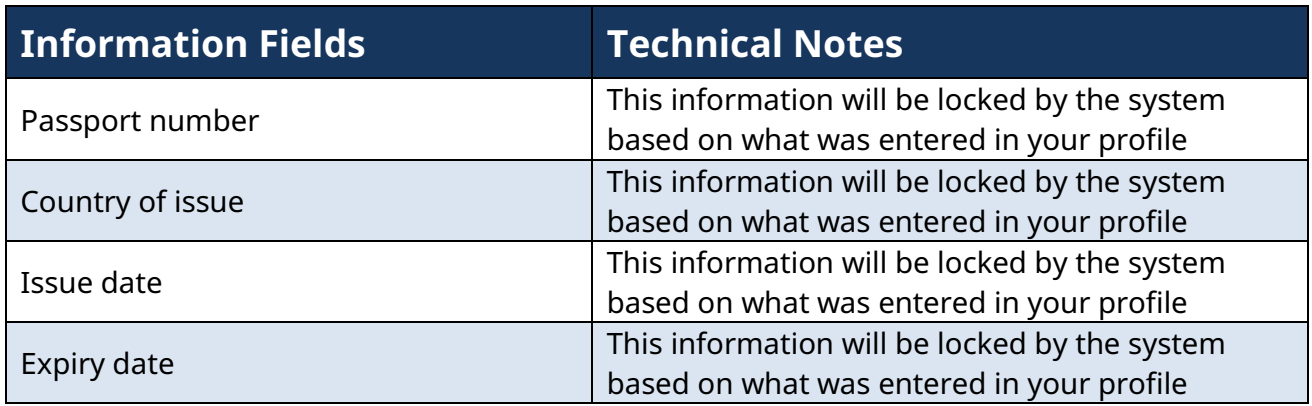

#### **Your contact information**

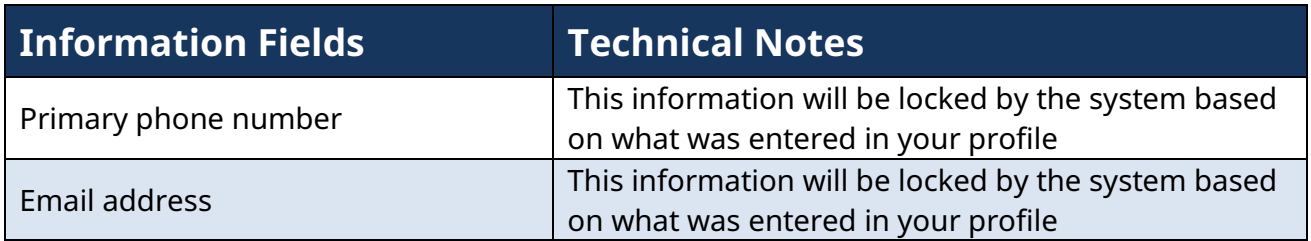
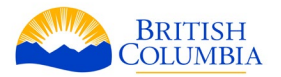

## **Residential Address**

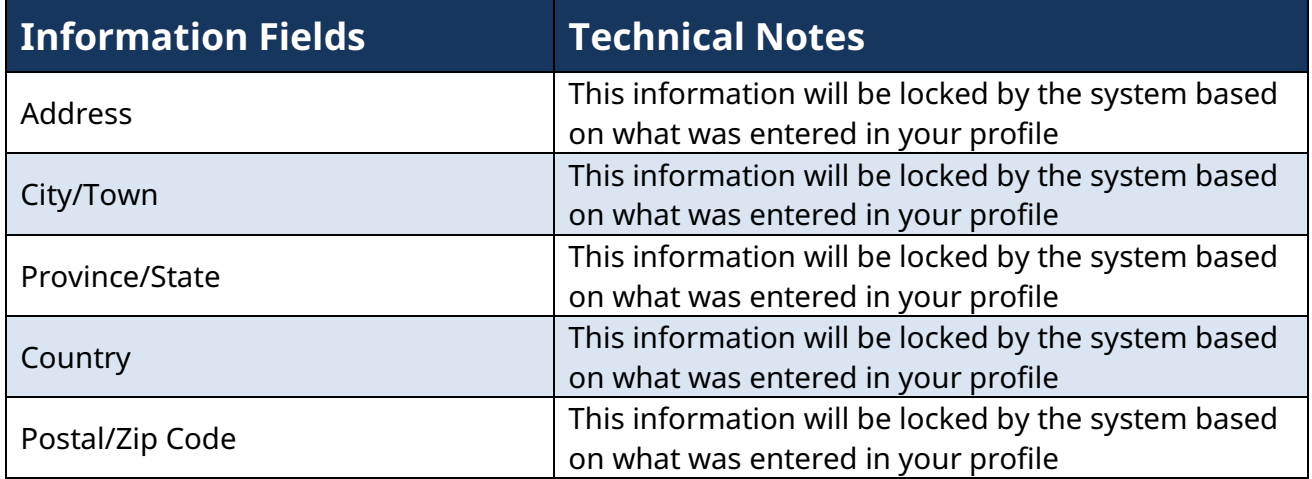

Once you have completed the contact information and residential address sections, you will be required to check a box confirming that the contact information you have provided is your own.

□ I confirm the contact information, including the email and residential address are my own and not that of an immigration representative (if applicable) or any other individual. I understand that if the BC PNP determines that I cannot be reached directly using the contact information entered, or that the address entered is not where I live, my application may be refused. Required

## **Intended Place of Residence**

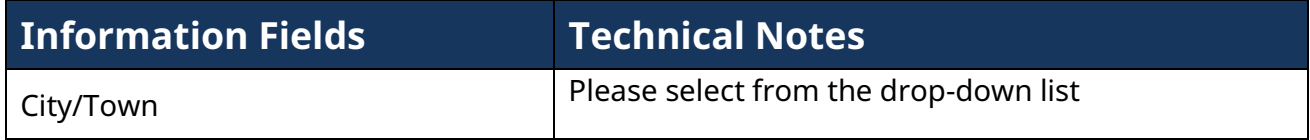

You will be required to indicate and explain if you have applied previously for provincial nomination or permanent residence, if you have an application in process, and your status in Canada.

### **Current/Previous Applications**

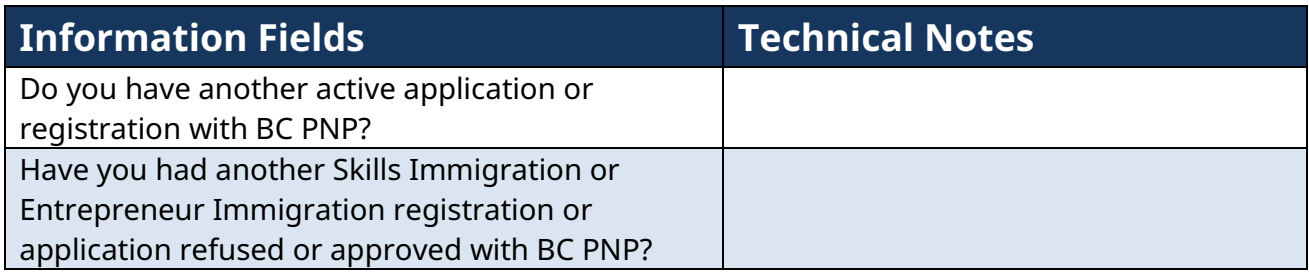

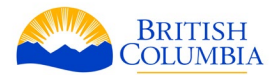

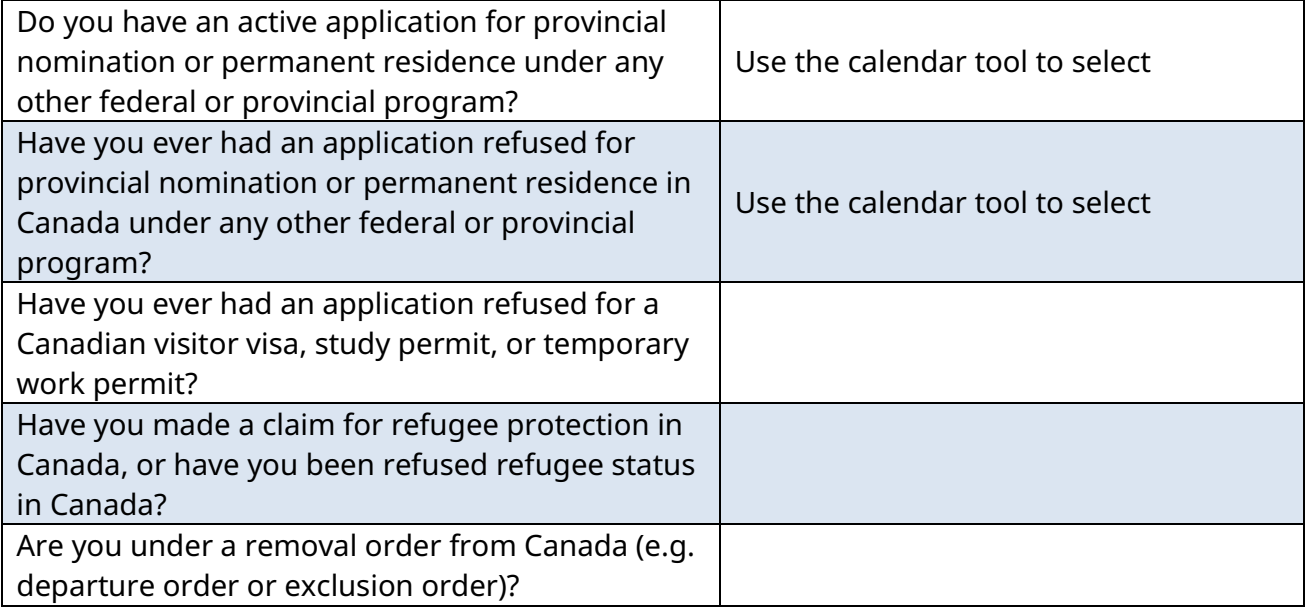

## **Specific information for applications using the Express Entry BC option only**

If you are using the Express Entry BC option to apply, you will have to provide your federal Express Entry information from Immigration, Refugees and Citizenship Canada (IRCC).

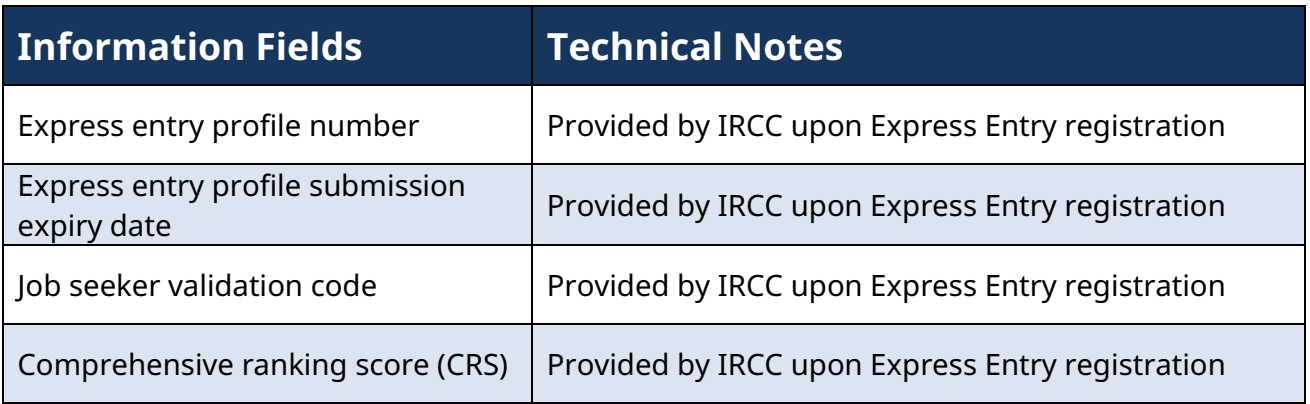

## **Current Status in Canada**

You will then be asked if you are currently in Canada. If you select "yes," the following fields will appear:

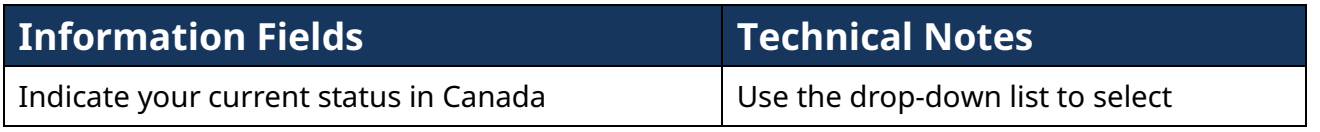

After you have filled in these fields, proceed to the next tab. Your information is saved automatically whenever you navigate to another tab.

BC PNP Technical Guide | Your Application 38

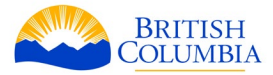

#### **Education tab**

The Education tab is where you provide information on your post-secondary education within Canada and B.C. (if applicable), and outside of Canada. You may add multiple educational institutions.

#### **Post-Secondary education within B.C.**

### **International post-graduate (IPG) eligibility**

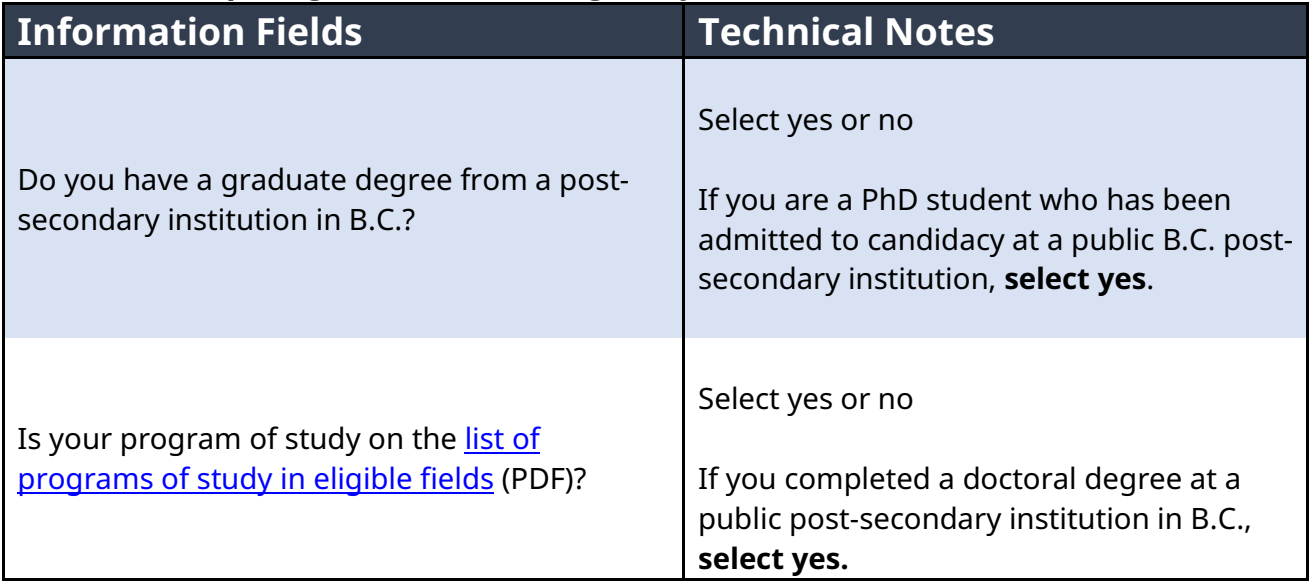

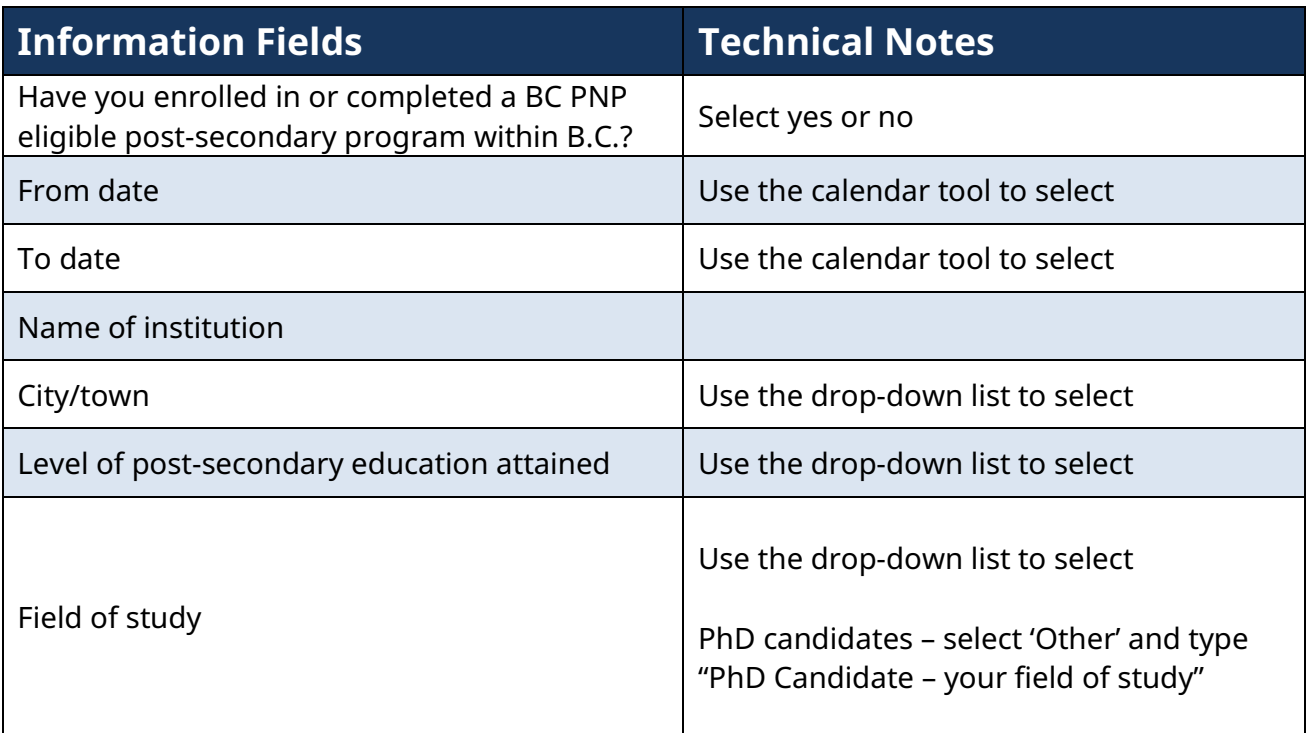

BC PNP Technical Guide | Your Application 39

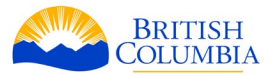

Use the green "+" sign to add more rows

## **Post-Secondary education within Canada, outside of B.C.**

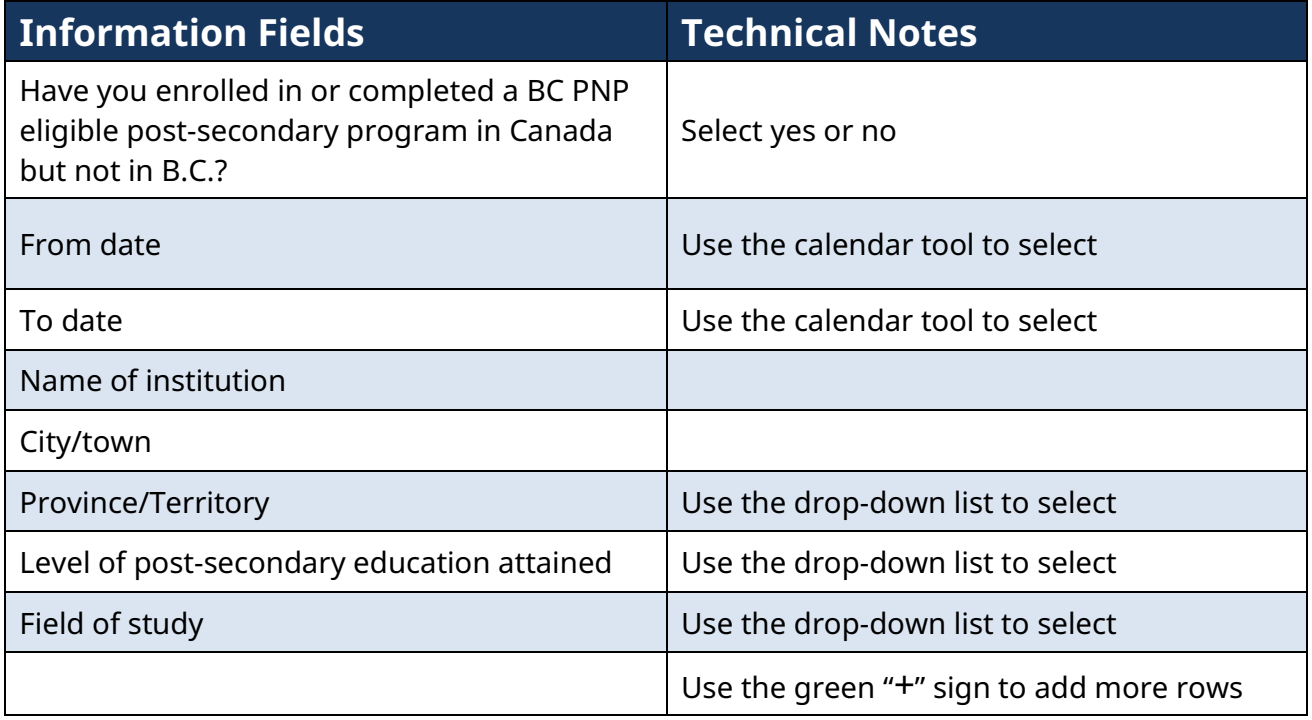

## **Post-Secondary education outside of Canada**

If you have obtained post-secondary education outside of Canada, provide the following details:

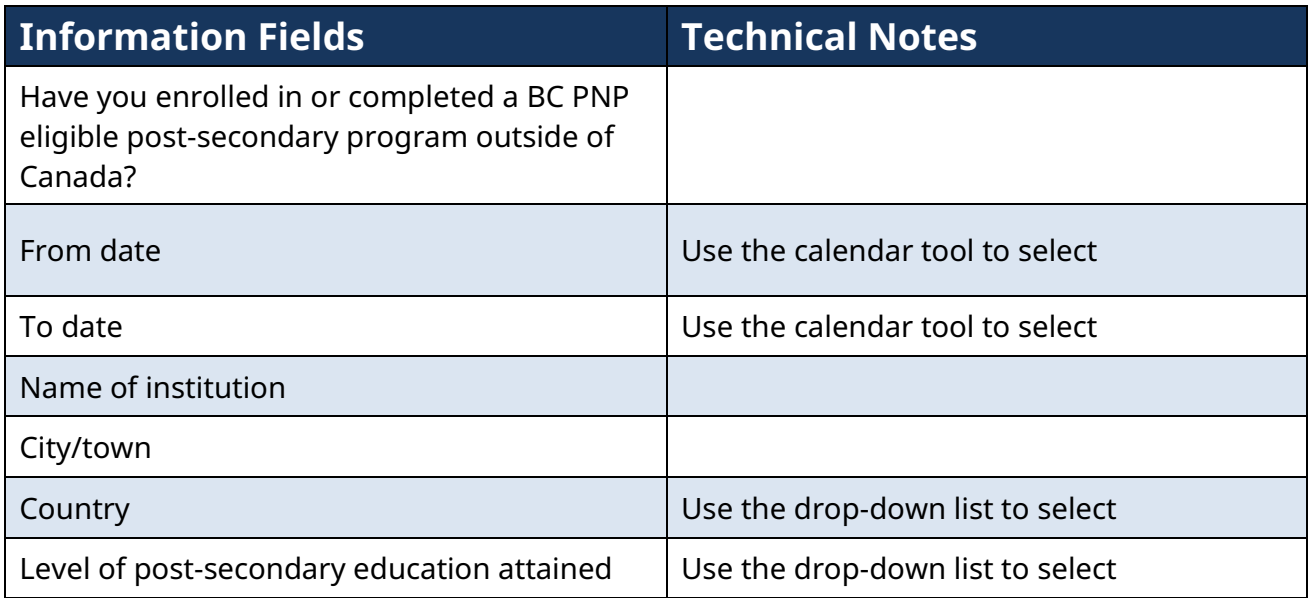

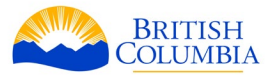

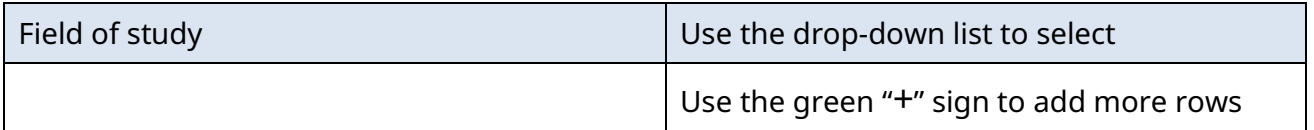

# **Secondary/high school education**

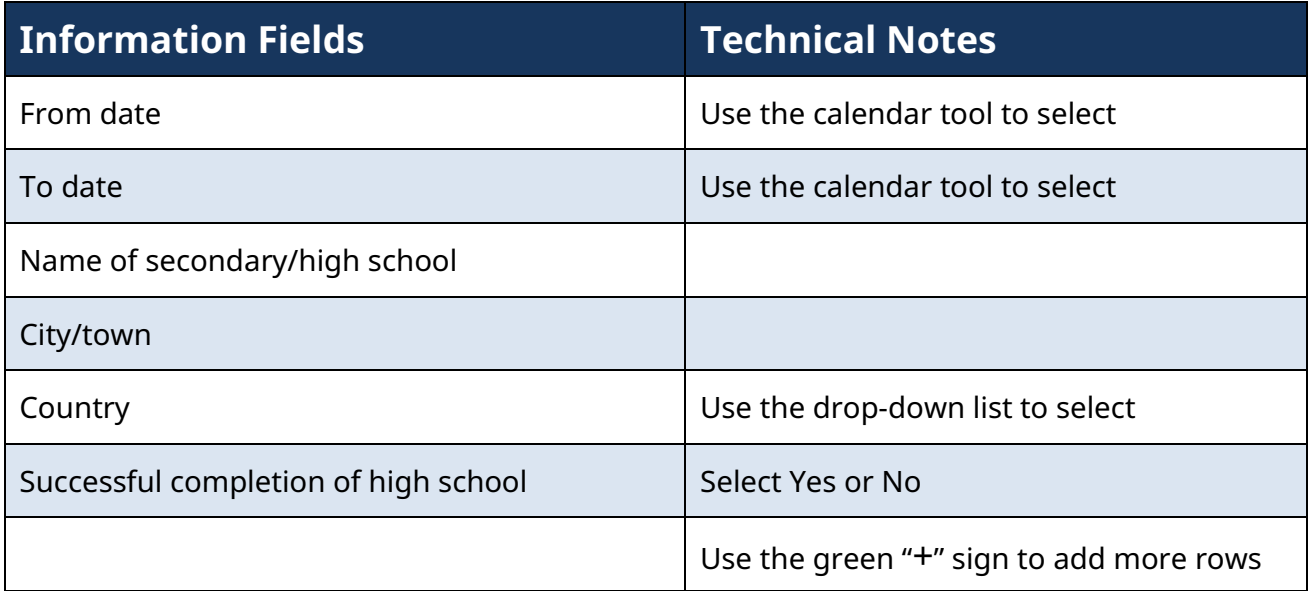

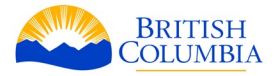

#### **Work experience tab**

When completing this tab, please refer to the federal **[National Occupational Classification](https://www.canada.ca/en/immigration-refugees-citizenship/services/immigrate-canada/express-entry/eligibility/find-national-occupation-code.html)** (NOC) webpage. The BC PNP uses the 2021 version of the NOC.

**When entering your work experience, please include your current occupation,** as well as your previous work experience. Below are the details you'll need to complete to continue your application.

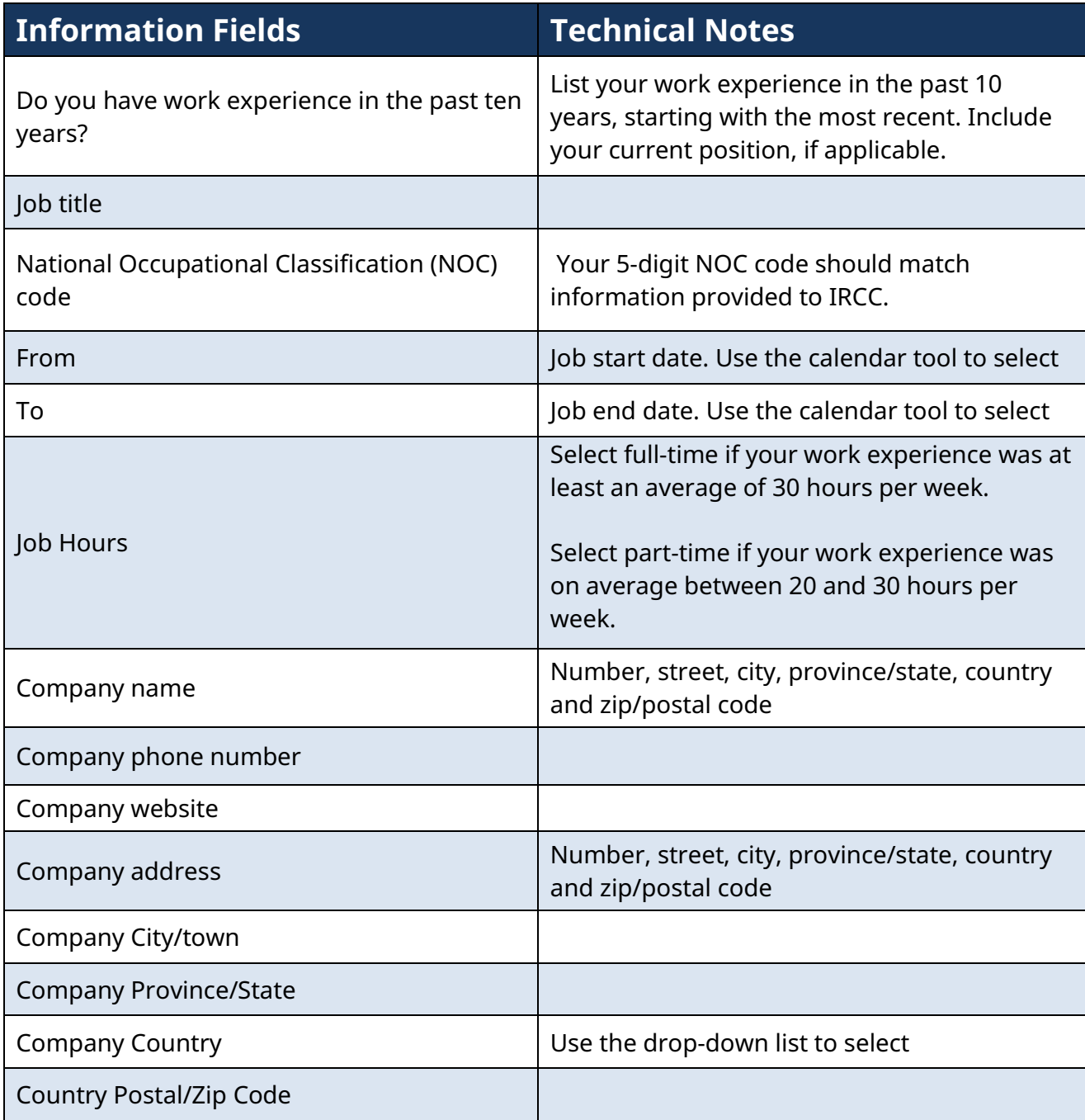

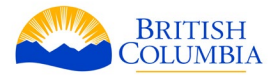

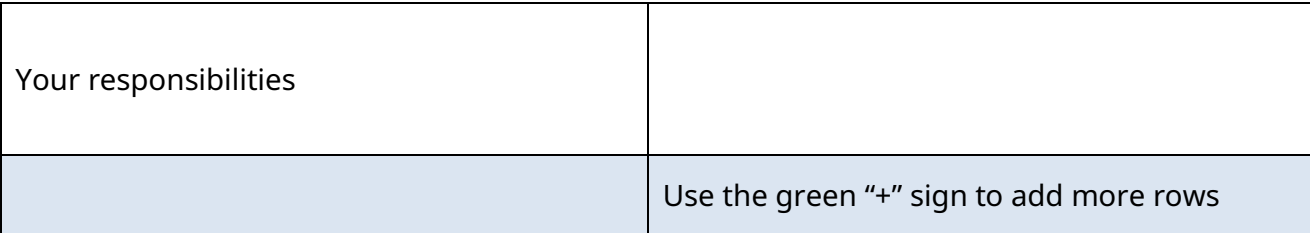

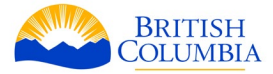

## **Family tab**

The family tab is where you provide details on your spouse/common-law partner and dependent children, parents, siblings and family members in Canada.

If you are currently married or in a common-law relationship, select *Yes* and continue with the questions below. You will also be asked for your spouse or common-law partner's current occupation, and the years of experience they have in their current occupation.

#### **Spouse/Common-Law Partner information**

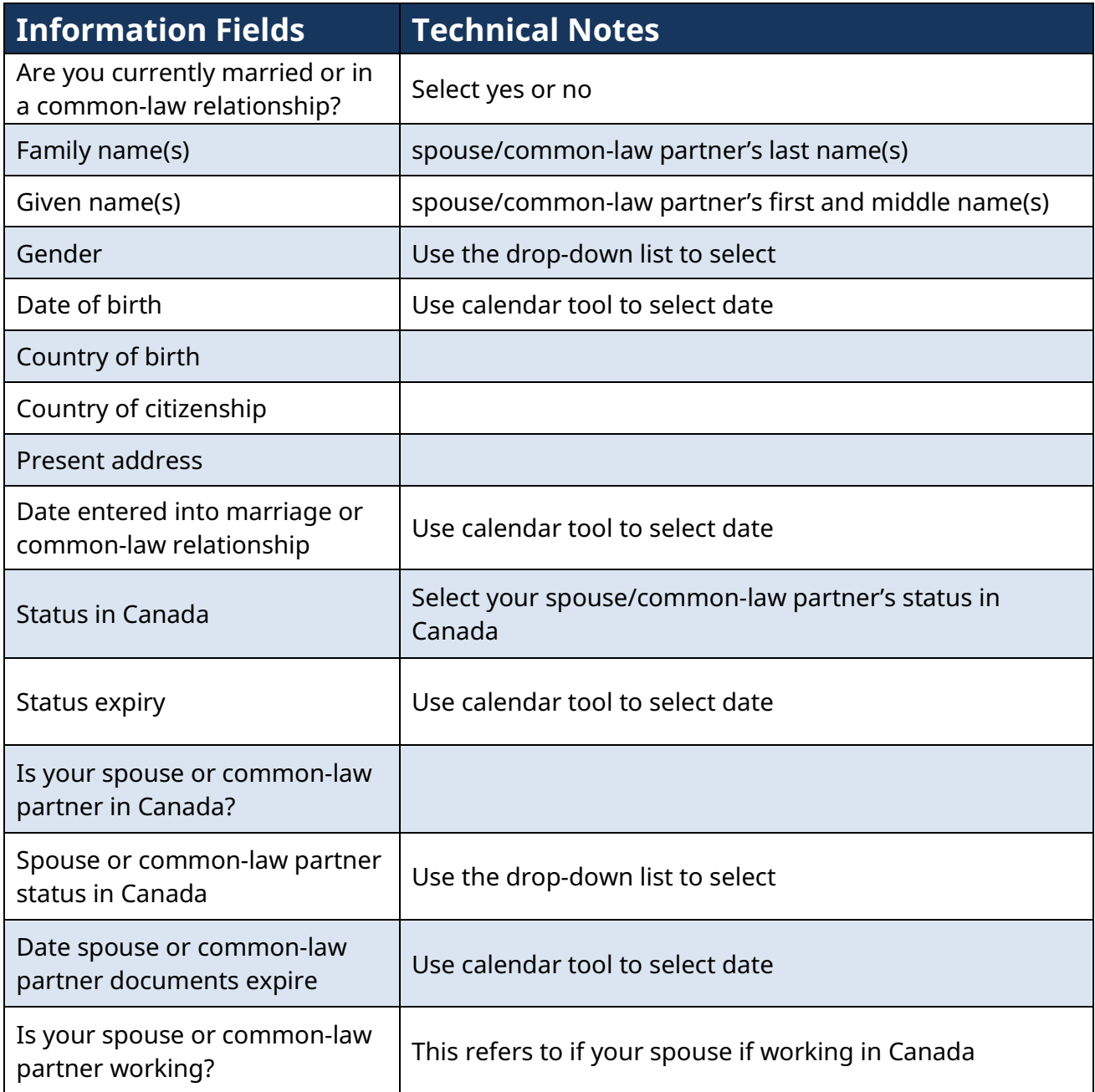

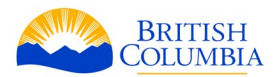

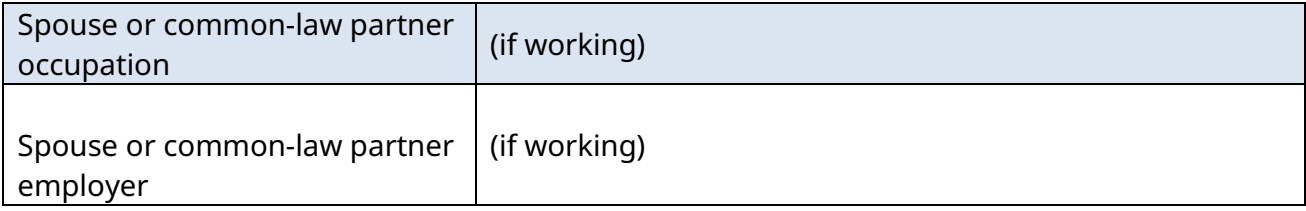

#### **Dependent children**

You will be asked if you have any children that meet Immigration, Refugees and Citizenship Canada's (IRCC) definition of a dependent child. Include all children you have that meet this definition. For more information, please [refer to IRCC's website.](http://www.cic.gc.ca/english/helpcentre/glossary.asp#dependant)

#### **Dependent children information**

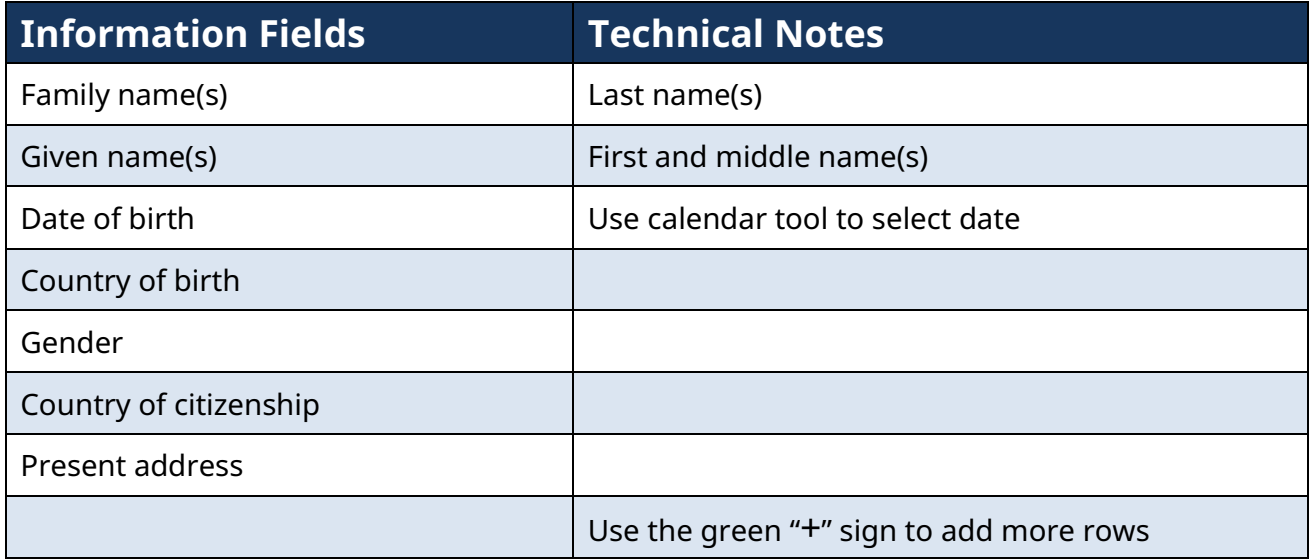

### **Family members**

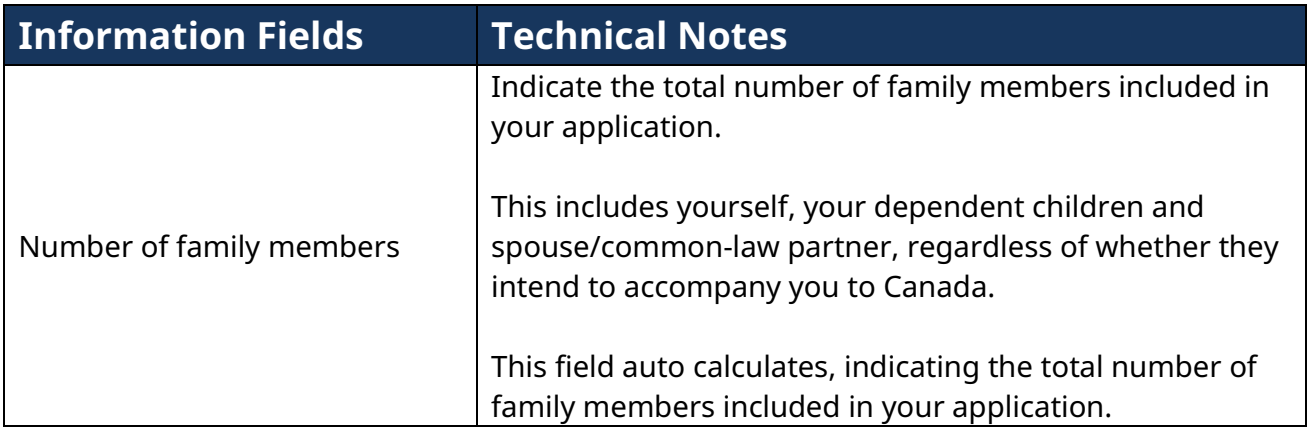

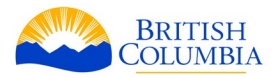

### **Parent 1 and Parent 2**

If you cannot provide information about your parents, enter "N/A" into applicable fields.

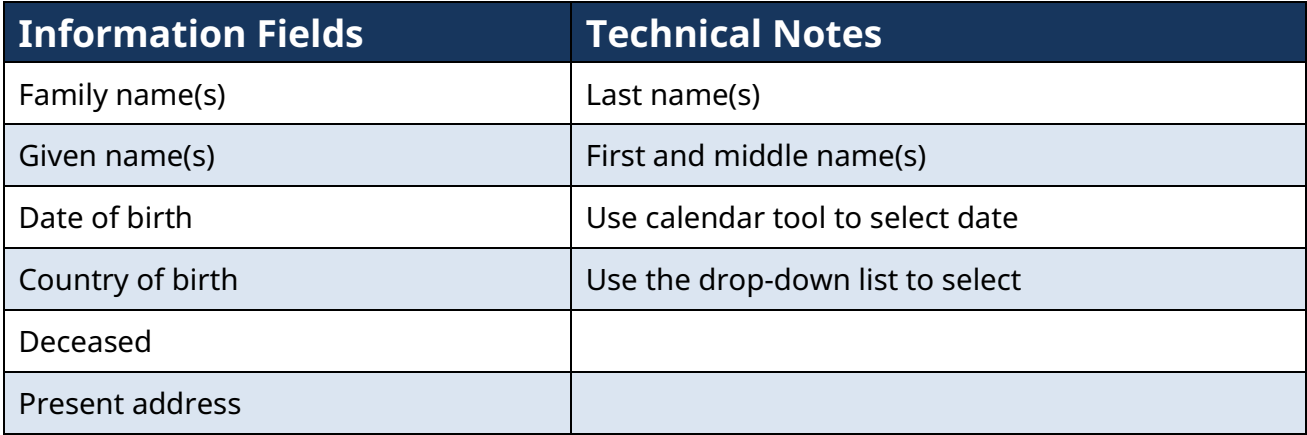

## **Siblings**

If you have siblings, select *Yes* and continue with the questions below:

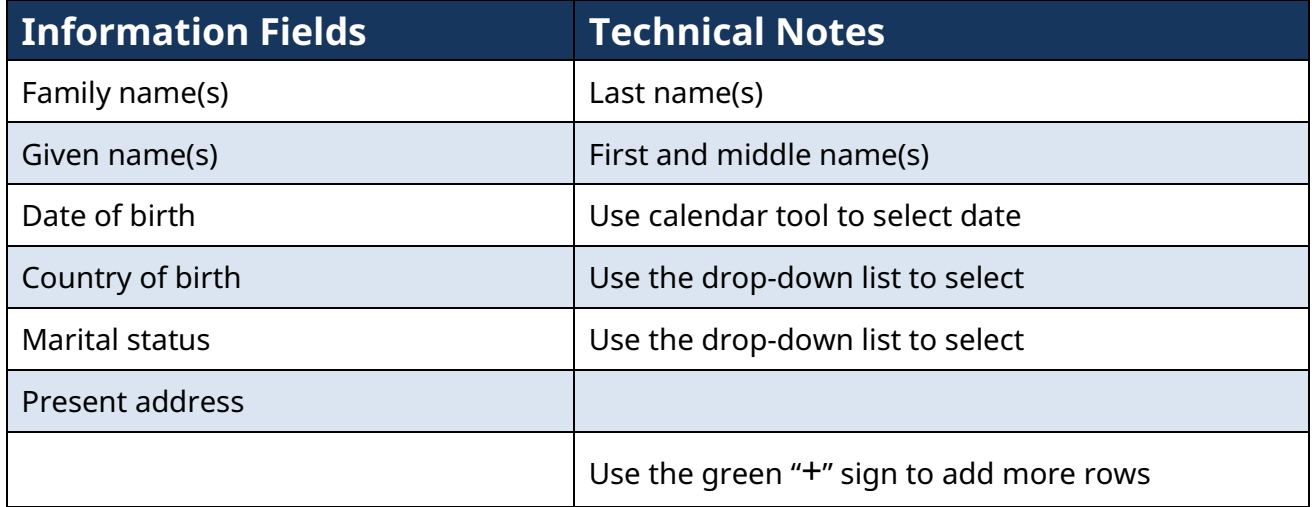

If you have family members in Canada, select *Yes* and continue with the questions below:

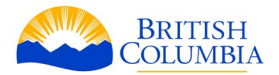

### **Other family members in Canada**

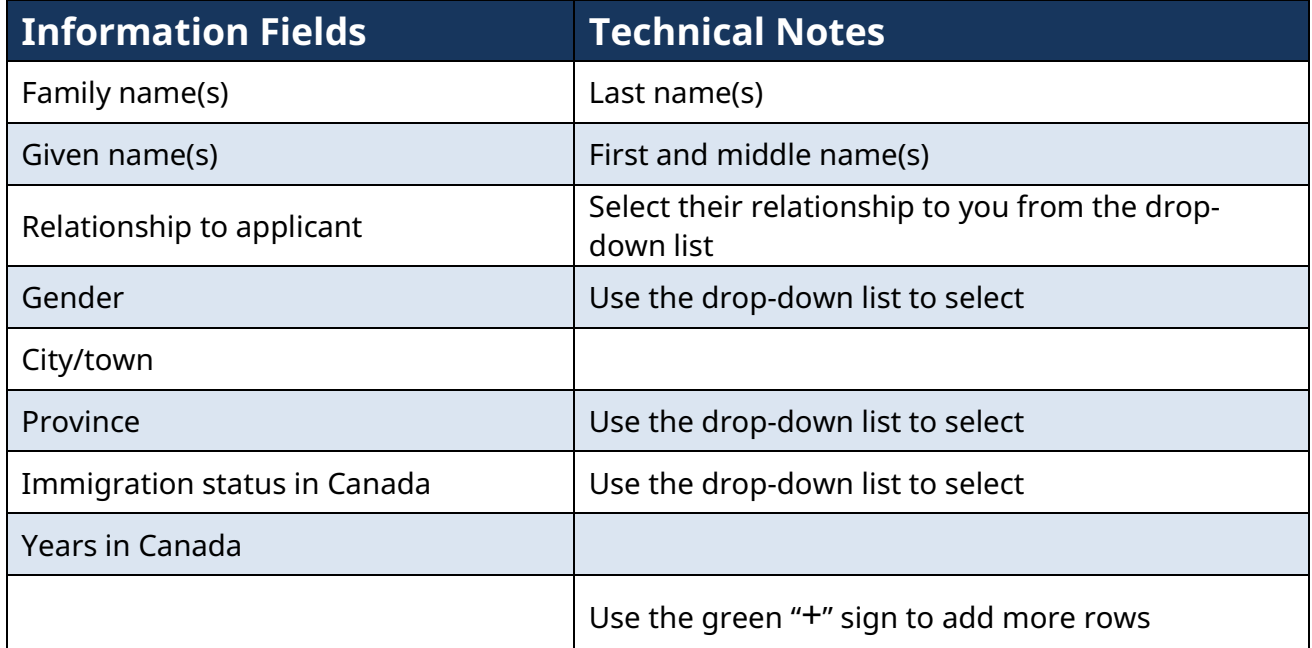

Once you have entered all of your information in this tab, click *Next*. You can also click *Previous* to go back to the education/work experience tab. Clicking either *Next* or *Previous* saves the information you have entered in the current tab.

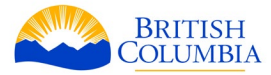

## **Job Offer tab**

The job offer tab requires you to provide information about your job offer and the supporting B.C. employer's company or organization. This tab does not appear for the International Post-Graduate stream and is modified for the Health Authority stream.

## **Company Details**

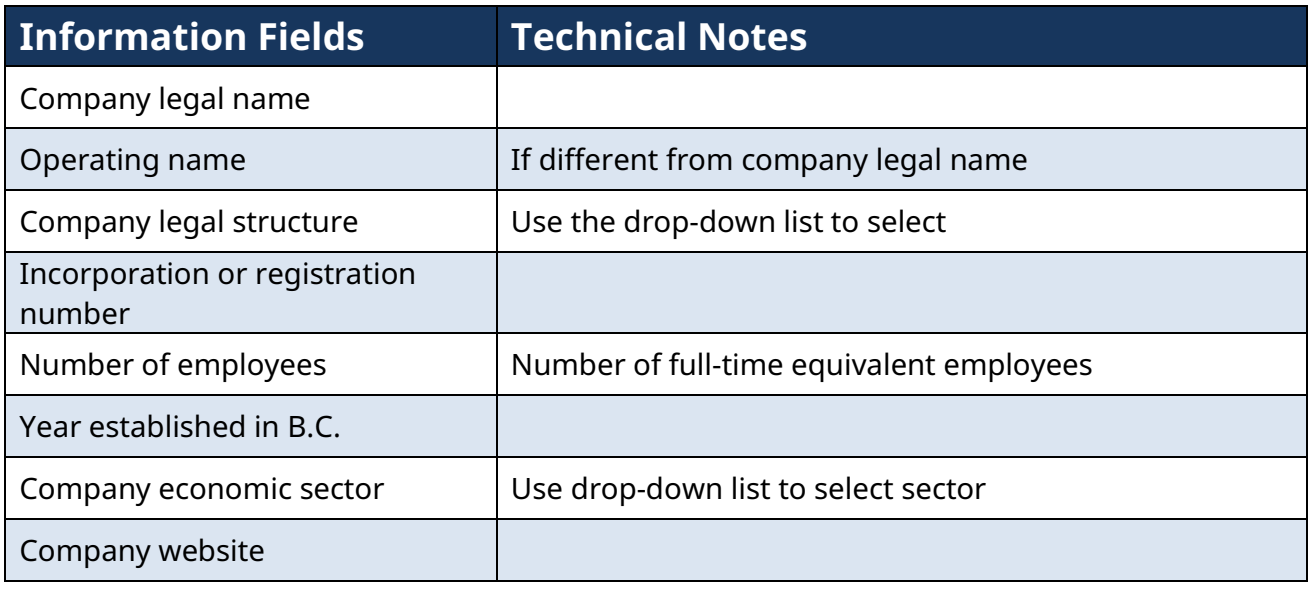

## **Physical Address**

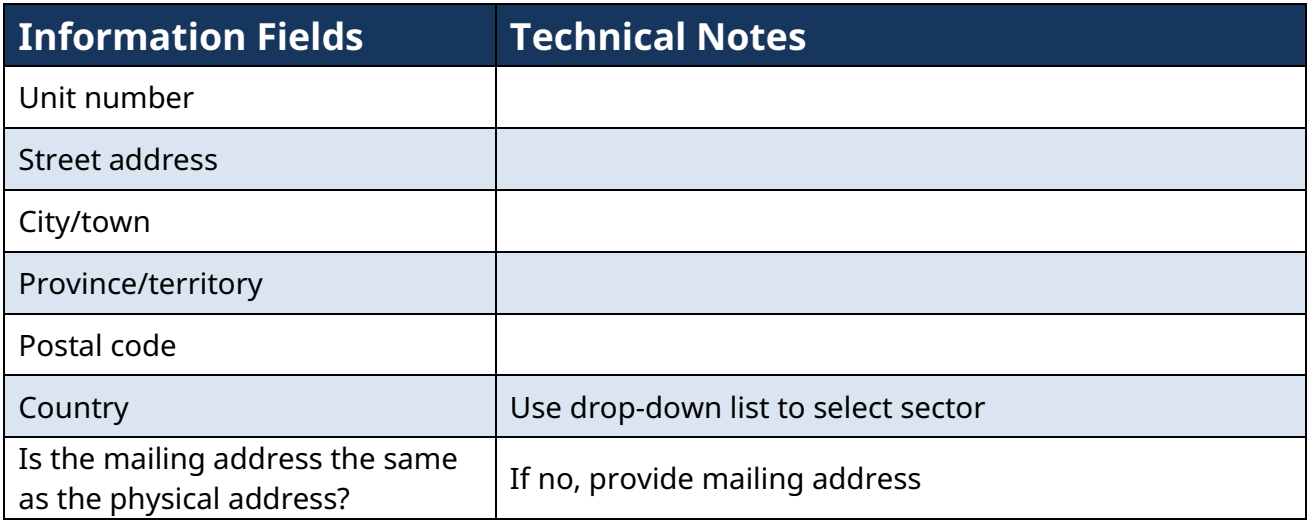

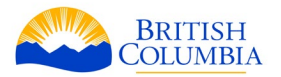

## **Employer contact**

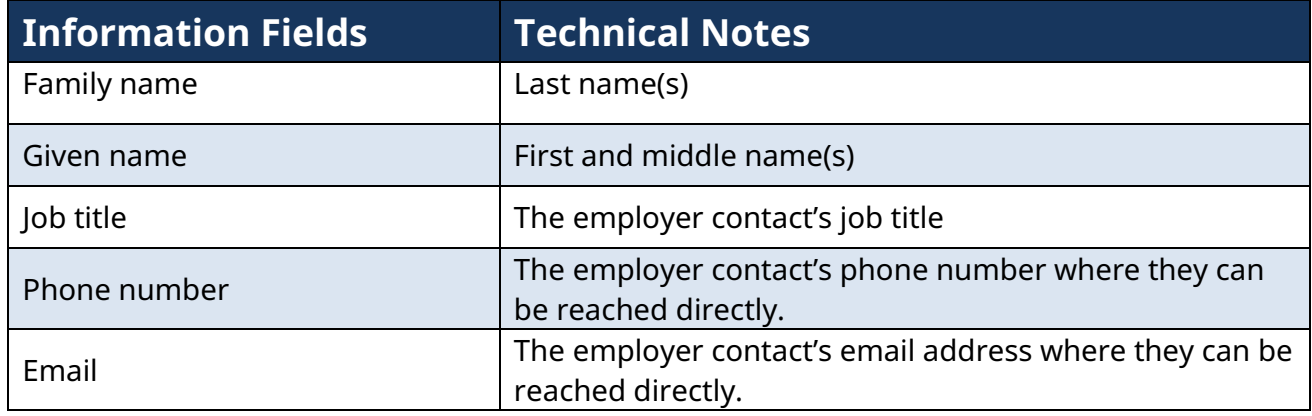

# **Job offer**

If you select *Yes* to having a full-time job offer, the following fields will appear.

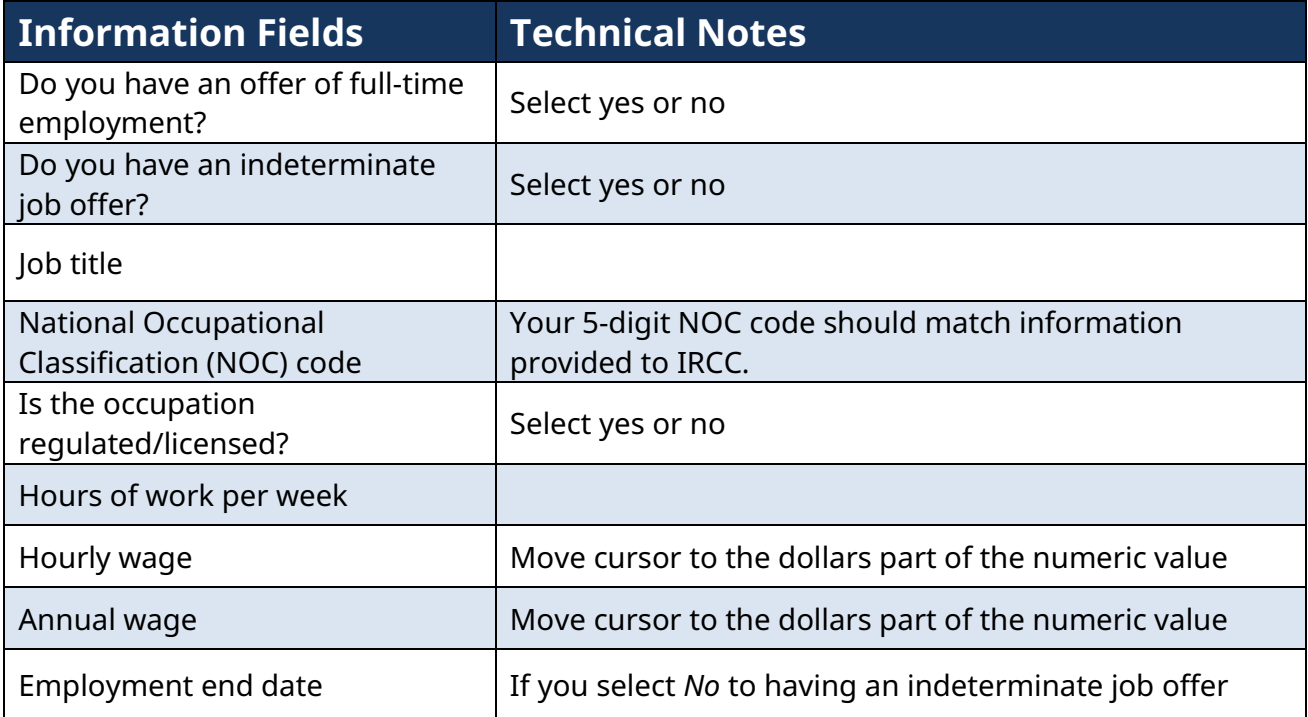

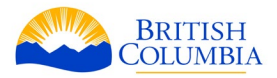

## **Work location**

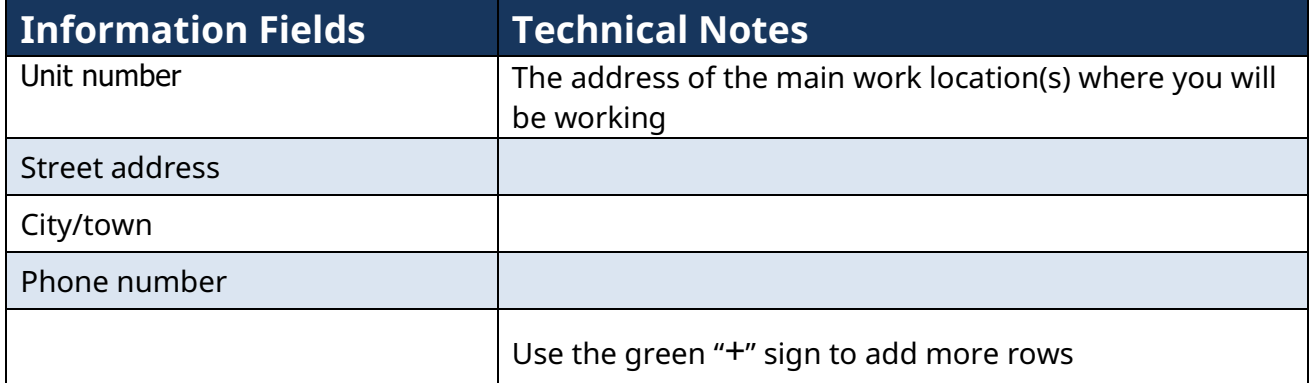

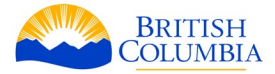

#### **Attachments tab**

The attachments tab is where you can upload scanned copies of the documents required for your application. The required attachments will vary depending on your stream. [Appendix 1](#page-57-0) provides lists of documents the applicant and the employer are required to submit. It also provides a description of these documents.

If the required documentation is not provided or complete, it may result in delayed processing or a refusal of your application.

#### **Please note:**

- individual files must not exceed 3MB, which is sufficient for most documents scanned at 300dpi or lower
- if an attachment does not immediately upload, double-click the document name in the browsing window
- to replace an attachment, click on the uploaded attachment name, and a browse window will appear
- when naming your documents, use of the following characters should be avoided:
	- exclamation point !
	- double quotes " "
	- number sign #
	- dollar sign \$
	- percent sign %
	- ampersand &
	- single quote '
	- opening parenthesis (
	- closing parenthesis )
	- asterisk \*
	- plus sign +
	- comma ,
	- period .
	- slash  $\lambda$

#### **Personal documentation**

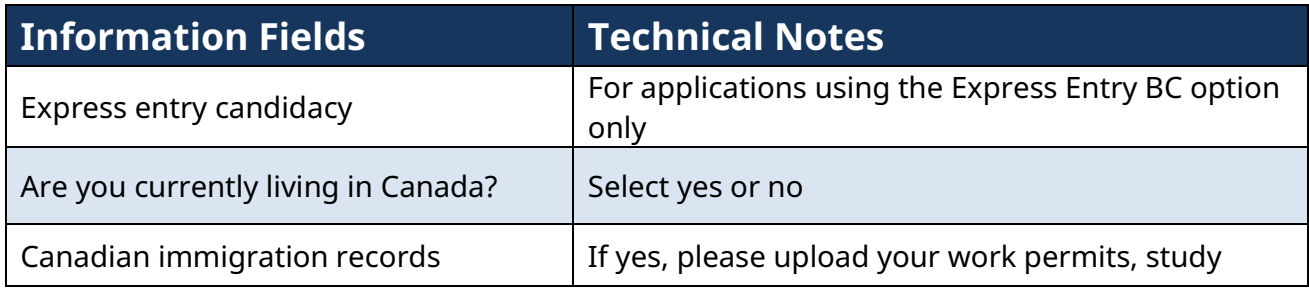

BC PNP Technical Guide | Your Application 51

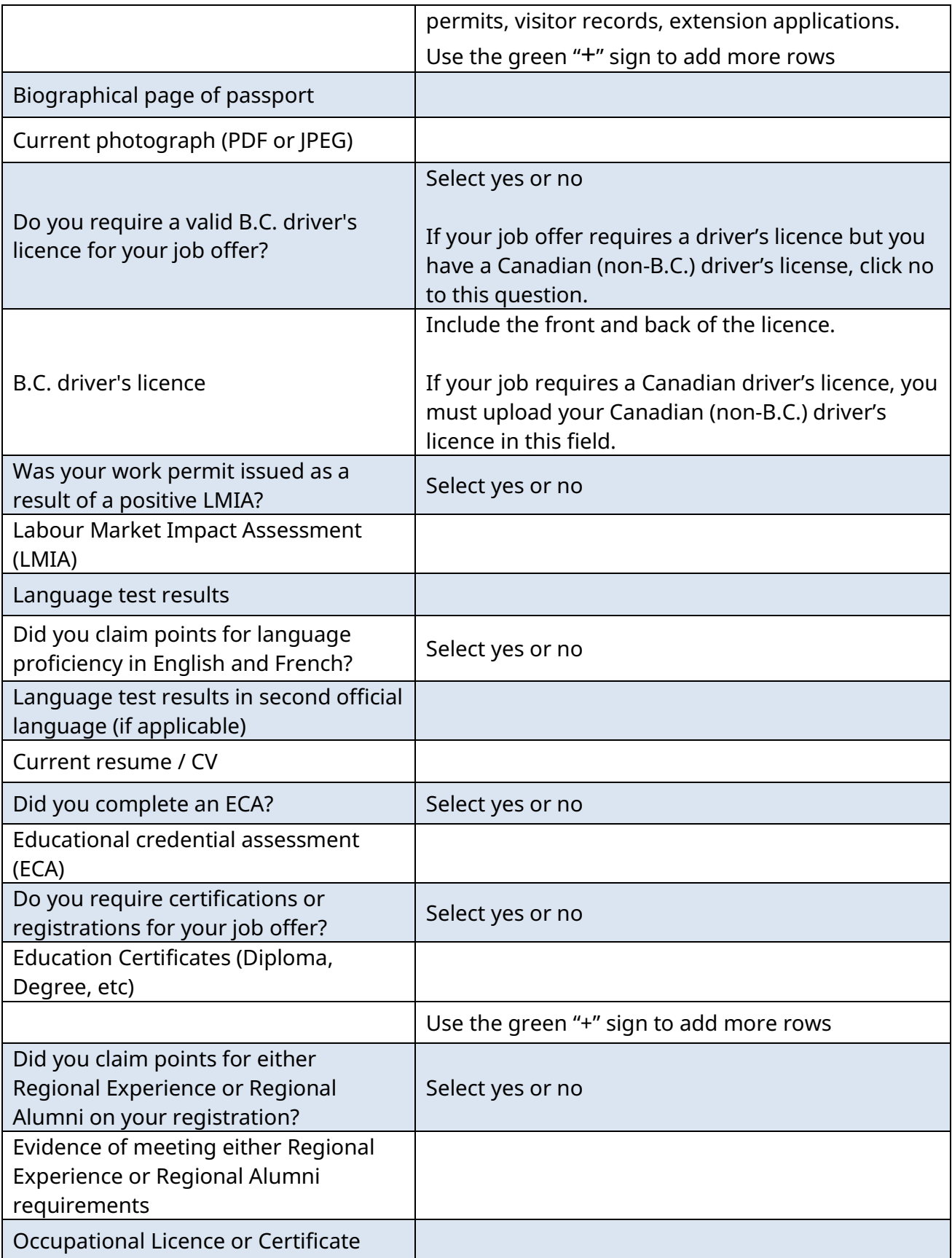

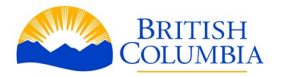

## **Spouse information**

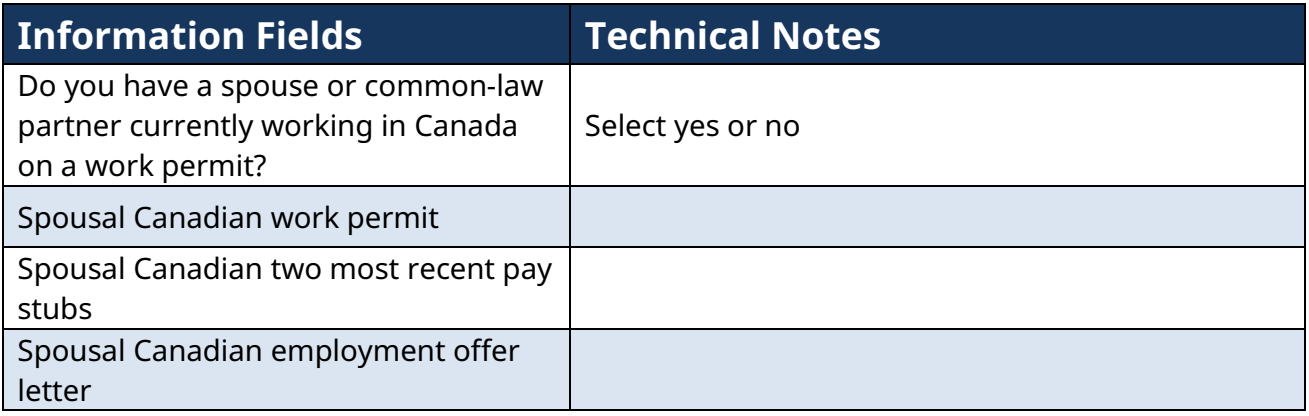

# **Employer documentation**

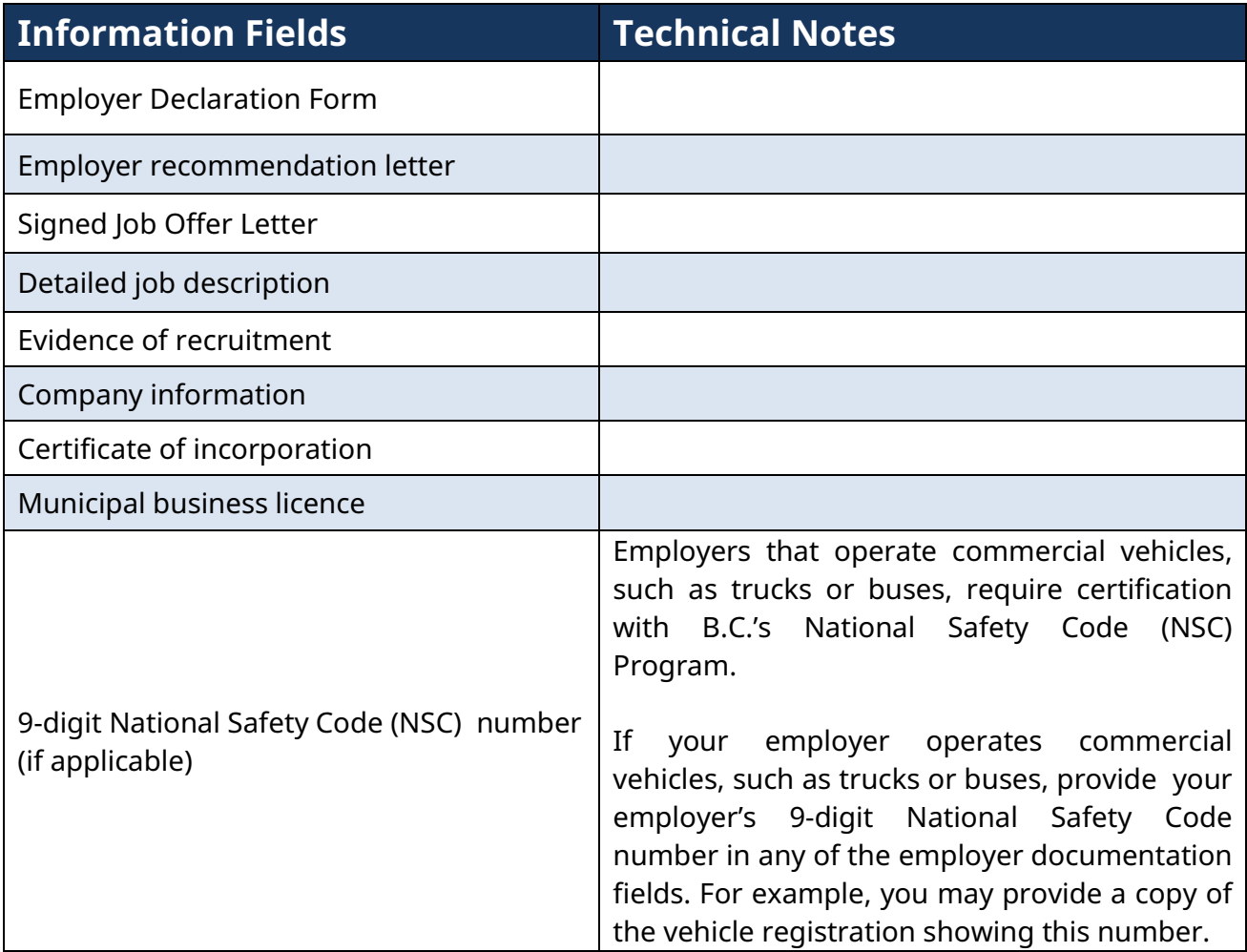

BC PNP Technical Guide | Your Application 53

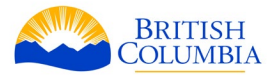

### **Submit tab**

The last tab presents you with the application declaration and consent that you must agree to in order to submit your application. In doing so, you must click on the checkbox and enter your full name as it appears on your passport.

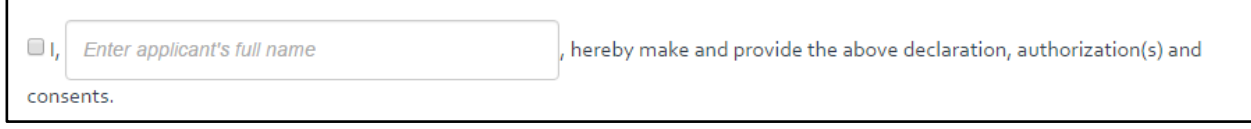

#### **Use of paid representative**

You will then be asked if you hired a paid representative to help fill out this form. If you select "yes," the following fields will appear:

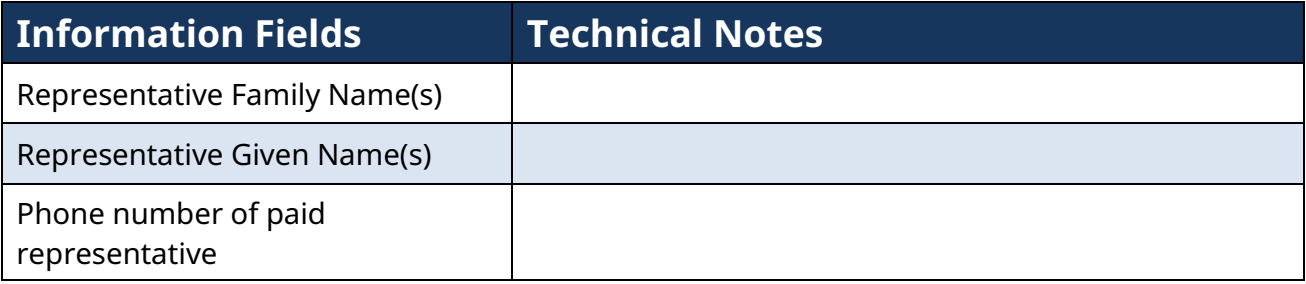

#### **Payment Refund Policy**

You will then be required to check a box to confirm that you understand and agree that application fees will only be refunded if you withdraw your application before the BC PNP begin to assess it. You may contact the BC PNP in writing by sending an email to **PNPInfo@gov.bc.ca** to withdraw your application and find out of you are eligible for a refund. Please provide your full name, your date of birth, and your BC PNP application file number in your email. Withdrawal requests submitted in-person or through voicemail will not be accepted.

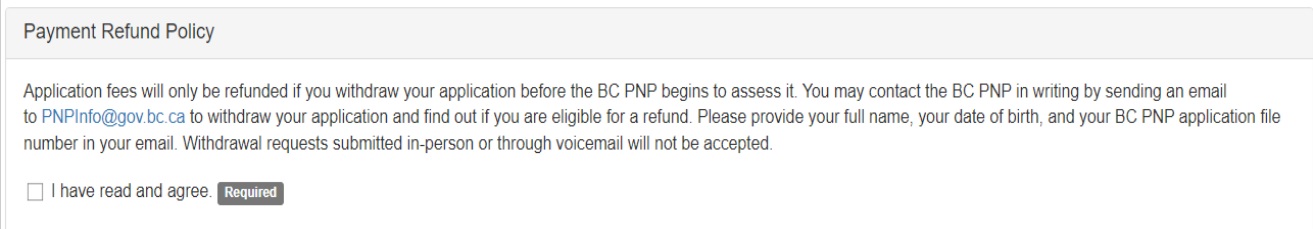

You can select *Previous* to return to the attachments tab, or select *Validate* to check that the information in your application is complete.

BC PNP Technical Guide | Your Application 54

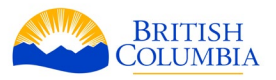

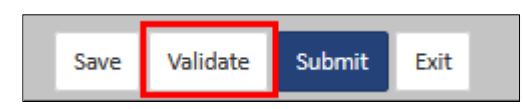

If no missing information is found, you will be able to click on the *Submit and Pay* button.

If there are any missing pieces of information, you will see the following message:

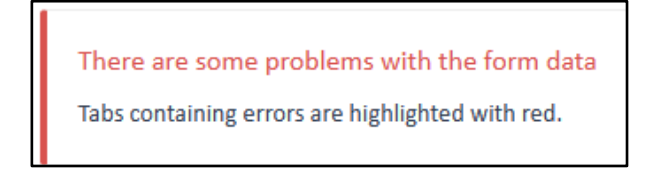

Any tabs with a light red background should be clicked on. When you do so, you will see the field(s) with missing information highlighted in red:

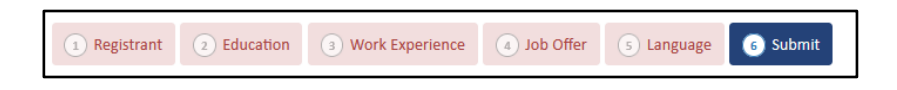

Complete the required information in each tab, then click on the *Submit* tab. You may click on the *Validate* button to check if you are missing any information. Otherwise, if you click on the *Submit* button, the system will automatically attempt to validate your application.

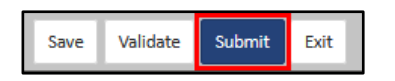

**If all the information in your application is complete, you will be taken to a payment screen:** 

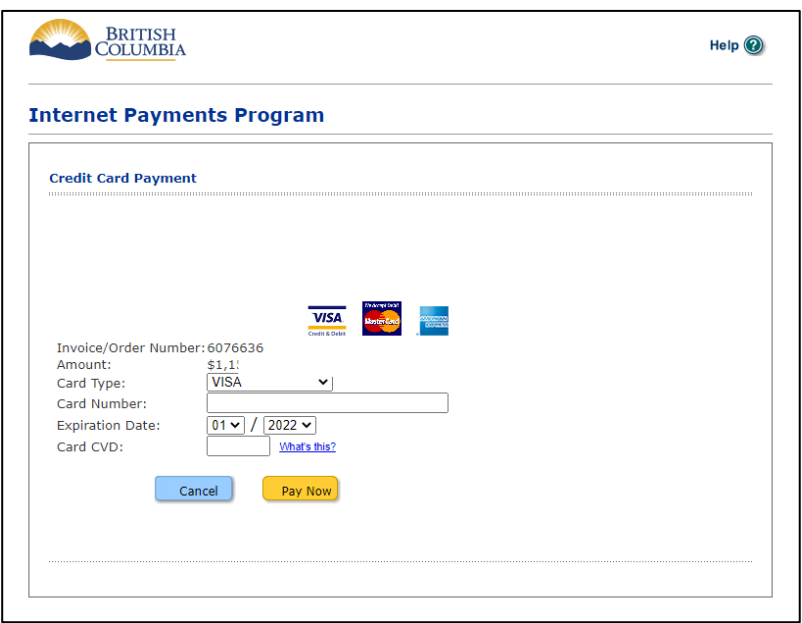

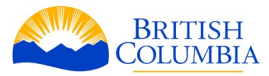

Enter your credit card details and click on *Pay Now*. If the payment is successful, your application will submit and you will receive an emailed receipt. You will also see receipt details on your dashboard.

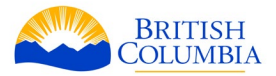

#### **My Dashboard – After Application**

Once you successfully submit your application, you will receive an email that will include your application file number and the date your application was received.

If you do not receive the confirmation email within 24 hours, please check your email's 'junk' or 'spam' folder. If your confirmation email is not in your email's 'junk' or 'spam' folder, please contact us at **PNPinfo@gov.bc.ca**.

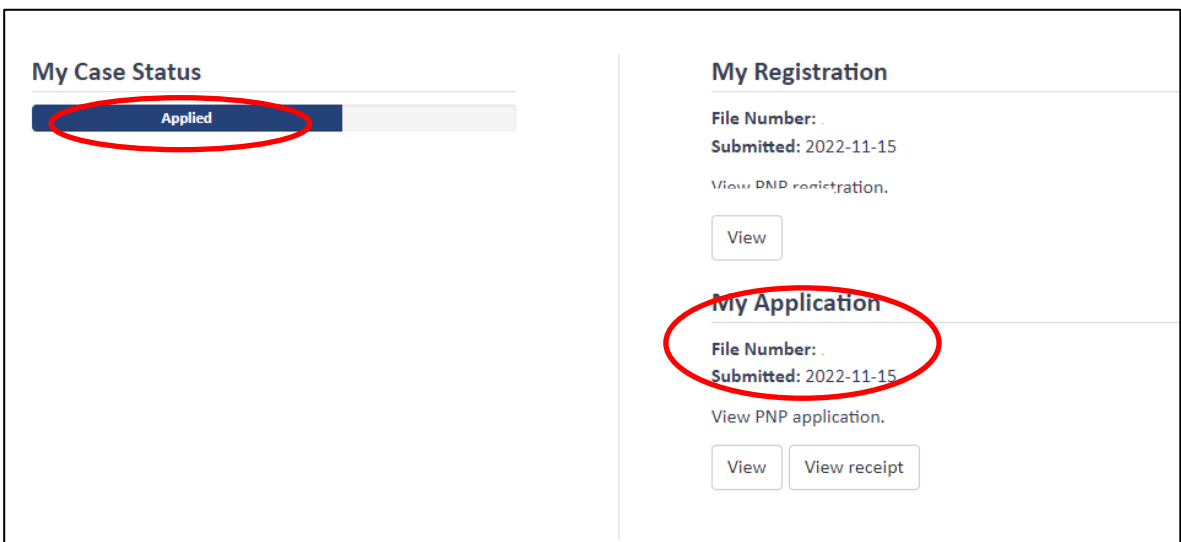

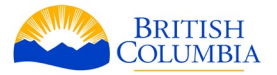

# <span id="page-57-0"></span>**Appendix 1: Attachments Required in BCPNP Online**

The following tables list the documentation required for each stream when submitting an application.

For further information on each document, [please see the descriptions listed here.](#page-64-0)

## **List of documentation required at Application by stream**

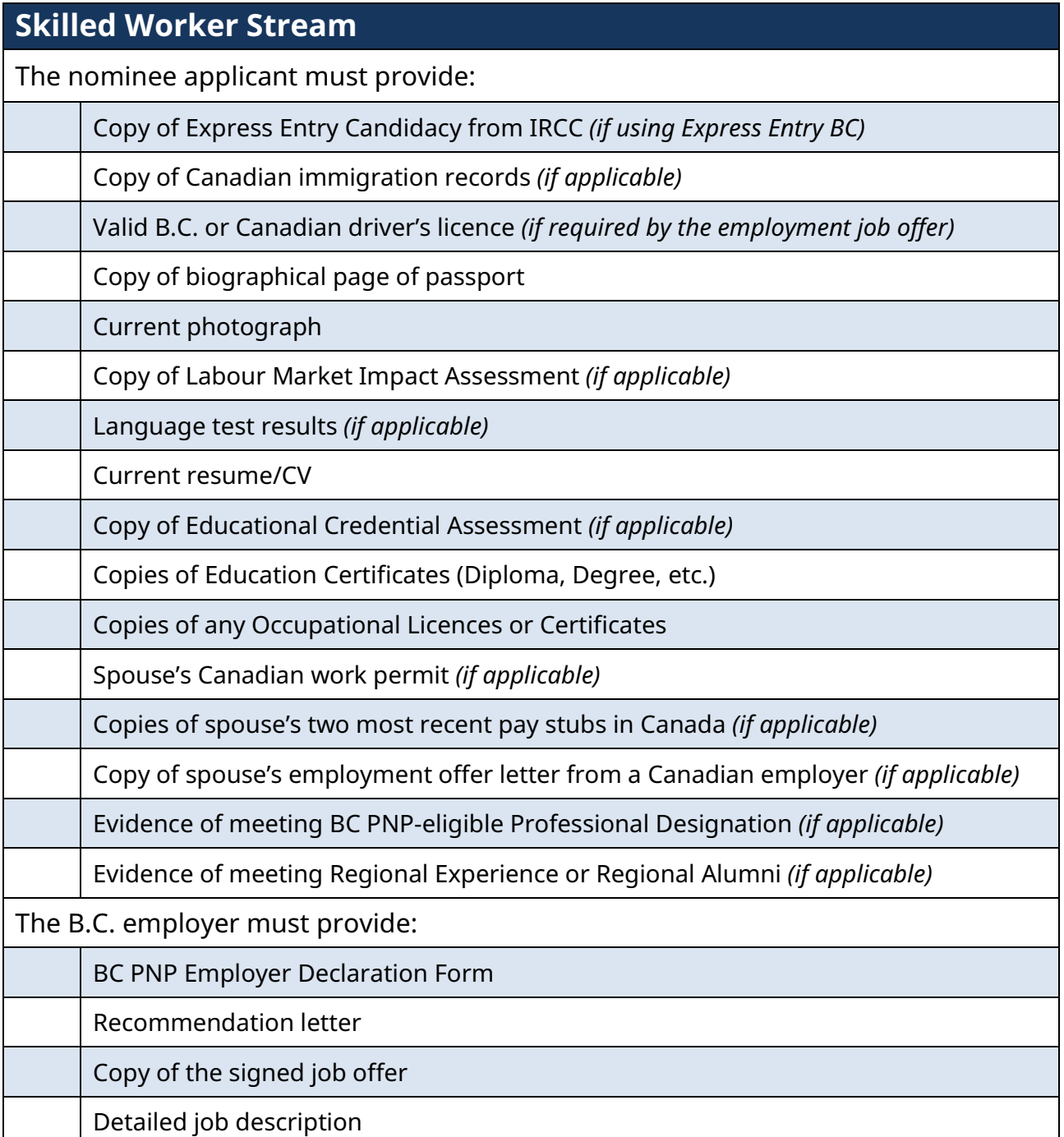

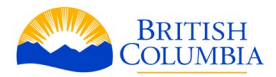

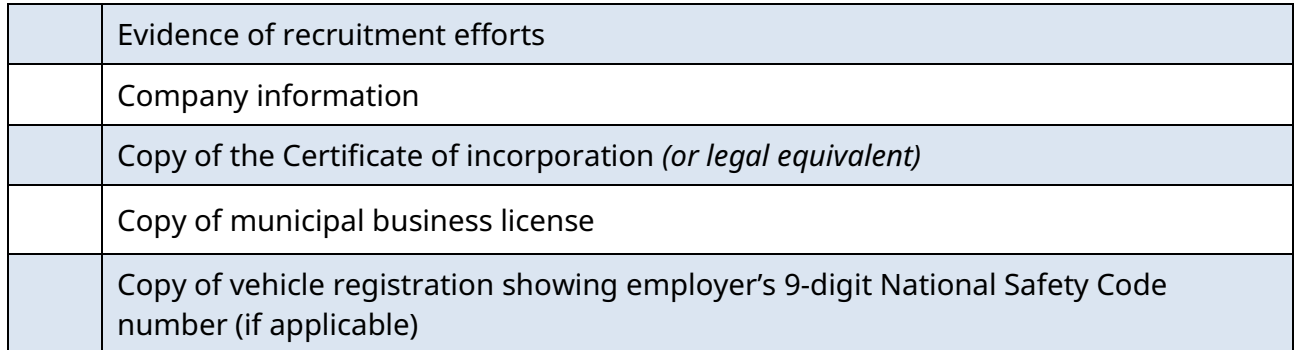

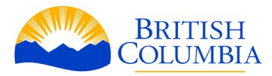

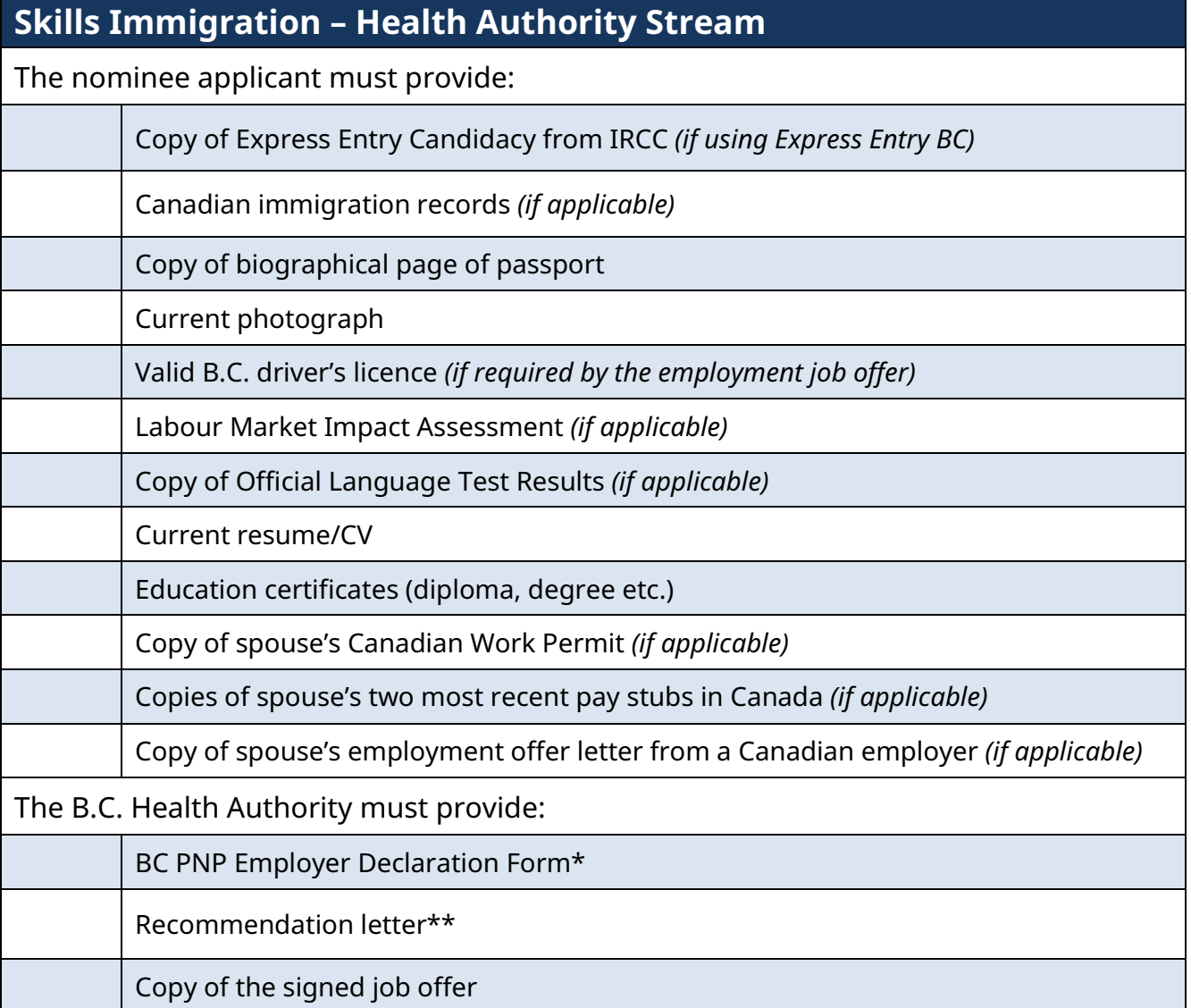

\* Midwives can upload their letter of confirmation from the practice group in lieu of an Employer Declaration Form.

\*\* Physicians, nurse practitioners and midwives who are not direct employees of a health authority, the recommendation letter must provide information about your qualifications, that your are or will soon be working in B.C. and your work location.

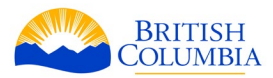

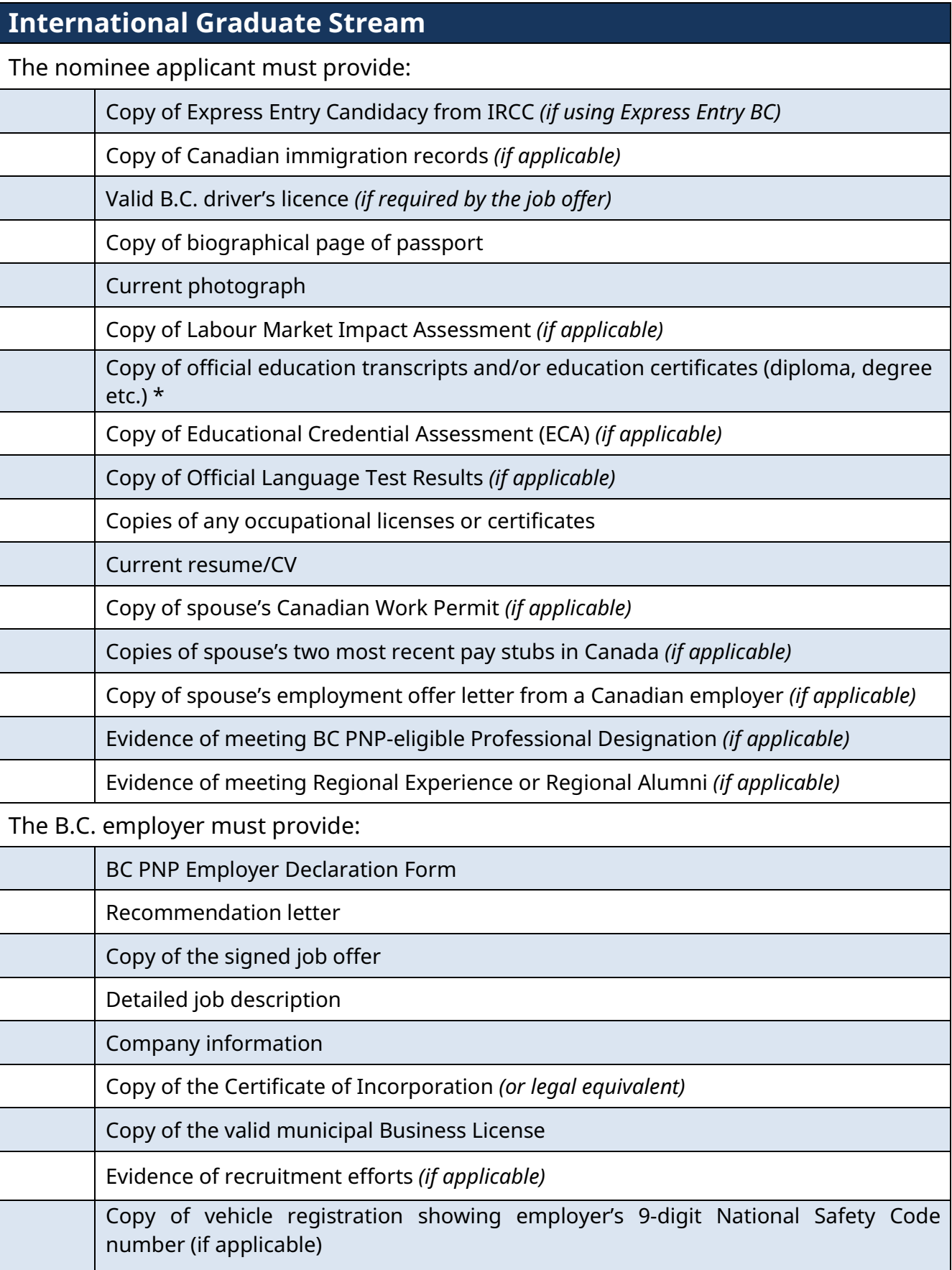

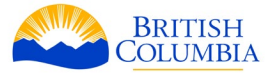

\* A letter from the post-secondary institution showing the completion of required courses if a certificate is not yet available

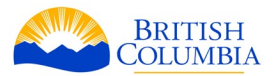

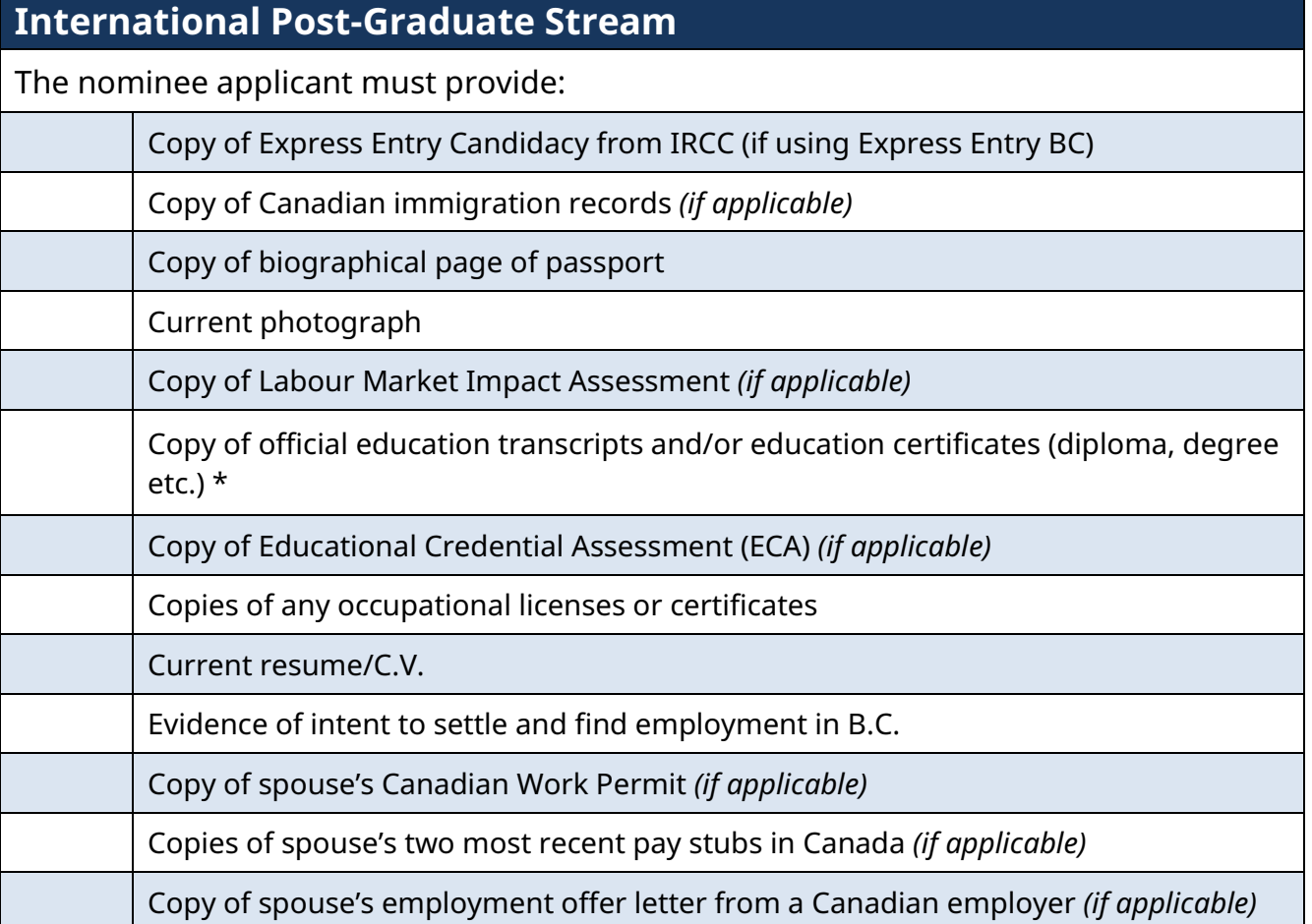

\*Recent graduates can provide a letter from your B.C. post-secondary institution showing the completion of required courses if a certificate is not yet available.

PhD students can provide a letter from your public B.C. university confirming that you have been admitted to candidacy if it is not yet showing on your transcripts.

Letters must be on your school's official letterhead.

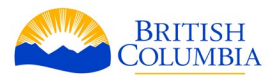

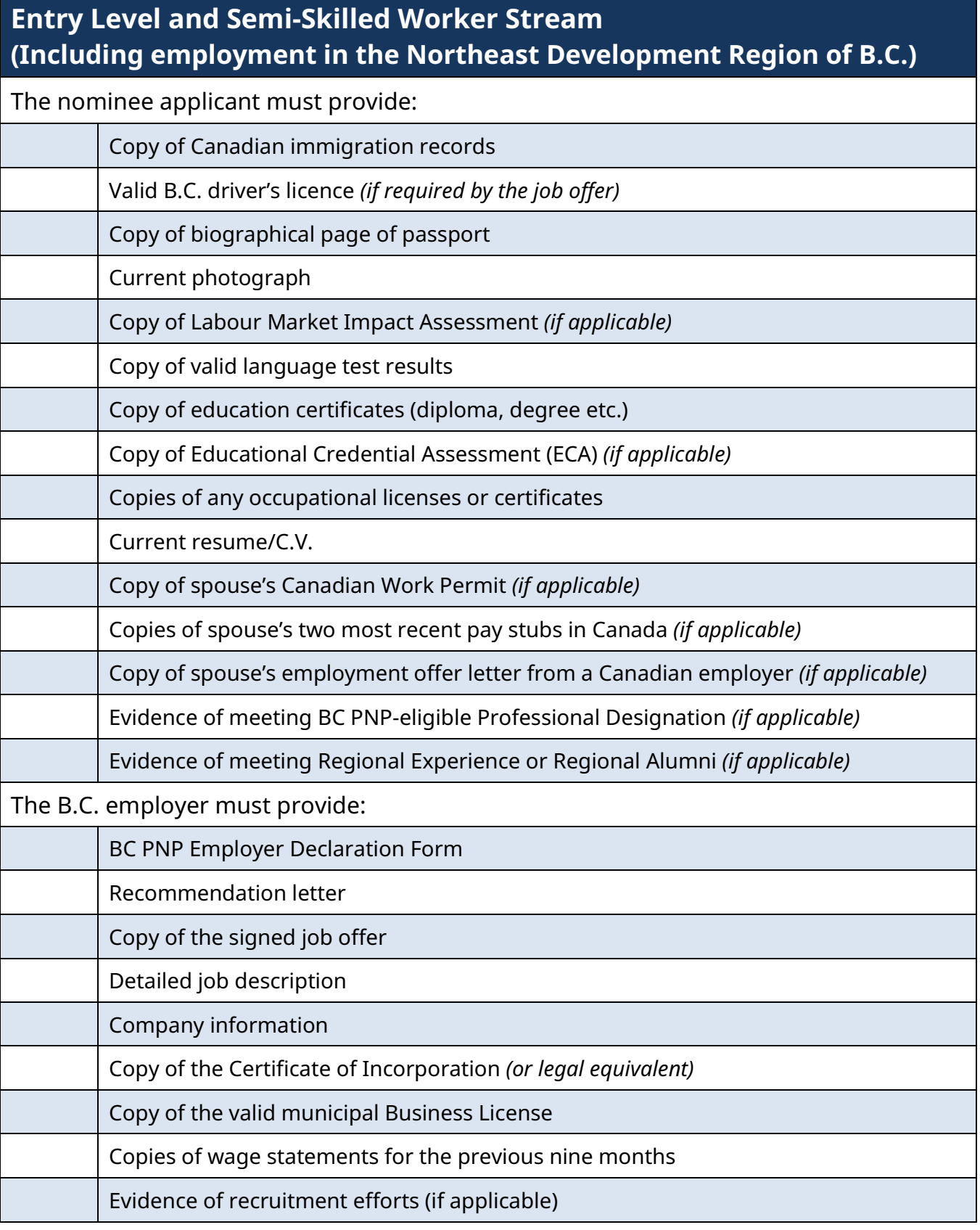

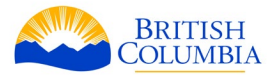

## <span id="page-64-0"></span>**Document Descriptions**

BC PNP forms can be found on the **Documents page of our website**.

**Use of a representative form:** This form is for registrants or applicants who are represented by a paid or unpaid representative. The BC PNP requires permission from the nominee applicant and the supporting B.C. employer to disclose information to the representative about their registration or application.

The use of a representative form is uploaded as an attachment in your BCPNP Online profile.

### **Nominee Applicant Documentation:**

**Copy of the biographical page of passport:** The nominee applicant must provide a clear, scanned copy of the biographical page of his or her passport, as a PDF file. The biographical page is the page in the passport with the name, photo, passport/travel document number, issue date, expiration date, and signature.

**Current photograph:** One passport style photograph taken within the last 6 months is only required for the nominee applicant. Please attach the photograph as a PDF or JPG file. Spouses/common-law partners and dependants do not need to submit photographs. A guarantor is not required.

**Copy of Canadian immigration records:** Nominee applicants who currently reside or have recently visited or resided in Canada must provide clear, scanned copies of all work permits, study permits or visitor records confirming immigration status as a PDF. If applicable, please provide a scanned copy of all immigration records held by a spouse or common-law partner and dependent children residing in Canada.

**Copy of the Labour Market Impact Assessment (LMIA):** If the nominee applicant's work permit was issued as a result of a positive Labour Market Impact Assessment (LMIA) issued by Service Canada, please provide a clear, scanned copy of this LMO/LMIA as a PDF.

**Official education transcript(s):** Provide a copy of the official transcript from an eligible Canadian post-secondary institution that verifies the completion of an eligible program of study.

**Copy of education certificates (diplomas, degrees etc.):** Provide clear, scanned copies of all education certificates (i.e. parchments) that are relevant to the position. All documents must be translated into English and uploaded as a PDF.

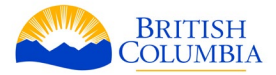

**Copies of any occupational licenses or certificates:** Clear, scanned copies of any occupationspecific licenses and credentials that are relevant to the position should be translated into English (if necessary) and uploaded as a PDF.

**Evidence of meeting BC PNP-eligible Professional Designation:** Clear, scanned copies that demonstrate you have completed a BC PNP- eligible professional designation in B.C. Your designation must correspond to your job offer.

**Copy of spouse's Canadian Work Permit:** If applicable, a clear, scanned copy should be uploaded as a PDF.

**Copies of spouse's two most recent pay stubs in Canada:** If applicable, clear, scanned copies should be uploaded as a PDF.

**Copy of spouse's employment offer letter from a Canadian employer:** If applicable, clear, scanned copies should be uploaded as a PDF.

**Copy of valid language test results:** Submit a clear, scanned copy of the IELTS test results form, the CELPIP official score report, the test d'evaluation de Français (TEF) or the Test Connaissance du Français (TCF) as a PDF file. Note that the BC PNP may request an original copy of the test results if needed.

**Copy of Express Entry candidacy from IRCC:** Nominee applicants who use the Express Entry option must submit clear, scanned copies of proof of candidacy from IRCC as a PDF. Documentation must include the nominee applicant's name, Express Entry Profile Number, and Job Seeker Validation Code. Note that the BC PNP may request additional documentation to verify placement into the Express Entry pool. The IMM5786 letter from IRCC displays this information.

**Copy of Educational Credential Assessment(s) (ECA):** Nominee applicants with foreign educational credentials who have included the results of their Educational Credential Assessment (ECA) in their Express Entry profile must provide a clear, scanned copy of their ECA as a PDF. The ECA must be from a designated agency. ECAs are valid for five years from the day on which it was issued and must also be valid at the time of receipt by the BC PNP.

**Copies of wage statements:** Under the Entry Level and Semi-Skilled stream, including employment in the Northeast Development Region of B.C., the supporting B.C. employer must provide the nominee applicant's wage statements for the 9 months of employment immediately

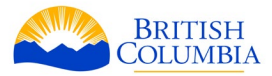

prior to registering with the BC PNP, and for the time between submitting a registration and application. Please provide a clear, scanned copy of the wage statements as a PDF.

**Resume/CV:** Include an up-to-date copy of your resume showing current employment experience, education, etc. The resume should also include the dates and positions for all previous employment experiences.

**Evidence of intent to settle and find employment in B.C.:** Applicants to the International Post-Graduate or the EEBC International Post-Graduate streams must provide evidence of ability and intent to live and work in B.C.

Evidence of this may include:

- the length of any previous and/or current period of residence in B.C.;
- your connections to B.C. through work, study or family;
- a description of any actions you've taken to permanently settle in B.C., such as finding a job or place to live;
- current employment in B.C.;
- employment search details (prospective employers, applications, networking efforts, business development, etc.);
- community involvement;
- ability to financially support yourself and your dependants (if any) in B.C.; and
- your plan to obtain or maintain legal authorization to work in B.C.

**Evidence of meeting Regional Experience:** If you claimed additional points for Regional Experience, you must provide evidence that you meet the requirements as stated in the current version of the SI Program Guide. You must clearly demonstrate where you worked, the duration in which you obtained your paid experience, your hourly and the average number of hours you worked during this time.

Evidence of this may include:

- wage statements
- job offer letter
- a copy of your T4
- a copy of your Notice of Assessment issued by the CRA
- a copy of your tenancy agreement or mortgage document demonstrating the length of your period of residence in B.C.

**Evidence of meeting Regional Alumni:** If you claimed additional points for Regional Alumni, you must provide evidence that you meet the requirements as stated in the current version of the SI Program Guide. This can be demonstrated by providing a copy of your education certificate or transcripts from an eligible public post-secondary institution.

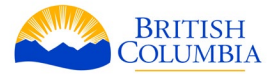

## **Employer Documentation:**

**Employer Declaration Form:** This form must be fully completed and signed by the supporting B.C. employer or B.C. Public Health Authority.

The employer contact who signs the Employer Declaration Form must have the authority and consent of the company to proceed with the application. Failure to obtain this consent may result in a refusal of the application or a withdrawal of the applicant's nomination.

**Recommendation letter:** The supporting B.C. employer or B.C. Public Health Authority must submit a recommendation letter on behalf of the nominee applicant. This letter should outline why the employer is recommending the nominee applicant for permanent residence, why he or she is suitable for the position, how he or she would contribute to the company or organization and if applicable, outline the recruitment undertaken to hire this person.

For physicians, nurse practitioners and midwives who are not direct employees of a health authority, the recommendation letter must also confirm your qualifications, that you are or will soon be working in B.C., your work location, and that a B.C. health authority or midwife practice group in B.C. supports your BC PNP application.

**A copy of the signed job offer letter:** Provide a clear, scanned copy of the nominee applicant's job offer letter for the eligible occupation, as a PDF. The job offer letter must state the job title and main duties, rate of pay, standard hours of work, and any discretionary benefits. The offer must be for a full-time and indeterminate job, provided on official company letterhead and signed by both the nominee applicant and the supporting B.C. employer or B.C. Public Health Authority.

**Detailed job description:** The supporting B.C. employer must provide a detailed job description for the position offered to the nominee applicant. This should include the specific duties and responsibilities of the position, and the requirements for the job (applicable education, certification or licensing, work experience and language proficiency).

**Company information:** Provide a brief (1 page) profile of the company's business activities, as a PDF file or Word document. If the business is a franchise, provide a profile of the franchisee rather than the parent franchise.

**Certificate of Incorporation:** The supporting B.C. employer must provide a copy of the certificate of incorporation.

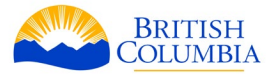

The BC PNP accepts applications from eligible public sector and non-profit organizations. If you are a public sector or non-profit organization with a permanent establishment in B.C., please provide the legal equivalent to a certificate of incorporation.

For non-profit organizations that are not incorporated, we require proof of charitable status documentation such as registration under the Societies Act, etc.

**National Safety Code (NSC) number:** The supporting B.C. employer must provide a copy of their 9 digit B.C.'s National Safety Code (NSC) number. For example, they may provide a copy of the vehicle registration showing this number. The carrier name associated with the 9-digit NSC number must match your employer's legal name on your BC PNP application.

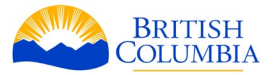

# **Appendix 2: Troubleshooting Common Issues with BCPNP Online**

Please check the **BCPNP Online page** of our website for the current status of system or for other known issues.

The following issues have been identified for some users of the BCPNP Online system. If you encounter a problem that you are unable to resolve, email us at [PNPinfo@gov.bc.ca](mailto:PNPinfo@gov.bc.ca) with a detailed description of the error, and a screenshot if possible.

Please note that technical issues may take some time to resolve.

- [I cannot go past a field, but my answer to the question is "none"](#page-69-0)
- [attachments will not upload](#page-70-0)
- [my dashboard says "ITA Expired", but I have](#page-70-1) already submitted my application
- [I can't see a "Payment" option / I can't pay for my application](#page-70-1)
- [my information is not being saved in my application](#page-72-0)
- [I did not receive a confirmation email within the specified time](#page-72-1)
- [the link in my confirmation email is not working](#page-73-0)
- [I am unable to create a valid password](#page-73-1)
- [I need to reset my password / I forgot my password](#page-73-1)
- [I need to update information in my profile / registration / application](#page-74-0)
- [I requested a withdrawal, but my old application still shows in my dashboard](#page-75-0)
- [I can't enter a value in hourly or annual wage](#page-75-1)
- [I am unable to enter an accurate hourly wage based on my salary](#page-75-2)
- [I am getting an "Undefined" error in the attachments field](#page-75-3)
- [My town of residence / work is not available on the drop down list](#page-76-0)
- [I changed my email address in my profile, but I haven't received a confirmation email](#page-76-0)

#### <span id="page-69-0"></span>**Issue: I cannot go past a field, but my answer to the question is "none"**

#### **Solution:**

Please note that the online application system does not allow for blank responses. Some fields do not allow for letters to be entered, only numbers. For example, if your answer to a question is zero, please enter "0" into the data field, and attempt to submit your application again.

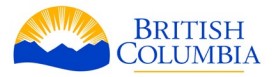

If that does not solve the problem, please take a screenshot of the error you see on-screen and send it to us at [PNPinfo@gov.bc.ca.](mailto:PNPinfo@gov.bc.ca)

#### <span id="page-70-0"></span>**Issue: Attachments will not upload**

#### **Solutions:**

Please note that BCPNP Online operates best on Google Chrome. Some users have experienced problems with other browsers. Attachments must be a pdf file or jpg/jpeg and under 3MB. If applicable, please change your browser, check the format and size of your documents, and try to upload the document again.

If an attachment does not immediately upload, double-click the document name in the browsing window. To replace an attachment, click on the uploaded attachment name, and a browse window will appear.

When naming your documents, use of the following characters should be avoided:

- exclamation point !
- double quotes " "
- number sign #
- dollar sign \$
- percent sign %
- ampersand &
- single quote '
- opening parenthesis (
- closing parenthesis )
- asterisk \*
- plus sign +
- comma ,
- period .
- slash \

If you are still unsuccessful after changing your browser and checking your attachment's format and size, and the attachment is mandatory, upload a substitute document, and then email your correct attachment to **PNPinfo@gov.bc.ca**. Please quote your file number, describe the issue you encountered, and include a screenshot of the error if possible. The attachment will be added to your file.

#### <span id="page-70-1"></span>**Issue: I can't see a "Payment" option / I can't pay for my application**

#### **Solution:**

There is no "Pay now" button. Log in to the online system, and from your dashboard, click on *continue* My PNP Application.

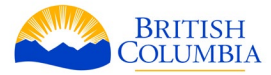

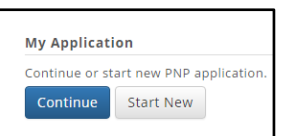

Then select the *Submit* tab on the far right, and click on the *Submit* button at the bottom of the page. This will open the payment window.

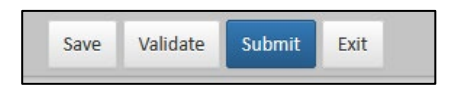

Any tabs with a pink background to them should be clicked on. You will see the field(s) with missing information highlighted in red.

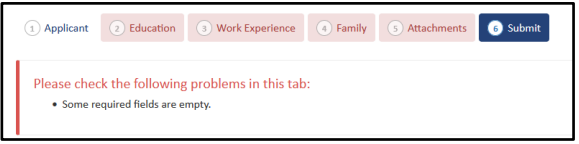

Complete the required information in each tab, then click on the Submit tab. The blue 'submit' button should now appear at the bottom of the page.

If the blue submit button still doesn't appear at the bottom of the submit page after you have entered all the required information, and the top tabs are all white, please email us at [PNPinfo@gov.bc.ca](mailto:PNPinfo@gov.bc.ca) with a screenshot of the very bottom of the submit page.

When you click *Submit and Pay,* the payment screen opens up in a separate window which may be affected by pop-up blockers.

If this window does not open, try pressing the 'ctrl' key as you click on the blue submit button, (ctrl+click), or temporarily disable the pop-up blocker in your browser window.
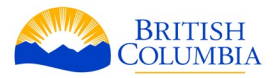

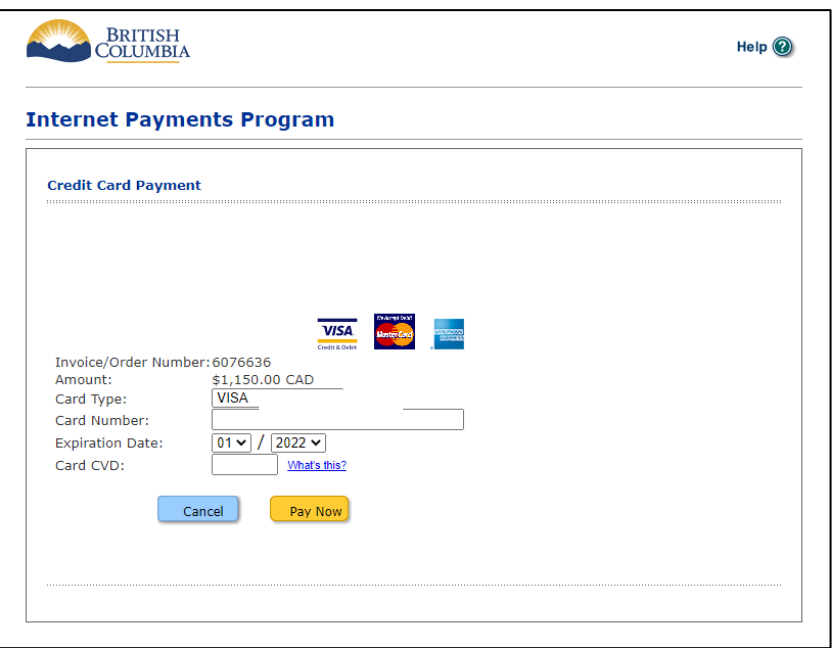

### **Issue: My information is not being saved in my registration/application**

### **Solution:**

If you close your browser, or navigate away from the current tab without clicking next or clicking on another tab, your data may not be saved. BCPNP Online sessions time out after 30 minutes, but due to proxy servers and other intermediaries in internet traffic, if you will be stepping away from your computer for more than **ten** minutes, it is recommended that you save your current information by clicking on either *next* or *previous*, or on another tab.

### **Issue: I did not receive a confirmation email within the specified time**

#### **Solutions:**

Most workplaces, as well as home internet providers, have filters that may be blocking our confirmation emails. Please check your email's "junk" or "spam" folder. If the email was in your junk / spam folder, you will need to move it into your email's inbox in order for the links to work.

Please note that Gmail email addresses have shown to be the most reliable at receiving our emails. If you still do not receive an email and it is not in your junk folder, you may need to set up a new profile using a Gmail email address, or change the email address in your profile and re-confirm.

To request a second confirmation email, please log in to your profile, where you will be prompted to confirm your email address. You will have the option of receiving another confirmation link to your email.

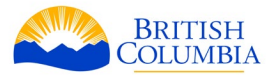

If this does not work, please recreate a new profile with a Gmail address. Gmail email addresses have shown to be the most reliable at receiving our emails Please note that messages may still end up in the junk folder. Also ensure that you clear your browser's cache regularly.

### **Issue: The link in my confirmation email is not working**

### **Solutions:**

This is often related to pop-up blockers, as the link in the confirmation email opens up a new window. Please try to press the control key when you click the link, (ctrl+click) or temporarily disable the pop-up blocker in your browser window.

If the email was in your junk / spam folder, you will need to move it into your email's inbox in order for the links to work.

### **Issue: I am unable to create a valid password**

Solution: BCPNP Online operates best on Google Chrome. Users have reported problems using other browsers. The recommended browsers are Internet Explorer 11 (native mode) and Google Chrome.

Note: The requirements for passwords are stated when you [create your profile.](#page-8-0) Passwords that are too similar to your name or username may be rejected.

### **Issue: I need to reset my password / I forgot my password**

#### **Solution:**

Click the Forgot Password link on the login page:

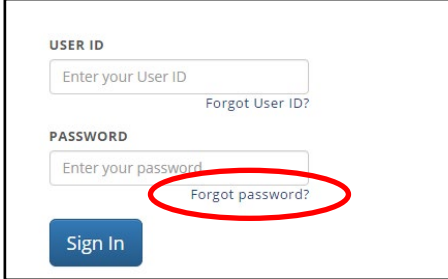

Then enter your user ID and click Continue:

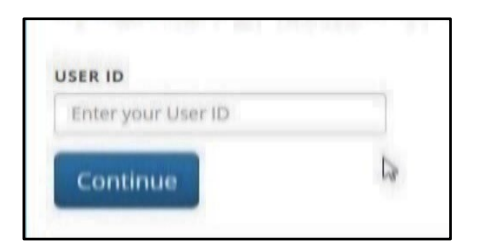

You will then receive an email at the email address used to create your profile. (If you do not receive an email within 30 minutes, please see the steps above for confirmation emails)

Then enter the verification code from the email into the Verification Code field, and click on Continue.

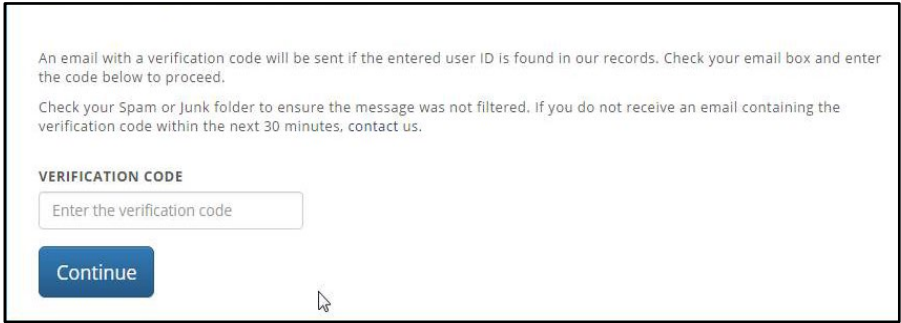

You will then be able to reset your password and log in.

## **Issue: My town of residence / work is not available on the drop down list**

### **Solution:**

Please locate the closet town to yours, within the same region, from a map of British Columbia. Select this town from the list, and make a note in your application of your actual town and that it was unavailable on the existing list.

### **Issue: I need to update information in my profile / registration / application**

### **Solution:**

Profile: You are able to make updates to your profile information by logging in to your dashboard, going to *My Profile*, and clicking on *Edit My Profile*.

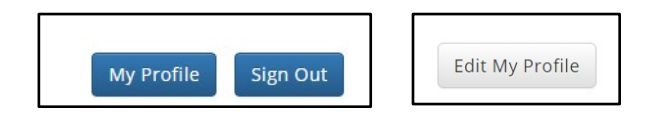

Representative:

You are able to add an authorized representative or update information about your representative at any stage of the process by clicking on the *My Representative* tab.

My Profile

Sign Out

My Representative

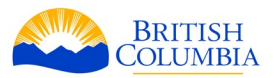

My Dashboard Home

Registration: Once your registration is submitted, it is locked and you are unable to make further edits to it within BCPNP Online. To change information in your registration, you must withdraw your registration and submit a new one with the updated information. Please see the [Withdrawing your Registration](#page-31-0) section of this guide for more information. Your withdrawn registration will remain visible in your profile.

Application: Once your application is fully submitted, it is locked and you are unable to make further edits to it within BCPNP Online. Please email your update(s) to [PNPinfo@gov.bc.ca](mailto:PNPinfo@gov.bc.ca) and include scanned copies of documents, if required. The BC PNP may request further information or confirmation of your updates.

Please note that the email and contact information provided in your profile is automatically associated with the registration and/or application in the system and will be used by BC PNP staff for communication.

## **Issue: I requested a withdrawal, but my old application still shows in my dashboard**

### **Solution:**

If you have received email confirmation of your application being withdrawn, and your old application is still showing up in your dashboard, please send an email to **PNPinfo@gov.bc.ca** describing your problem, and include a screenshot of your dashboard.

## **Issue: I am getting an error in the attachments field**

### **Solution:**

Please check the file name of your attachment to ensure it does not contain the characters [listed](#page-70-0)  [on this page.](#page-70-0)

If this does not resolve the issue, capture the information from your application, clear your computer's cache, and re-start your application by uploading the attachments first, and then completing the other sections of the application.

If this still does not resolve the issue, please send an email to **PNPinfo@gov.bc.ca** describing your problem, and include a screenshot of the attachments screen with the error.

Must be jpg/jpeg or pdf Each doc must be less than 3 MB Total upload must be less than 50 MB

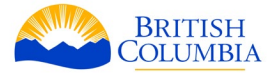

## **Issue: I changed my email address in my profile, but I haven't received a confirmation email**

### **Solution:**

If you change your email address, you will have to confirm your new email address to finalize the update. If you have not received a confirmation email from us, request a new verification link by contacting us at **PNPinfo@gov.bc.ca**. Your previous email address will remain being used for the communication purpose until the new one is confirmed.

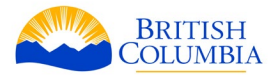

# **Appendix 3: Request for Review Online Walkthrough**

## **Request a Review Form**

When you receive a notice of decision from the BC PNP, the letter will include a link to the online form for requesting a review of the decision. This link is specific to your case and will not work to submit requests for review on other decisions. Click the link, log in to the BCPNP Online system and update your information where prompted.

Please note that you will only be able to click on this link one time. Once you have clicked the link and initialized the form, you may subsequently access the request for review form through your BCPNP Online dashboard.

If you experience any issues with the link included in your notice of decision, please contact the BC PNP immediately at [PNPinfo@gov.bc.ca.](mailto:PNPinfo@gov.bc.ca?subject=Request%20for%20Review%20Link%20Issues)

## **Personal information Tab**

To change this information, you must go to your profile. When you change it in your profile, it will be updated here as well. Updated profile information is how the BC PNP ensures they are contacting you directly for time sensitive notices. Updated profile information is also necessary for the BC PNP to reference your file in correspondence with IRCC.

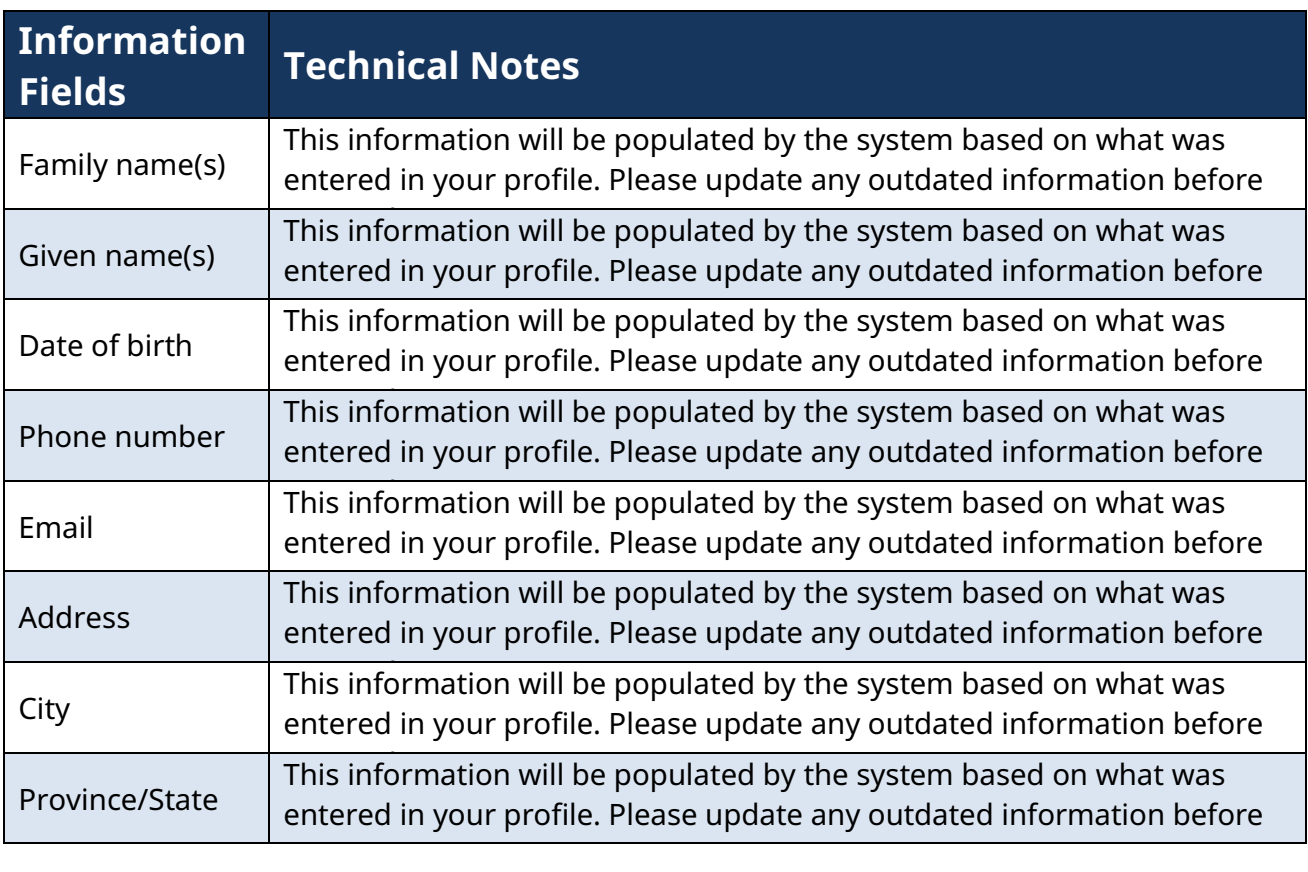

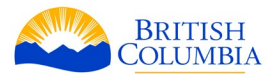

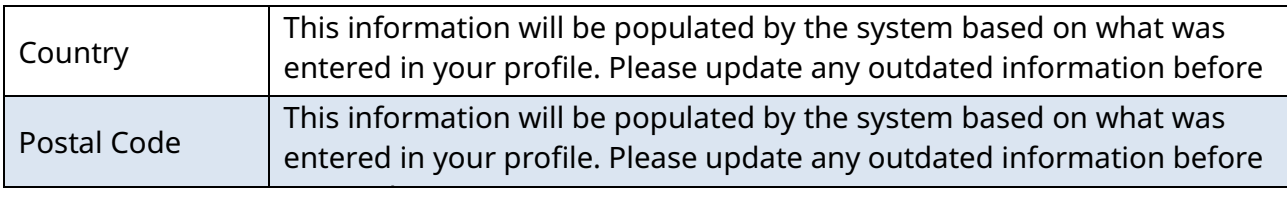

## **Request for Review Tab**

Below is a description of what will appear in the Request for Review tab. Some of this information will be automatically populated from your profile and is locked.

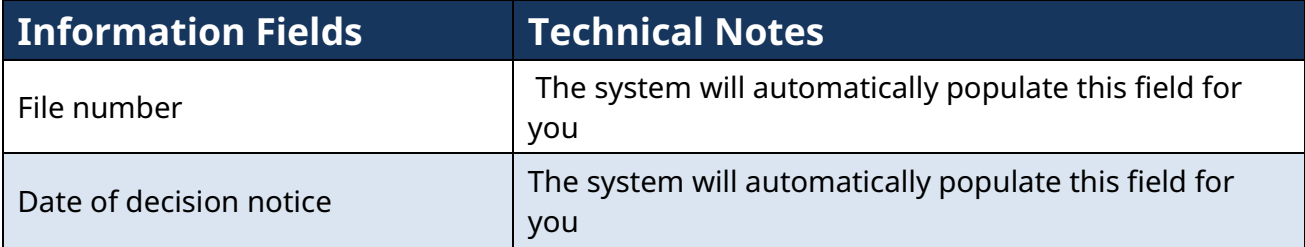

## **Grounds for review request**

You will then be asked about the grounds on which you are requesting a review. You can select "yes" to one of the following:

Once you select "yes,", a field will appear in which you can type a detailed explanation of your reasons for requesting a review of the BC PNP's decision.

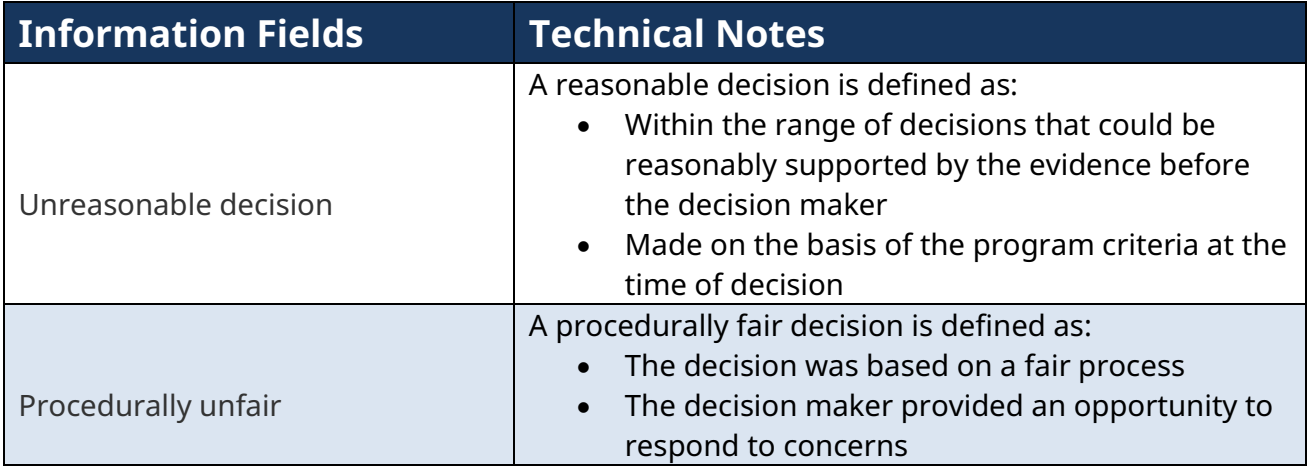

## **Attachments Tab**

The following tables lists the documentation required when requesting a review.

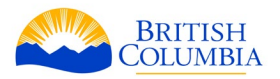

## **Information Fields**

Copy of biological page and signature page (if separate) of your passport

Copy of your BC PNP decision letter which will be used to verify your letter is valid

Additional Documents: A maximum of 3 attachments (maximum 3 MB each) can be included. Please note that a review is not a chance to submit new evidence or re-argue the evidence submitted in your application. Being unsatisfied with the final decision or a component of the decision is not sufficient grounds to vary or reverse a decision.

Use the green "+" sign to add up to 2 more documents

## **Submit Tab**

The last tab presents you with the declaration and consent that you must read and agree to in order to submit your request for review. In doing so, you must click on the checkbox and enter your full name as it appears on your passport.

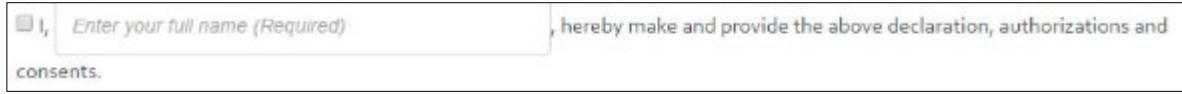

## **Use of paid representative**

You will then be asked if you hired a paid representative to help fill out this form. If you select "yes," the following fields will appear:

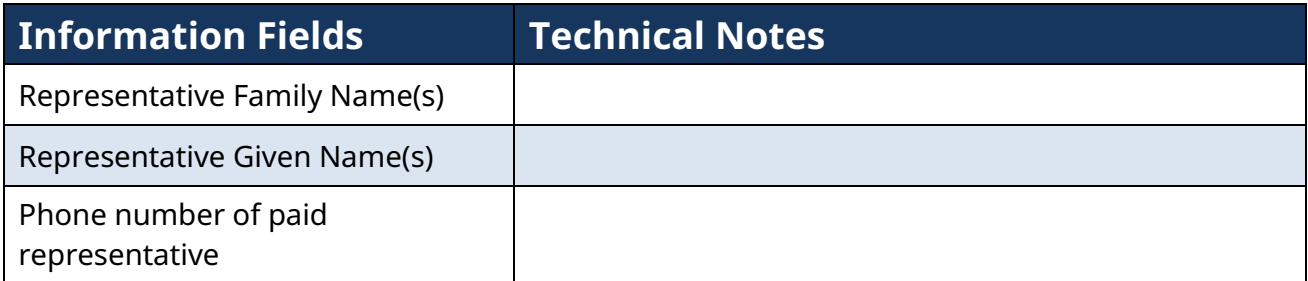

## **Payment Refund Policy**

You will then be required to check a box to confirm that you understand and agree that the request for review fee is non-refundable.

**Payment Refund Policy** I understand and agree the request for review fee is non-refundable. Required

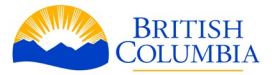

You can select *Previous* to return to the attachments tab, or select *Submit* to pay the required application fees for your BC PNP Skills Immigration application. You can also print the form by selecting *Print*.

### **Selecting** *Submit and Pay* **will take to you the payment screen.**

If there are any missing pieces of information, your review request will not submit, and you will see the following message:

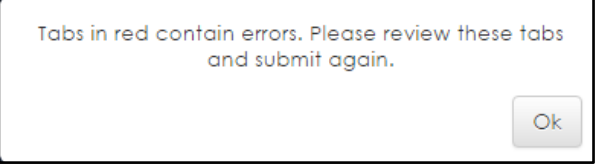

Any tabs with a light red background should be clicked on. You will see the field(s) with missing information highlighted in red. Complete the required information in each tab, then click on the *Submit* tab, and click on the green *Submit* button once again.

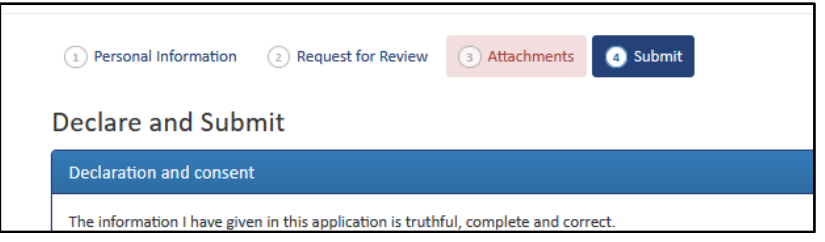

If all information in your request is complete, you will be taken to a payment screen. Enter your credit card details and click on *Pay Now*.

If the payment is successful, your request for review will submit and you will receive an emailed receipt. You will also be able to access receipt details from your dashboard.

## **Next Steps**

You will receive an email confirming if your request has been received. Complete requests must be submitted within the applicable 30- or 60-day periods.

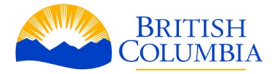

This page intentionally left blank